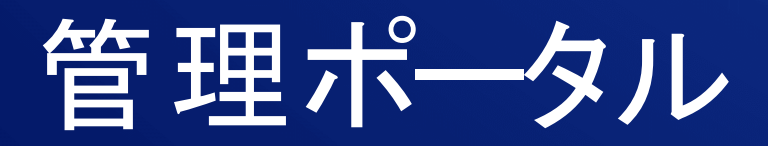

24.03

企業管理者ガイド まちょう コン にっぽん エンジョン: 2024/04/10

# **目次**

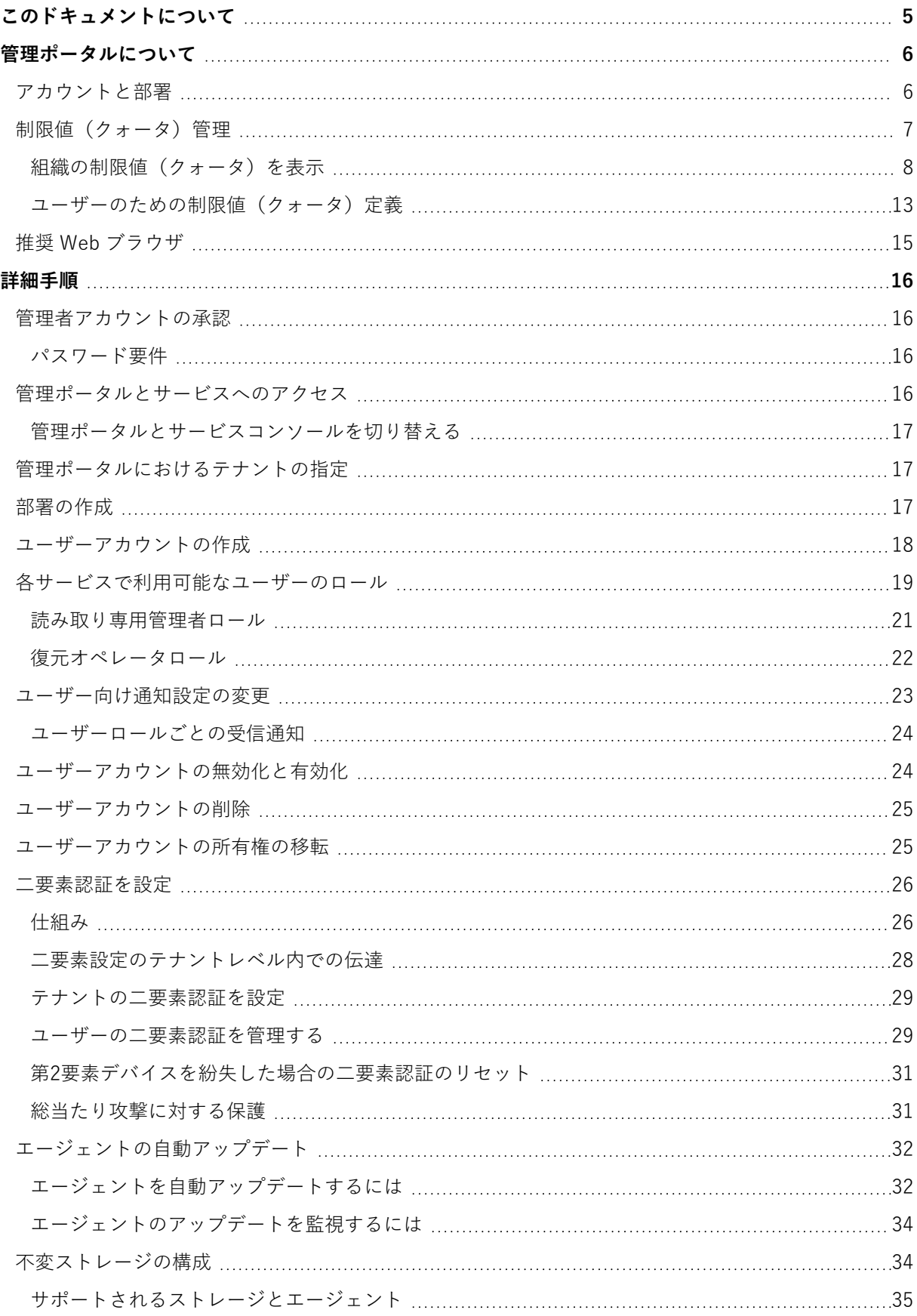

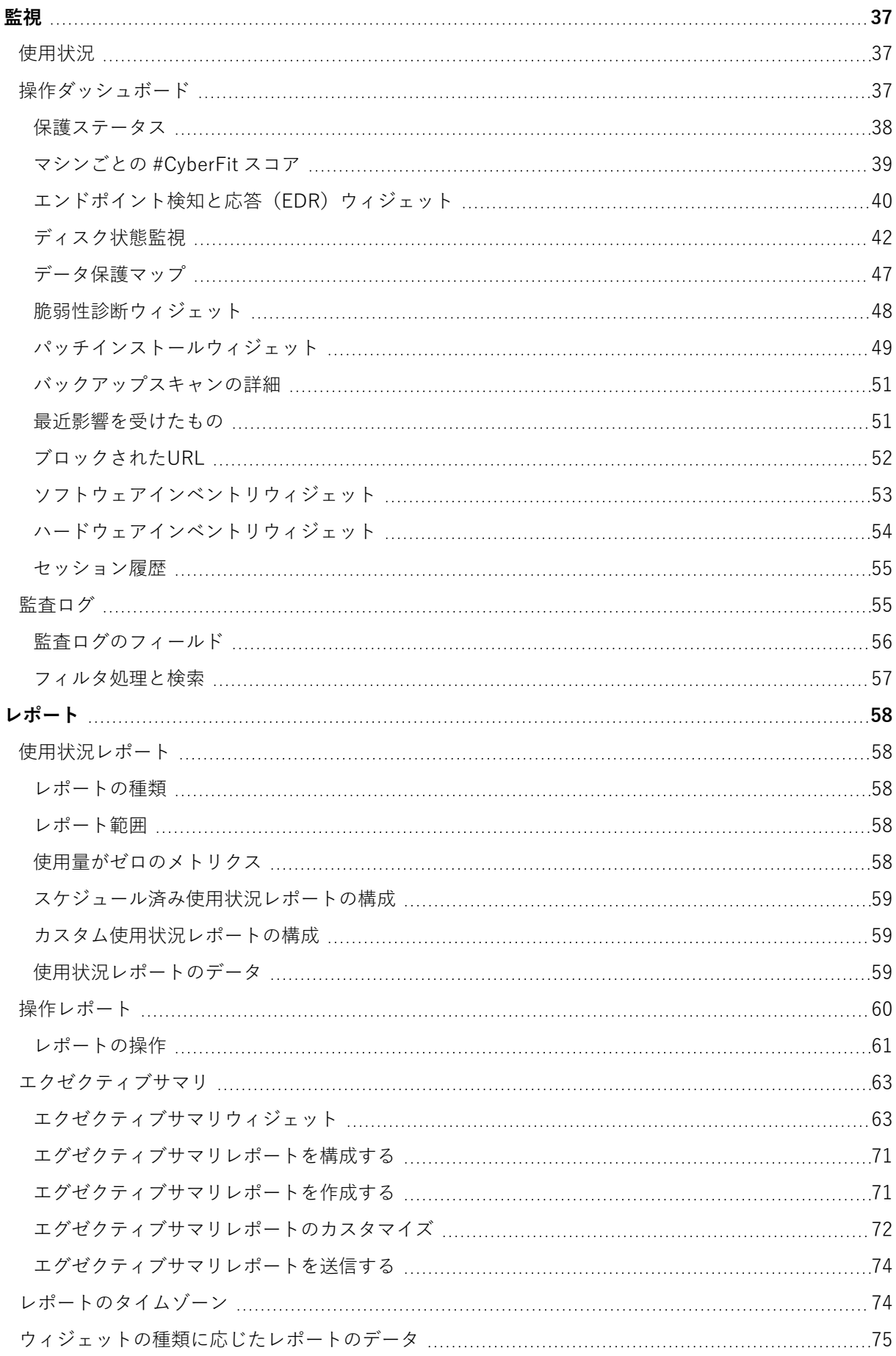

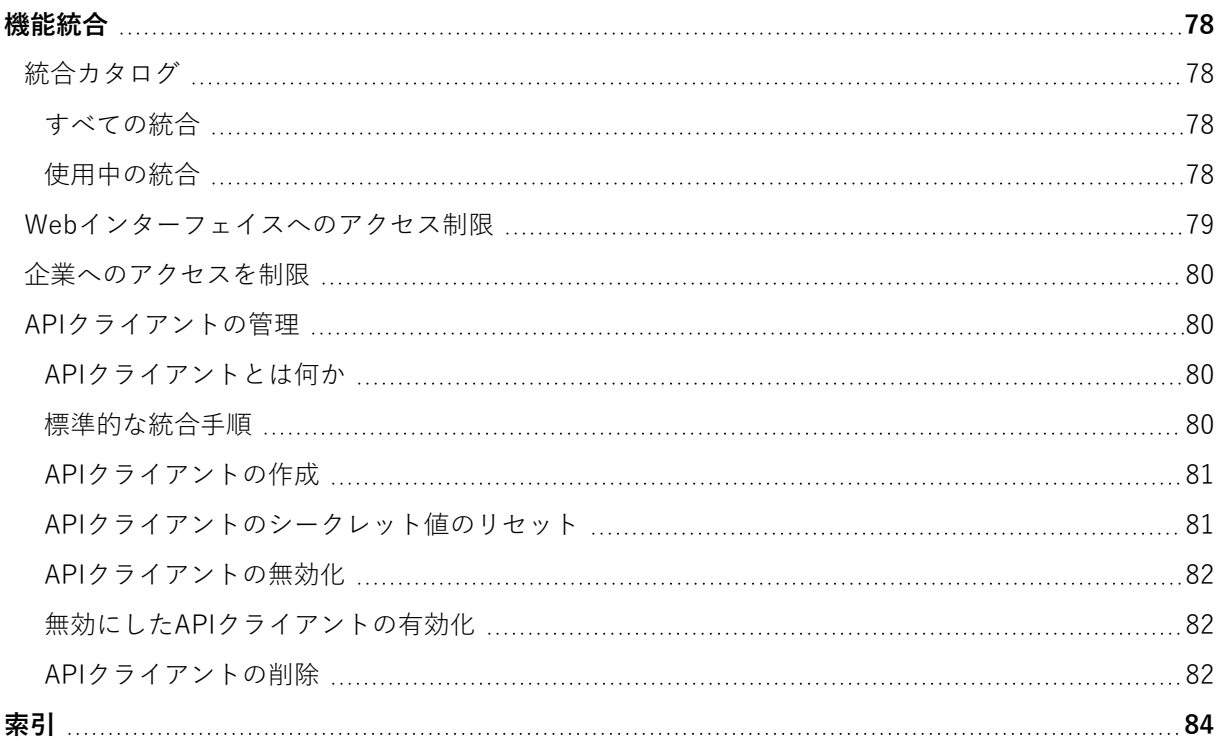

# <span id="page-4-0"></span>**このドキュメントについて**

この文書は、クラウド管理ポータルを使用して、ユーザーアカウント、ユニット、クォータの作成と管 理、クラウド組織へのアクセスの設定と制御、クラウド組織の使用状況と運用の監視を行いたいと考え ているカスタマーの管理者を対象としています。

# <span id="page-5-0"></span>**管理ポータルについて**

管理ポータルは、データ保護サービスを提供するクラウドプラットフォームへのWebインターフェース です。

各サービスにはサービスコンソールと呼ばれる独自のWebインターフェースがありますが、管理ポータ ルを使用することで、サービスの使用状況を管理し、ユーザーアカウントと部署を作成し、レポートを 生成するなどできます。

# <span id="page-5-1"></span>アカウントと部署

ユーザーアカウントには、管理者アカウントとユーザーアカウントの2つの種類があります。

- <sup>l</sup> **管理者**は管理ポータルにアクセスできます。管理者は、すべてのサービスで管理者権限を持ちます。
- **ユーザー**は管理ポータルにアクセスできません。サービスへのアクセスとサービスにおけるその権限 は、管理者が定義します。

管理者は、組織の部署または部門に対応する部署を作成できます。各アカウントは、企業または部署レ ベルのいずれかに存在します。

管理者は、階層における管理者のレベルより下位の部署、管理者アカウント、ユーザーアカウントを管 理できます。

次の図は、企業と2つの部署で構成される3つの階層レベルを示しています。点線で示している部署とア カウントはオプションで設定します。

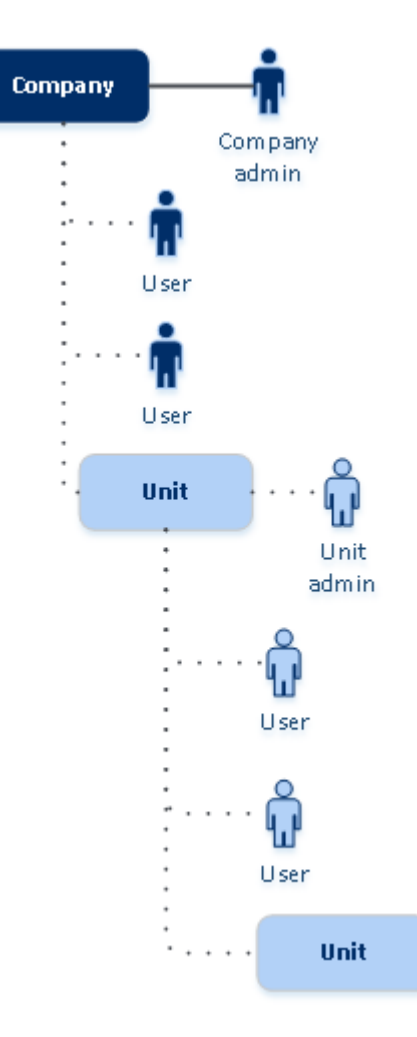

管理者とエンドユーザーによるバックアップアカウントの操作権限は以下のとおりです。

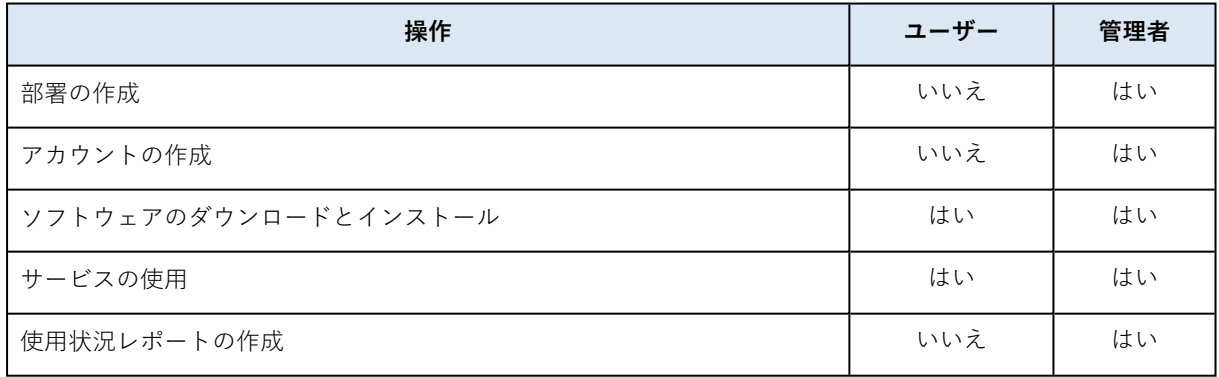

# <span id="page-6-0"></span>制限値(クォータ)管理

**制限値(クォータ)**はテナントのサービス利用能力を制限します。

管理ポータルで、サービスプロバイダーにより組織に割り当てられたサービスの制限値(クォータ)を 表示できますが、それらを管理することはできません。

ユーザーのためのサービス制限値(クォータ)を管理できます。

# <span id="page-7-0"></span>組織の制限値(クォータ)を表示

管理ポータルで **[概要]** > **[使用状況]** へ進みます。組織に割り当てられた制限値(クォータ)が表示され たダッシュボードを見ることができます。各サービスの制限値(クォータ)は別のタブに表示されま す。

### Backup制限値(クォータ)

クラウドストレージの制限値(クォータ)、ローカルバックアップの制限値(クォータ)、ユーザーが 保護できるマシン/デバイス/Webサイトの最大数を指定できます。以下の制限値(クォータ)を利用で きます。

デバイスの制限値(クォータ)

- **ワークステーション**
- サーバー
- **仮想コンピュータ**
- <sup>l</sup> **モバイル デバイス**
- <sup>l</sup> **Webホスティングサーバー**(Plesk、cPanel、DirectAdmin、VirtualMin、またはISPManagerのコン トロールパネルを実行しているLinuxベースの物理サーバーまたは仮想サーバー)
- <sup>l</sup> **Web サイト**

マシン/デバイス/Webサイトは、少なくとも1つの保護計画が適用されていれば、保護されているとみ なされます。 モバイルデバイスは、最初のバックアップが実行された後に、保護されます。

複数のデバイスで超過が発生すると、ユーザーは保護計画をそれ以外のデバイスに適用できなくなりま す。

クラウドデータソースの制限値(クォータ)

#### <sup>l</sup> **Microsoft 365シート**

このクォータは、サービスプロバイダーによって企業全体に適用されます。企業管理者は管理ポータ ルで制限値(クォータ)と使用状況を表示できます。

Microsoft 365シートのライセンス体系は、Cyber Protectionで選択された課金モードによって異なり ます。

#### **重要**

ローカルエージェントとクラウドエージェントは別個のクォータを消費します。両方のエージェント を使用して同じワークロードをバックアップした場合、二重に課金されます。例:

- ローカルエージェントを使用して120人のユーザーのメールボックスをバックアップし、クラウド エージェントを使用して同じユーザーのOneDriveファイルをバックアップする場合、Microsoft 365の240シート分が課金されます。
- ローカルエージェントを使用して120人のユーザーのメールボックスをバックアップし、クラウド エージェントを使用して同じメールボックスをバックアップする場合、Microsoft 365の240シー ト分が課金されます。

**ワークロード単位**の課金モードでは、**Microsoft 365シート**のクォータは一意のユーザーごとにカウ ントされます。一意のユーザーとは、次のいずれかを少なくとも1つ所有しているユーザーです。

- o 保護対象のメールボックス
- o 保護対象のOneDrive
- o 保護対象である少なくとも1件の企業レベルリソースに対するアクセス:Microsoft 365 SharePoint Onlineサイト、またはMicrosoft 365 Teams。 Microsoft 365 SharePointまたはTeamsサイトのメンバー数を確認する方法については[、こちらの](https://kb.acronis.com/content/69901) [ナレッジベースの記事を](https://kb.acronis.com/content/69901)参照してください。

#### **注意**

ブロック対象のMicrosoft 365ユーザーで、保護された個人用メールボックスやOneDriveを所有せ ず、共有リソース(共有メールボックス、SharePointサイト、Microsoft Teams)にのみアクセスで きる場合、このユーザーは課金対象外となります。

ブロック対象のユーザーとは、有効なログインアカウントを所有しておらず、Microsoft 365 サービ スにアクセスできないユーザーのことです。Microsoft 365組織内に存在するすべてのライセンス対 象外のユーザーをブロックする方法については[、"ライセンス対象外のMicrosoft](#page-9-0) 365ユーザーのサイ [ンインを防止する"\(10ページ\)を](#page-9-0)参照してください。

以下のMicrosoft 365シートは課金対象外であり、シート単位のライセンスは必要ありません。

- o 共有メールボックス
- o ルームと備品
- o バックアップされたSharePointサイトまたMicrosoft Teamsにアクセスできる外部ユーザー ギガバイト単位の課金モードで利用できるライセンスオプションの詳細については、Cyber [Protect](https://go.acronis.com/Cyber-Protect-Cloud-Microsoft-365-per-GB-licensing) Cloud:Microsoft [365\(GB単位のライセンス\)を](https://go.acronis.com/Cyber-Protect-Cloud-Microsoft-365-per-GB-licensing)参照してください。

ワークロード単位の課金モードで利用できるライセンスオプションの詳細については、Cyber [Protect](https://go.acronis.com/Cyber-Protect-Cloud-Microsoft-365-licensing-and-pricing-changes) Cloud:Microsoft [365のライセンスと価格設定の変更](https://go.acronis.com/Cyber-Protect-Cloud-Microsoft-365-licensing-and-pricing-changes)を参照してください。

#### <sup>l</sup> **Microsoft 365 Teams**

この制限値(クォータ)は、サービスプロバイダーによって企業全体に適用されます。この制限値 (クォータ)により、Microsoft 365 Teamsの保護機能を有効または無効にします。また、保護でき るチーム数の上限を設定します。1つのチームを保護するには、そのメンバーまたはチャネルの数に 関係なく、1つのクォータが必要です。企業管理者は管理ポータルで制限値(クォータ)と使用状況 を表示できます。

#### <sup>l</sup> **Microsoft 365 SharePoint Online**

この制限値(クォータ)は、サービスプロバイダーによって企業全体に適用されます。このクォータ により、SharePoint Onlineサイトの保護機能を有効または無効にします。また、保護できるサイトの コレクションおよびグループのサイトの上限を設定します。

企業管理者は管理ポータルでクォータを表示できます。企業管理者はまた、使用状況レポート内で クォータとともにSharePoint Onlineバックアップで使用されているストレージ容量を表示できます。

#### <sup>l</sup> **Google Workspaceシート**

この制限値(クォータ)は、サービスプロバイダーによって企業全体に適用されます。企業は**Gmail** メールボックス(カレンダーと連絡先を含む)と**Google ドライブ**ファイル、またはその両方を保護 できます。企業管理者は管理ポータルで制限値(クォータ)と使用状況を表示できます。

#### <sup>l</sup> **Google Workspace共有ドライブ**

この制限値(クォータ)は、サービスプロバイダーによって企業全体に適用されます。この制限値 (クォータ)は、Google Workspace共有ドライブを保護する機能を有効または無効にします。制限 値(クォータ)が有効になっている場合、共有ドライブをいくつでも保護できます。企業管理者は管 理ポータルで制限値(クォータ)を表示できませんが、使用状況レポート内で、共有ドライブバック アップで使用されているストレージ容量を表示できます。

余分なGoogle Workspaceのシートクォータを1つまたは複数所有しているカスタマーに限り、 Google Workspace共有ドライブのバックアップを利用できます。このクォータは検証のみで、利用 されません。

Microsoft 365シートは、少なくとも1つの保護計画がユーザーのメールボックスまたはOneDriveに適用 されていれば、保護されているとみなされます。Google Workspaceシートは、少なくとも1つの保護計 画がユーザーのメールボックスまたはGoogleドライブに適用されていれば、保護されているとみなされ ます。

シート数を超過すると、企業管理者は保護計画をそれ以上のシートに適用できなくなります。

#### ストレージの制限値 (クォータ)

<sup>l</sup> **ローカルバックアップ**

**ローカルバックアップ**の制限値(クォータ)は、クラウドインフラストラクチャを使用して作成され たローカルバックアップの合計サイズを制限します。この制限値(クォータ)には追加容量を設定で きません。

**• クラウドリソース** 

**クラウドリソース**の制限値(クォータ)は、バックアップストレージのための制限値(クォータ)と ディザスタリカバリのための制限値(クォータ)を統合します。バックアップストレージの制限値 (クォータ)は、クラウドストレージに保存されているバックアップの合計サイズを制限します。 バックアップストレージの制限値(クォータ)容量を超過すると、バックアップは失敗します。

#### <span id="page-9-0"></span>ライセンス対象外のMicrosoft 365ユーザーのサインインを防止する

サインインステータスを編集することで、Microsoft 365組織内に存在するライセンス対象外のユーザー すべてがサインインできないように設定できます。

#### **ライセンス対象外のユーザーのサインインを防止するには**

- 1. Microsoft 365 管理センター([https://admin.microsoft.com\)](https://admin.microsoft.com/)にグローバル管理者としてログインし ます。
- 2. ナビゲーションメニューで、**[ユーザー]** > **[アクティブユーザー]** に進みます。

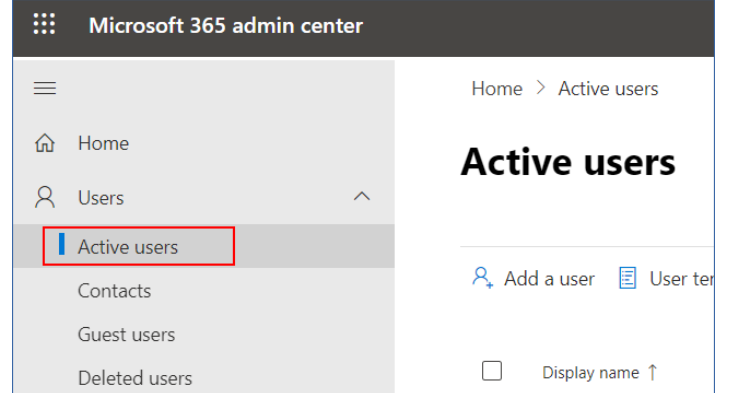

3. **[フィルタ]** をクリックしてから、**[ライセンス対象外のユーザー]** を選択します。

A, Add a user  $\Box$  User templates  $\alpha$ , Add multiple users  $\Box$  Multi-factor authentication  $\beta$ , Delete a user  $\Diamond$  Refresh  $\cdots$   $\Box$  Filter

4. ユーザー名の横にあるチェックボックスを選択してから、省略記号(...)のアイコンをクリックしま す。

 $\mathcal{P}_*$  Add a user  $\Box$  Multi-factor authentication  $\Box$  Refresh  $\mathcal{P}_*$  Delete user  $\Box$ 11 selected  $\times$  **Y** Unlicense.

- 5. メニューから、**[サインインステータスを編集]** を選択します。
- 6. **[ユーザーのサインインをブロック]** チェックボックスを選択してから、**[保存]** をクリックします。

Disaster Recovery制限値(クォータ)

#### **注意**

ディザスタリカバリ提供項目は、Disaster Recoveryアドオンでのみ使用可能です。

これらの制限値(クォータ)は、サービスプロバイダーによって企業全体に適用されます。企業管理者 は管理ポータルで制限値(クォータ)と使用状況を表示できますが、ユーザーの制限値(クォータ)は 設定できません。

<sup>l</sup> **ディザスタリカバリストレージ**

ディザスタリカバリストレージは、ディザスタリカバリで保護されているサーバーのバックアップス トレージのサイズを示しています。ディザスタリカバリストレージの使用量は、ディザスタリカバリ サーバーで保護されているワークロードのバックアップストレージの使用量と同じになります。この ストレージサイズは、サーバーが現在稼働しているかどうかにかかわらず、復元サーバーが作成され た時点から計算されます。このクォータの追加容量に達した場合、プライマリサーバーと復元サー バーの作成や、既存プライマリサーバーのディスクの追加/拡張は実行できなくなります。この クォータの追加容量を超過した場合、フェールオーバーの開始、または停止したサーバーの起動が実 行できなくなります。実行中のサーバーは引き続き実行されます。

<sup>l</sup> **コンピュートポイント**

この制限値(クォータ)は、請求期間中にプライマリおよびリカバリサーバーによって消費される CPU および RAM リソースを制限します。この制限値(クォータ)の追加容量に達した場合、すべて

のプライマリおよびリカバリサーバーがシャットダウンされます。次の請求期間の開始までこれらの サーバーを使用することはできません。デフォルトの請求期間は完全な暦月です。 制限値(クォータ)が無効に設定されている場合、請求期間に関係なくサーバーを使用することはで きません。

#### <sup>l</sup> **パブリック IP アドレス**

この制限値(クォータ)は、プライマリサーバーと復元サーバーに割り当てることができるパブリッ クIPアドレスの数を制限します。この制限値(クォータ)の追加容量に達した場合、それ以上サー バーにパブリックIPアドレスを有効にできなくなります。サーバー設定で **[パブリック IP アドレス]** チェックボックスをオフにすると、サーバーがパブリック IP アドレスを使用できないようにするこ とができます。その後、別のサーバーにパブリック IP アドレスを使用させることができます。パブ リック IP アドレスは通常同じものではありません。

制限値(クォータ)が無効にされている場合、すべてのサーバーがパブリックIPアドレスの使用を停 止し、インターネットから到達できなくなります。

#### <sup>l</sup> **クラウドサーバー**

この制限値(クォータ)はプライマリサーバーとリカバリサーバーの総数を制限します。この制限値 (クォータ)の追加容量に達した場合、プライマリサーバーや復元サーバーを作成することはできま せん。

制限値(クォータ)が無効になっている場合、サーバーはCyber Protectコンソールに表示されます が、利用できる操作は **[削除]** のみです。

#### <sup>l</sup> **インターネットアクセス**

この制限値(クォータ)は、プライマリサーバーと復元サーバーからのインターネットアクセスを有 効または無効にします。

制限値(クォータ)が無効になると、プライマリサーバーと復元サーバーはインターネットへの接続 を確立できません。

### File Sync & Share制限値 (クォータ)

これらの制限値(クォータ)は、サービスプロバイダーによって企業全体に適用されます。企業管理者 は管理ポータルで制限値(クォータ)と使用状況を表示できます。

<sup>l</sup> **ユーザー**

制限値(クォータ)は、このサービスにアクセスできるユーザー数を定義します。 管理者アカウントは、このクォータの一部としてはカウントされません。

<sup>l</sup> **クラウドストレージ** これはユーザーのファイルを保存するクラウドストレージです。制限値(クォータ)は、クラウドス トレージ内でテナントに割り当てられた領域を定義します。

### Physical Data Shipping制限値(クォータ)

Physical Data Shippingサービスの制限値(クォータ)は、ドライブごとに消費されます。複数のマシ ンの最初のバックアップを、1台のハードドライブに保存できます。

これらの制限値(クォータ)は、サービスプロバイダーによって企業全体に適用されます。企業管理者 は管理ポータルで制限値(クォータ)と使用状況を表示できますが、ユーザーの制限値(クォータ)は 設定できません。

#### <sup>l</sup> **クラウドへ**

初期バックアップをハードディスクドライブを使用してクラウドデータセンターに配送することを許 可します。この制限値(クォータ)は、クラウドデータセンターへ移動されるドライブの最大数を定 義します。

### Notary制限値(クォータ)

これらの制限値(クォータ)は、サービスプロバイダーによって企業全体に適用されます。企業管理者 は管理ポータルで制限値(クォータ)と使用状況を表示できます。

#### <sup>l</sup> **Notaryのストレージ**

公証済ファイル、署名済みファイル、および公証または署名が進行中のファイルの最大クラウドスト レージスペースを定義します。

このクォータの使用量を減らすには、既に公証済または署名済みのファイルを公証ストレージから削 除します。

**• ノータリゼーション** 

公証サービスを使用して公証済にできる、最大のファイル数を定義します。 ファイルは、公証ストレージにアップロードされるとすぐに公証済と見なされ、公証ステータスが **[実行中]** に変更されます。

同じファイルが複数回ノータライズ(公証)されると、各ノータリゼーションは新しいノータリゼー ションとしてカウントされます。

<sup>l</sup> **電子署名**

<span id="page-12-0"></span>デジタル電子署名の最大数を定義します。

### ユーザーのための制限値(クォータ)定義

**クォータ**により、ユーザーのサービスの使用を制限できます。ユーザーのためのクォータを設定するに は、**[企業管理]** 以下の **[ユーザー]** タブでユーザーを選択し、**[クォータ]** セクションで鉛筆アイコンをク リックします。

指定した容量を超過すると、ユーザーの電子メールアドレスに通知が送信されます。追加制限値 (クォータ)を設定していない場合は、制限値(クォータ)は「**ソフト**」と見なされます。これは、 Cyber Protectionサービスの使用に関する制限が適用されていないことを表します。

制限値(クォータ)追加を指定すると、制限値(クォータ)は「**ハード**」とみなされます。**追加容量**に より、ユーザーは指定された値の分だけ制限値(クォータ)を超過することができます。追加容量を超 過すると、サービスの使用に関する制限が適用されます。

#### **例**

**ソフト制限値(クォータ)**:ワークステーションに、20台の制限値(クォータ)を設定しました。ユー ザーの保護済みワークステーションが20台に達すると、Eメールによる通知がユーザーに送られます が、Cyber Protectionサービスは引き続き利用可能です。

**ハード制限値(クォータ)**:ワークステーションの制限値(クォータ)を20台に設定し、追加分を5台に する場合、保護済みワークステーションの数が20台に達したときにEメールによる通知がユーザーに送 られます。さらに25台に達するとCyber Protectionサービスが無効化されます。

### Backup制限値(クォータ)

バックアップストレージのクォータとユーザーが保護できるマシン/デバイス/Webサイトの最大数を指 定できます。以下の制限値(クォータ)を利用できます。

デバイスの制限値(クォータ)

- **ワークステーション**
- **.** サーバー
- **仮想コンピュータ**
- <sup>l</sup> **モバイル デバイス**
- <sup>l</sup> **Webホスティングサーバー**(Plesk、cPanel、DirectAdmin、VirtualMin、またはISPManagerのコン トロールパネルを実行しているLinuxベースの物理サーバーまたは仮想サーバー)
- <sup>l</sup> **Web サイト**

マシン/デバイス/Webサイトは、少なくとも1つの保護計画が適用されていれば、保護されているとみ なされます。 モバイルデバイスは、最初のバックアップが実行された後に、保護されます。

複数のデバイスで超過が発生すると、ユーザーは保護計画をそれ以外のデバイスに適用できなくなりま す。

ストレージの制限値(クォータ)

<sup>l</sup> **バックアップストレージ**

バックアップストレージのクォータにより、クラウドストレージに保存されているバックアップの合計 サイズが制限されます。バックアップストレージのクォータを超過すると、バックアップは失敗しま す。

#### **重要**

ローカルエージェントとクラウドエージェントは別個のクォータを消費します。両方のエージェントを 使用して同じワークロードをバックアップした場合、二重に課金されます。例:

- <sup>l</sup> ローカルエージェントを使用して120人のユーザーのメールボックスをバックアップし、クラウド エージェントを使用して同じユーザーのOneDriveファイルをバックアップする場合、Microsoft 365 の240シート分が課金されます。
- <sup>l</sup> ローカルエージェントを使用して120人のユーザーのメールボックスをバックアップし、クラウド エージェントを使用して同じメールボックスをバックアップする場合、Microsoft 365の240シート分 が課金されます。

File Sync & Share制限値 (クォータ)

ユーザーのために、以下のFile Sync & Share制限値(クォータ)を定義できます。

<sup>l</sup> **個人用ストレージ領域**

ユーザーのファイルに割り当てられるクラウドストレージスペースを定義します。

Notary制限値(クォータ)

ユーザーのために、以下のNotary制限値(クォータ)を定義できます。

**• Notaryのストレージ** 

公証済ファイル、署名済みファイル、および公証または署名が進行中のファイルの最大クラウドスト レージスペースを定義します。 このクォータの使用量を減らすには、既に公証済または署名済みのファイルを公証ストレージから削 除します。

<sup>l</sup> **ノータリゼーション**

公証サービスを使用して公証済にできる、最大のファイル数を定義します。

ファイルは、公証ストレージにアップロードされるとすぐに公証済と見なされ、公証ステータスが **[実行中]** に変更されます。

同じファイルが複数回ノータライズ(公証)されると、各ノータリゼーションは新しいノータリゼー ションとしてカウントされます。

<span id="page-14-0"></span><sup>l</sup> **電子署名** デジタル電子署名の最大数を定義します。

# 推奨 Web ブラウザ

Webインターフェイスは、次のWebブラウザに対応しています。

- Google Chrome 29以降
- Mozilla Firefox 23以降
- Opera 16以降
- Microsoft Edge 25以降
- <sup>l</sup> macOSおよびiOSオペレーティングシステムで稼働するSafari 8以降

他のWebブラウザ(他のオペレーティングシステムで稼働するSafariブラウザなど)では、ユーザーイ ンターフェースが正しく表示されないか、一部の機能が使用できない場合があります。

# <span id="page-15-0"></span>**詳細手順**

次の手順では、管理ポータルの基本的な使い方について説明します。説明します。

- <sup>l</sup> 管理者アカウントの承認
- 管理ポータルとサービスへのアクセス
- <sup>l</sup> 部署の作成
- <span id="page-15-1"></span>• ユーザーアカウントの作成

# 管理者アカウントの承認

サービスに登録すると、次の情報が含まれているメールメッセージが送信されます:

- <sup>l</sup> **ログイン。**これは、ログインに使用するユーザー名です。ログイン情報は、アカウントのアクティ ベーションページにも表示されます。
- **•「アカウントを有効化**] ボタンボタンをクリックして、アカウントのパスワードを設定します。パス ワードは9文字以上にしてください。パスワードの詳細情報については、["パスワード要件"\(16ペー](#page-15-2) [ジ\)を](#page-15-2)参照してください。

### <span id="page-15-2"></span>パスワード要件

ユーザーアカウントのパスワードは9文字以上にする必要がありますまた、パスワードの複雑さもチェッ クされ、以下のいずれかのカテゴリに分類されます。

- 弱
- $\cdot$  中
- 強

9文字以上であっても、脆弱性のあるパスワードを保存することはできません。ユーザー名、ログイン 名、ユーザーのEメールアドレス、またはユーザーアカウントが属するテナント名が繰り返し出現する パスワードは、いずれの場合でも脆弱であると見なされます。頻繁に使用されるパスワードも脆弱であ ると見なされます。

パスワードの強度を高めるには、文字数を増やします。数字、大文字、小文字、記号など、さまざまな 種類の文字を使用することは必須ではありませんが、これらを組み合わせることで、より強力で短いパ スワードを作成できます。

# <span id="page-15-3"></span>管理ポータルとサービスへのアクセス

- 1. サービスコンソールのログインページに移動します。
- 2. ログイン情報を入力して **[次へ]** をクリックします。
- 3. パスワードを入力して **[次へ]** をクリックします。
- 4. 次のいずれかを実行します。
	- <sup>l</sup> 管理ポータルにログインするには、**[管理ポータル]** をクリックします。
	- <sup>l</sup> サービスにログインするには、サービスの名前をクリックします。

<span id="page-16-0"></span>管理ポータルのタイムアウト時間は、アクティブセッションに対しては24時間、アイドルセッションに 対しては1時間です。

## 管理ポータルとサービスコンソールを切り替える

管理ポータルとサービスコンソールを切り替えるには、右上にある アイコンをクリックして、**[管 理ポータル]** または移動先のサービスを選択します。

# <span id="page-16-1"></span>管理ポータルにおけるテナントの指定

管理ポータルを使用する場合、企業レベルまたは部署レベルで操作します。これは左上隅に示されてい ます。

デフォルトでは、使用可能な最上位の階層レベルが選択されています。部署名をクリックすると階層の 詳細を確認できます。上位層に戻るには、左上隅の名前をクリックします。

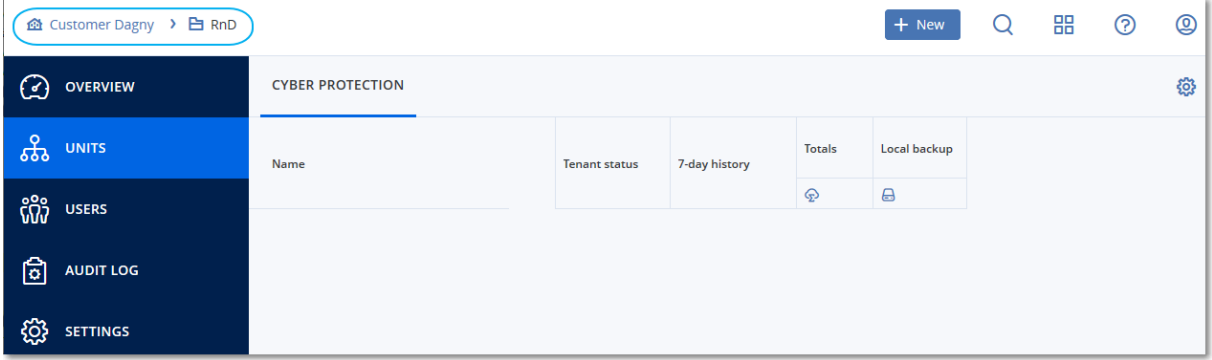

ユーザーインターフェースでは、現在操作している企業または部署のみが表示され、設定の範囲になり ます。。例:

- <sup>l</sup> **[新規]** ボタンを使用すると、この企業または部署でのみ部署またはユーザーアカウントを作成できま す。
- <sup>l</sup> **[部署]** タブには、この企業または部署の直下の部署のみが表示されます。
- <span id="page-16-2"></span><sup>l</sup> **[ユーザー]** タブには、この企業または部署に存在するユーザーアカウントのみが表示されます。

# 部署の作成

部署にアカウントを作成しない場合は、この手順をスキップします。

後で部署を作成する場合、既存のアカウントを部署間または企業と部署の間で移動できませんのでご注 意ください。まず、部署を作成して、そこにアカウントを作成する必要があります。

#### **部署を作成するには**

- 1. 管理ポータルにログインします。
- 2. 新しい部署を作成する部署を指定します。
- 3. 右上にある **[新規]** > **[ユニット]** をクリックします。
- 4. **[名前]** で、新しい部署の名前を指定します。
- 5. [オプション] **[言語]** で、この部署で使用される通知、レポート、およびソフトウェアのデフォルト 言語を変更します。
- 6. 次のいずれかを実行します。
	- <sup>l</sup> 部署管理者を作成するには、**[次へ]** をクリックしてから、手順4から開始して[『ユーザーアカウン](#page-17-0) [トの作成』](#page-17-0)に記載されている手順に従います。
	- <sup>l</sup> 管理者なしで部署を作成するには、**[保存して閉じる]** をクリックします。後で部署に管理者と ユーザーを追加することができます。

新しく作成された部署が **[部署]** タブに表示されます。

<span id="page-17-0"></span>部署設定を編集する、または連絡先情報を指定する場合は、**[部署]** タブで部署を選択して、編集するセ クションの鉛筆アイコンをクリックします。

# ユーザーアカウントの作成

追加のユーザーアカウントを作成しない場合は、この手順をスキップします。

次の場合は、追加のアカウントを作成することができます:

- <sup>l</sup> 企業管理者アカウント 管理業務を他の人と共有する場合
- <sup>l</sup> 部署管理者アカウント 部署に限定したサービス管理を委任する場合
- ユーザーアカウント ユーザーがサービスのサブセットのみにアクセスできるようにする場合

#### **ユーザーアカウントを作成するには**

- 1. 管理ポータルにログインします。
- 2. 新しいユーザーアカウントを作成する部署を指定します。
- 3. 右上にある **[新規]** > **[ユーザー]** をクリックします。
- 4. アカウントの次の情報を指定します:
	- <sup>l</sup> **ログインID**

#### **重要**

各アカウントで、一意のログインIDが必要になります。

<sup>l</sup> **Eメール**

#### **重要**

ユーザーがFile Sync & Shareサービスに登録している場合、File Sync & Share登録に使用したE メールアドレスを指定してください。 なお、カスタマーのユーザーアカウントには、それぞれ一意のEメールアドレスが必要です。

- <sup>l</sup> (オプション)**名**
- <sup>l</sup> (オプション)**姓**
- <sup>l</sup> **[言語]** で、このアカウントで使用される通知、レポート、およびソフトウェアのデフォルト言語 を変更します。
- 5. ユーザーがアクセスするサービスと各サービスの権限を選択します。
	- <sup>l</sup> **[企業管理者]** チェックボックスをオンにすると、ユーザーはすべてのサービスの管理ポータルと 管理者権限にアクセスできます。
	- <sup>l</sup> **[部署管理者]** チェックボックスをオンにすると、ユーザーは管理ポータルにアクセスできます が、サービスに応じてサービス管理者ロールを持つ場合と持たない場合があります。
	- チェックボックスをオンにしない場合、ユーザー[は選択したサービスにおける選択したロールを](#page-18-0) 持ちます。
- 6. **[作成]** をクリックします。

新しく作成されたユーザーアカウントが、**[ユーザー]** タブに表示されます。

ユーザー設定を編集する、またはユーザーの通知設定とバックアップ容量を指定する場合は、**[ユー ザー]** タブでユーザーを選択して、編集するセクションの鉛筆アイコンをクリックします。

#### **ユーザーのパスワードをリセットするには**

- 1. 管理ポータルで **[企業管理]** > **[ユーザー]** へ進みます。
- 2. パスワードを無効にするユーザーを選択し、省略記号アイコン > **[パスワードをリセット]** を選 択します。
- 3. **[リセット]** をクリックして操作を確認します。

これで、ユーザーはEメールで受信した手順に従い、リセット処理を完了させることができます。

二要素認証をサポートしていないサービス(例えば、 Cyber Infrastructureの登録)では、場合によって はユーザーアカウントをサービスアカウント(二要素認証を必要としないアカウント)に変換する必要 があります。

#### **ユーザーアカウントをサービスアカウントタイプに変換するには**

- 1. 管理ポータルで **[企業管理]** > **[ユーザー]** へ進みます。
- 2. サービスアカウントタイプに変換するアカウントのユーザーを選択し、省略記号アイコン $\begin{pmatrix} \cdots \end{pmatrix}$ **[サービスアカウントとしてマーク]** をクリックします。
- 3. 確認画面で二要素認証のコードを入力し、操作を確定します。

<span id="page-18-0"></span>二要素認証がサポートされていないサービスでも、このアカウントを利用できるようになりました。

# 各サービスで利用可能なユーザーのロール

ユーザーには複数のロールを設定できますが、1つのサービスに指定できるロールは1つだけです。

各サービスでは、ユーザーにどのロールを割り当てるか定義できます。

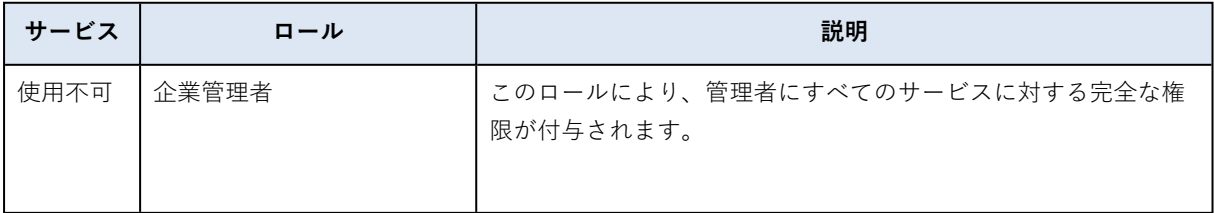

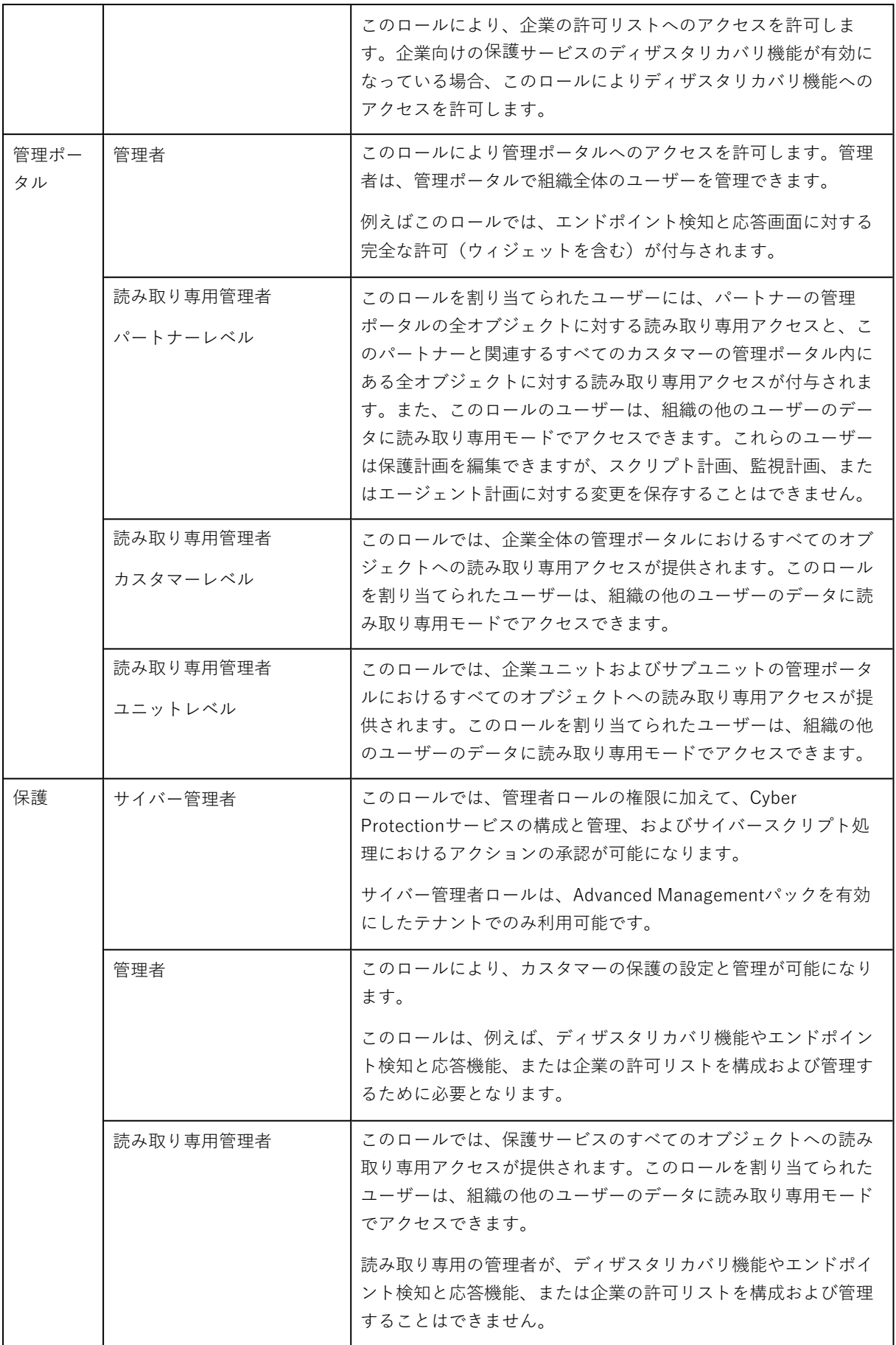

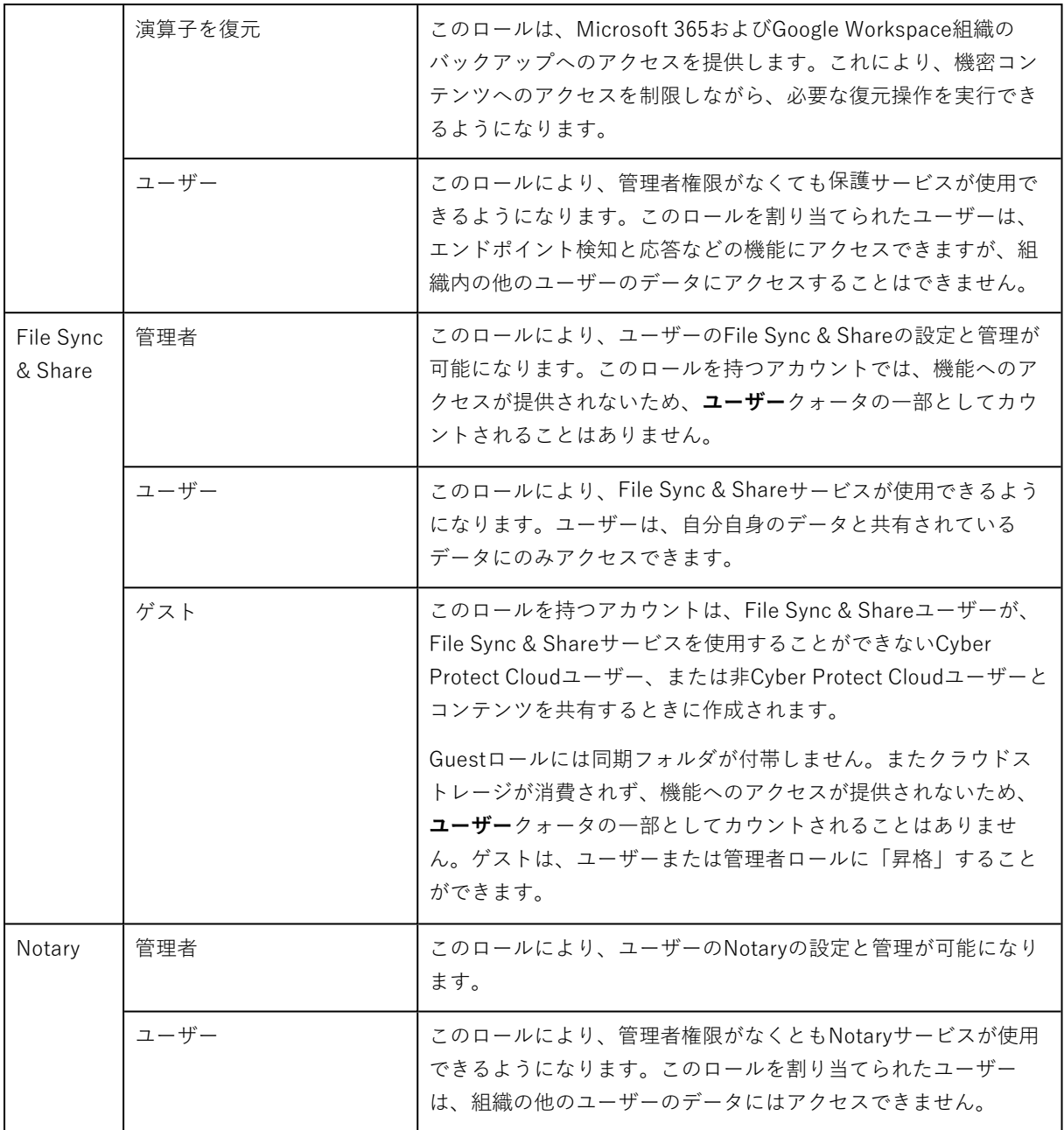

## <span id="page-20-0"></span>読み取り専用管理者ロール

このロールを割り当てられたアカウントは、Cyber Protectコンソールへの読み取り専用アクセス権を付 与されていて、次の操作を実行できます。

- <sup>l</sup> システムレポートなどの診断用データの収集。
- <sup>l</sup> バックアップの復元ポイントを確認できますが、バックアップコンテンツにドリルダウンしたり、 ファイル、フォルダ、またはEメールを表示したりすることはできません。

読み取り専用の管理者は、次の操作を実行できません。

- <sup>l</sup> 任意のタスクを開始または停止する。 たとえば読み取り専用の管理者は、復元を開始したり、実行中のバックアップを停止したりすること はできません。
- <sup>l</sup> ソースマシンまたはターゲットマシンのファイルシステムにアクセスする。 たとえば、読み取り専用の管理者は、バックアップされたマシン上のファイル、フォルダ、またはE メールを表示できません。
- <sup>l</sup> 任意の設定を変更する。 たとえば、読み取り専用の管理者は、保護計画を作成したり、その設定を任意に変更したりすること はできません。
- <sup>l</sup> データを作成、アップデート、または削除する。 たとえば、読み取り専用の管理者はバックアップを削除できません。

保護計画のデフォルト設定を除いて、読み取り専用の管理者がアクセスできないすべてのUIオブジェク トは非表示になります。これらの設定は表示されますが、**[保存]** ボタンはアクティブではありません。

アカウントとロールに関連する変更は、次の詳細とともに **[アクティビティ]**タブに表示されます。

- <sup>l</sup> 変更点
- <sup>l</sup> 変更者
- <span id="page-21-0"></span><sup>l</sup> 変更日時

### 復元オペレータロール

このロールは、Cyber Protectionサービスにおいて、Microsoft 365とGoogle Workspaceのバックアッ プを行う場合に限り利用可能です。

復元オペレータは次の操作を行うことができます。

- アラートおよびアクティビティを表示する。
- バックアップのリストを参照し、リフレッシュする。
- <sup>l</sup> バックアップの内容にアクセスせずに、バックアップを参照する。復元オペレータは、バックアップ されたファイルの名前、Eメールの件名、および送信者を確認できます。
- <sup>l</sup> バックアップを検索する(フルテキスト検索はサポート対象外)。
- <sup>l</sup> 元のMicrosoft 365組織またはGoogle Workspace組織内で、クラウドツークラウドバックアップの バックアップを元のロケーションにリカバリする。

復元オペレータは次の操作を行うことはできません。

- <sup>l</sup> アラートを削除する。
- <sup>l</sup> Microsoft 365組織またはGoogle Workspace組織を追加または削除する。
- <sup>l</sup> バックアップロケーションの追加、削除、名前の変更を行う。
- <sup>l</sup> バックアップの削除や名前の変更を行う。
- <sup>l</sup> カスタムロケーションにバックアップをリカバリする際に、フォルダの作成、削除、名前の変更を行 う。
- <sup>l</sup> バックアップ計画の適用やバックアップの実行。
- <sup>l</sup> バックアップ済みのファイルやEメールコンテンツにアクセスする。
- <sup>l</sup> バックアップ済みのファイルやEメールの添付ファイルをダウンロードする。
- <sup>l</sup> Eメールやカレンダーアイテムなど、バックアップ済みのクラウドリソースをメールで送信する。
- <sup>l</sup> Microsoft 365 Teamsの会話を表示またはリカバリする。
- <span id="page-22-0"></span><sup>l</sup> クラウドツークラウドバックアップを別のメールボックス、OneDrive、Google Drive、Microsoft 365 Teamなど、オリジナルでないロケーションにリカバリできます。

# ユーザー向け通知設定の変更

ユーザーの通知設定を変更するには、**[企業管理]** > **[ユーザー]** に移動します。通知を設定するユーザー を選択し、**[設定]** セクションの鉛筆アイコンをクリックします。以下の通知設定は、ユーザーを作成し たテナントでCyber Protectionサービスが有効になっている場合に利用できます。

- <sup>l</sup> **クォータの超過に関する通知**(デフォルトで有効)
- クォータの超過に関する通知。
- <sup>l</sup> **スケジュール済み使用状況レポート**(デフォルトでは有効) 毎月の最初の日に送信される、使用状況レポートです。
- **URLブランディング通知**(デフォルトでは無効) Cyber ProtectクラウドサービスのカスタムURLに使用されている証明書の有効期限が近づいているこ とを通知します。この通知は、選択したテナントの全管理者に、証明書有効期限の30日前、15日前、 7日前、3日前、1日前に送信されます。
- <sup>l</sup> **失敗に関する通知**、**警告通知**、および**成功の通知**(デフォルトで無効) 保護計画の実行結果および各デバイスのディザスタリカバリ操作の結果に関する通知です。
- <sup>l</sup> **アクティブアラートに関する日次概要**(デフォルトで有効) 日時概要は、Cyber Protectコンソールに表示されるアクティブアラートのリストに基づいて、概要の 生成と同じタイミングで生成されます。この概要は1日1回、10:00から23:59(UTC)の間に生成さ れ、送信されます。レポートが生成されて送信される時刻は、データセンターのワークロードによっ て異なります。当該時刻の時点でアクティブアラートがない場合、概要は送信されません。概要に は、アクティブでない過去のアラートに関する情報は含まれません。たとえば、ユーザーがバック アップの失敗に気づいてアラートをクリアした場合や、バックアップを再試行して概要が生成される 前に成功した場合には、アラートは表示されず概要にも含まれません。
- <sup>l</sup> **デバイス制御通知**(デフォルトでは無効) デバイス制御モジュールを有効にした保護計画において、制限対象の周辺デバイスやポートの使用が 試行されたことに関する通知です。
- <sup>l</sup> **復元通知**(デフォルトでは無効) 次のリソースに対する復元アクションの通知:ユーザーのEメールメッセージとメールボックス全体、 パブリックフォルダ、OneDrive/GoogleDrive(OneDrive全体とファイルまたはフォルダ)、 SharePointファイル、Teams(チャネル、チーム全体、Eメールメッセージ、チームサイト)。 これらの通知に関連する処理では、次のアクションが復元アクションとみなされます: Eメールとして 送信、ダウンロード、または復元操作の開始。
- <sup>l</sup> **データ漏洩防止通知**(デフォルトでは無効) ネットワーク上のこのユーザーのアクティビティに関連するデータ漏洩防止アラートの通知。
- <sup>l</sup> **セキュリティインシデント通知**(デフォルトでは無効)

アクセス時、実行時、およびオンデマンドのスキャンで検出されたマルウェアや、振る舞い検知エン ジンおよびURLフィルタリングエンジンからの検出結果を通知します。

2種類のオプションが利用可能です:**[軽減済み]** と **[軽減されていない]** です。これらのオプションは、 エンドポイント検知と応答(EDR)インシデントアラート、脅威フィードからのEDRアラート、個別 アラート(EDRが有効になっていないワークロードの場合)に関連しています。

EDRアラートが作成されると、該当するユーザーにEメールが送信されます。インシデントの脅威ス テータスが変更された場合、新しいEメールが送信されます。このEメールには、ユーザーがインシデ ントの詳細を確認したり(インシデントが軽減された場合)、インシデントを調査して修復したり (インシデントが軽減されなかった場合)できるようにするための操作ボタンが含まれています。

<sup>l</sup> **インフラ通知**(デフォルトでは無効)

ディザスタリカバリインフラの問題に関する通知: ディザスタリカバリインフラが利用できない場 合、またはVPNトンネルが利用できない場合。

<span id="page-23-0"></span>通知はすべてユーザーの電子メールアドレスに送信されます。

## ユーザーロールごとの受信通知

Cyber Protectionが送信する通知は、ユーザーロールによって異なります。

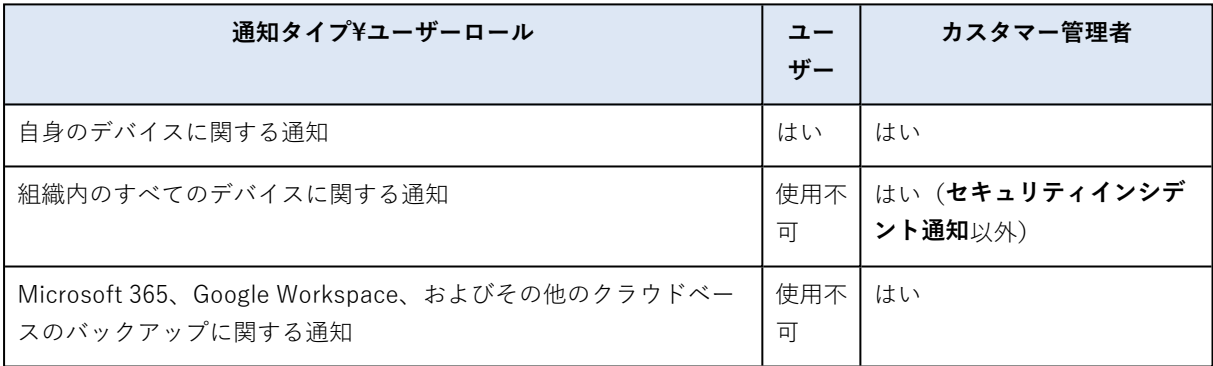

# <span id="page-23-1"></span>ユーザーアカウントの無効化と有効化

クラウドプラットフォームへのアクセスを一時的に制限する必要がある場合は、対象のユーザーアカウ ントを無効にできます。

#### **ユーザーアカウントを無効にするには**

1. 管理ポータルで **[ユーザー]** へ進みます。

- 2. 無効にするユーザーアカウントを選択し、省略記号アイコン→→→→→→→→→→→→→<br>2. 無効にするユーザーアカウントを選択し、省略記号アイコン→→→→→→→→→→→→→→→ Dます。

3. **[無効化]** をクリックして操作を確認します。

そのユーザーは、クラウドプラットフォームを使用したり、通知を受け取ったりできなくなります。 無効にしたユーザーアカウントを有効にするには、ユーザーリストでそのアカウントを選択し、省略記 <sub>号アイコン</sub> •••• > [有効化] をクリックします。

# <span id="page-24-0"></span>ユーザーアカウントの削除

リソース(記憶域スペースやライセンスなど)を解放するために、ユーザーアカウントを完全に削除す ることが必要になる場合もあります。使用状況の統計は、削除後1日以内に更新されます。大量のデータ が存在するアカウントの場合は、もっと長くかかることもあります。

ユーザーアカウントを削除するには、まず無効化する必要があります。無効化の詳しい方法について は、[ユーザーアカウントの無効化と有効化](#page-23-1)を参照してください。

#### **ユーザーアカウントを削除するには**

- 1. 管理ポータルで **[ユーザー]** へ進みます。
- 2. 無効になっているユーザーアカウントを選択し、省略記号アイコン > **[削除]** をクリックしま す。
- 3. この操作を確認するには、ログイン情報を入力し **[削除]** をクリックします。

作成が完了すると以下のようになります。

- <sup>l</sup> このアカウントに対して設定された通知はすべて無効になります。
- <sup>l</sup> そのユーザーアカウントに属していたすべてのデータが削除されます。
- <sup>l</sup> 管理者は管理ポータルにアクセスできなくなります。
- <sup>l</sup> このユーザーと関連付けられたワークロードのすべてのバックアップが削除されます。
- <sup>l</sup> そのユーザーアカウントに関連していたすべてのマシンの登録が解除されます。
- このユーザーと関連付けられたすべてのワークロードから保護計画が取り消されます。
- <sup>l</sup> このユーザーに属するすべてのFile Sync & Shareデータ(ファイルやフォルダなど)が削除されま す。
- このユーザーに属するノータリーデータ(例: 公証済みファイル、電子署名されたファイル)が削除 されます。
- <sup>l</sup> ユーザーの**ステータス**には、**削除**と表示されます。**削除**ステータスをホバーすると、ユーザーが削除 された日付と、この削除日から30日以内であれば関連するすべてのユーザーデータと設定をリカバリ できるという注意が表示されます。

# <span id="page-24-1"></span>ユーザーアカウントの所有権の移転

制限がかかっているユーザーのデータへのアクセスを維持するために、ユーザーアカウントの所有権の 移転が必要になる場合もあります。

#### **重要**

削除したアカウントのコンテンツの再割り当てはできません。

#### **ユーザーアカウントの所有権を移転するには:**

- 1. 管理ポータルで **[ユーザー]** へ進みます。
- 2. 所有権を移転するユーザーアカウントを選択し、**[一般情報]** セクションで鉛筆のアイコンをクリッ クします。
- 3. 既存のEメールを新しいアカウント所有者のEメールに置き換え、**[完了]** をクリックします。
- 4. **[はい]** をクリックしてこの操作を確認します。
- 5. 新しいアカウント所有者にEメールアドレスを確認してもらいます(そのための手順は、そのアドレ スに送信されます)。
- 6. 所有権を移転するユーザーアカウントを選択し、省略記号アイコン > **[パスワードのリセット]** をクリックします。
- 7. **[リセット]** をクリックして操作を確認します。
- 8. 新しいアカウント所有者にパスワードをリセットしてもらいます(そのための手順は、そのEメール アドレスに送信されます)。

<span id="page-25-0"></span>新しい所有者がそのアカウントにアクセスできるようになります。

## 二要素認証を設定

**二要素認証(2FA)**は複数の要素による認証の一種で、2つの異なる要素の組み合わせを利用してユー ザーのIDをチェックします。

- <sup>l</sup> ユーザーが知っている何か(PINコードまたはパスワード)
- ユーザーが持っている何か (トークン)
- ユーザー自身の何か (生体情報)

二要素認証はアカウントへの不正アクセスに対して追加の保護を提供します。

プラットフォームは、**[タイムベースのワンタイムパスワード\(TOTP\)](https://en.wikipedia.org/wiki/Time-based_One-time_Password_algorithm)**認証をサポートしています。シ ステムでTOTP認証が有効の場合、システムにアクセスするために、ユーザーは従来のパスワードとワ ンタイムTOTPコードを入力する必要があります。つまり、ユーザーはパスワード(第1要素)とTOTP コード(第2要素)を提供します。TOTPコードは、現在時刻とプラットフォームによって提供される シークレット(QRコードまたは英数字コード)に基づいて、ユーザー第2要素デバイス上の認証アプリ ケーション内に生成されます。

### <span id="page-25-1"></span>仕組み

- 1. 組織レベルで[二要素認証を有効にします。](#page-28-0)
- 2. すべての組織ユーザーは各自の第2要素デバイス(携帯電話、ノートPC、デスクトップPC、または タブレット)に認証アプリケーションをインストールする必要があります。このアプリケーションは ワンタイムTOTPコードを生成するために使用します。推奨オーセンティケータ:
	- Google Authenticator iOSアプリバージョン([https://apps.apple.com/app/google-authenticator/id388497605\)](https://apps.apple.com/app/google-authenticator/id388497605) Androidバージョン

(<https://play.google.com/store/apps/details?id=com.google.android.apps.authenticator2>)

• Microsoft Authenticator

iOSアプリバージョン(<https://apps.apple.com/app/microsoft-authenticator/id983156458>) Androidバージョン

(<https://play.google.com/store/apps/details?id=com.azure.authenticator>)

#### **重要**

ユーザーは認証アプリケーションがインストールされるデバイスの時刻が正しく設定されており、 実際の現在時刻を反映していることを確認する必要があります。

- 3. 組織ユーザーはシステムに再ログインする必要があります。
- 4. ログインIDとパスワードを入力後、ユーザーは、ユーザーアカウントのための二要素認証を設定する よう促されます。
- 5. ユーザーは認証アプリケーションを使用してQRコードをスキャンする必要があります。QRコードを スキャンできない場合、QRコードの下に表示される32桁のコードを使用し、認証アプリケーション へ手動で追加できます。

#### **重要**

コードを保存しておくことを強くお勧めします(QRコードの印刷、一時ワンタイムパスワード (TOTP)シークレットの記録、クラウドへのコードのバックアップをサポートするアプリケーショ ンの使用)。第2要素デバイスを紛失した場合、二要素認証をリセットするために一時ワンタイムパ スワード(TOTP)シークレットが必要になります。

- 6. 一時ワンタイムパスワード(TOTP)コードは認証アプリケーション内に生成されます。30秒間隔で 自動的に再生成されます。
- 7. ユーザーは、パスワードの入力後に**二要素認証を設定**画面上でTOTPコードを入力する必要がありま す。
- 8. 結果として、ユーザー用の二要素認証が設定されます。

ユーザーがシステムにログインする際、ログインIDとパスワードの入力が求められ、ワンタイムTOTP コードが認証アプリケーション内に生成されます。ユーザーは、システムログイン時にブラウザを信頼 済みとしてマークでき、そうするとそのブラウザ経由の以降のログインではTOTPコードは要求されま せん。

#### **新しいデバイスで二要素認証を復元するには**

以前設定したモバイル認証アプリにアクセスできる場合:

- 1. 新しいデバイスに認証アプリをインストールします。
- 2. デバイスで二要素認証を設定した際に保存したPDFファイルを使用します。このファイルには、認証 アプリをアクロニスアカウントに再度リンクする際に認証アプリに入力する必要がある、32桁の コードが含まれています。

#### **重要**

コードが正しいにもかかわらず動作しない場合は、認証モバイルアプリで時刻を同期してくださ い。

- 3. セットアップ中にPDFファイルを保存していなかった場合:
	- a. **[二要素認証をリセット]** をクリックして、事前にセットアップしたモバイル認証アプリに表示され ているワンタイムパスワードを入力します。
	- b. 画面の指示に従います。

以前セットアップしたモバイル認証アプリにアクセスできない場合:

- 1. 新しいモバイルデバイスを用意します。
- 2. 保存されたPDFファイルを使用して、新しいデバイスをリンクします(デフォルトのファイル名は cyberprotect-2fa-backupcode.pdf)。
- 3. バックアップからアカウントへのアクセス権を復元します。バックアップがモバイルアプリでサポー トされていることを確認してください。
- 4. アプリでサポートされている場合は、別のモバイルデバイスから同じアカウントでアプリを開きま す。

## <span id="page-27-0"></span>二要素設定のテナントレベル内での伝達

二要素認証は**組織**レベルで設定されます。二要素認証を自分の組織限定で設定できます。

二要素認証設定はテナントレベル内で以下のように伝達されます。

<sup>l</sup> 各部署は二要素認証設定を顧客組織から自動的に継承します。

### 2FA setting propagation from a customer level

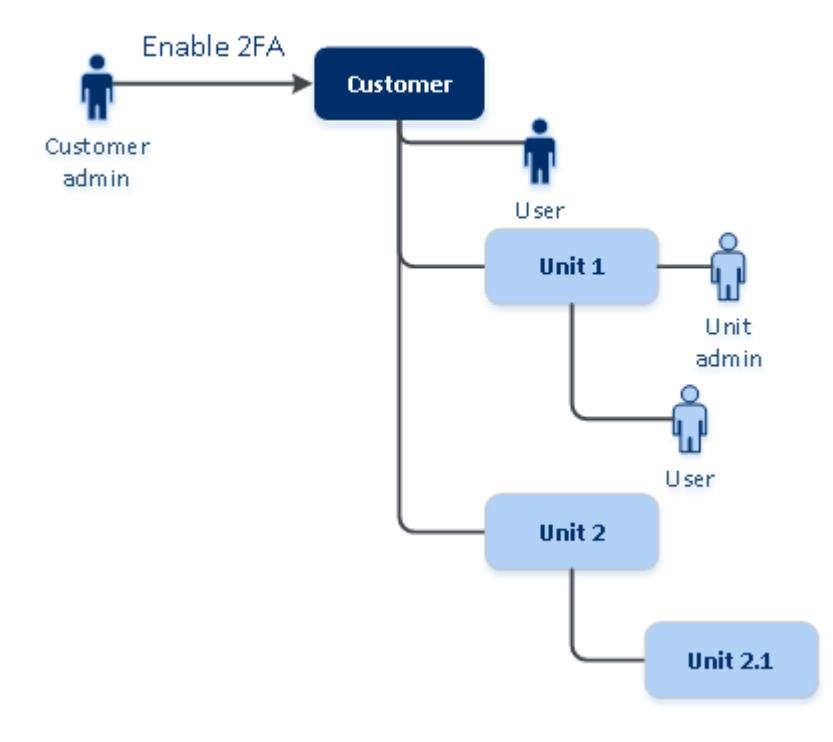

#### **注意**

- 1. 部署レベルの二要素認証を設定することはできません。
- 2. 子組織(部署)のユーザーのための二要素認証設定を管理できます。

## <span id="page-28-0"></span>テナントの二要素認証を設定

管理者は、組織で二要素認証を有効にすることができます。

#### テナントの二要素認証を有効にするには

- 1. 管理ポータルで **[設定]** > **[セキュリティ]** へ進みます。
- 2. **[二要素認証]**のトグルをスライドし、**[有効化]** をクリックします。

組織のすべてのユーザーは、各自のアカウントに二要素認証を設定する必要があります。次回サインイ ンしようとしたとき、または現在のセッションが期限切れになったときに、二要素認証が求められま す。

アカウントに二要素認証を設定したユーザーの数が、トグルの下の進行状況バーに表示されます。アカ ウントを構成しているユーザーを確認するには、**[企業管理]** > **[ユーザー]** タブに移動し、**[2FAステータ ス]** 列を確認します。アカウントに二要素認証をまだ構成していないユーザーの2FAステータスは、 **[セットアップが必要]** となります。

二要素認証の構成が正常に完了すると、ユーザーはサービスコンソールへの毎回のログイン時に、ログ イン情報、パスワード、およびTOTPコードの入力を求められるようになります。

#### テナントの二要素認証を無効にするには

- 1. 管理ポータルで **[設定]** > **[セキュリティ]** へ進みます。
- 2. 二要素認証を無効にするには、トグルをオフにして、**[無効化]** をクリックします。
- 3. (少なくとも 1 人のユーザーが組織内で二要素認証を設定している場合)モバイルデバイス上の認 証アプリケーション内に生成された TOTP コードを入力します。

結果として、組織用の二要素認証が無効になり、すべての秘密情報が削除され、信頼済みブラウザーは すべて無効になります。すべてのユーザーは、各自のログインIDとパスワードのみを使用してシステム にログインすることになります。**[企業管理]** > **[ユーザー]** タブの **[2FAステータス]** 列は非表示となりま す。

### <span id="page-28-1"></span>ユーザーの二要素認証を管理する

管理ポータルの **[企業管理]** > **[ユーザー]** タブから、すべてのユーザーに関する二要素認証設定の監視と 設定のリセットを実行できます。

#### 監視

管理ポータルの **[企業管理]** > **[ユーザー]** 以下に、組織内の全ユーザーのリストが表示されます。**2FAス テータス**には、ユーザーの二要素設定が設定されているかどうかが表示されます。

#### ユーザーの二要素認証をリセットするには

1. 管理ポータルで **[企業管理]** > **[ユーザー]** へ進みます。

2. **[ユーザー]** タブで、設定を変更するユーザーを探し、省略記号アイコンをクリックします。

- 3. **[二要素認証をリセット]** をクリックします。
- 4. 第2要素デバイス上の認証アプリケーション内に生成されたTOTPコードを入力し、**[リセット]** をク リックします。

結果として、ユーザーは二要素認証を再び設定できるようになります。

#### ユーザーの信頼済みブラウザをリセットするには

- 1. 管理ポータルで **[企業管理]** > **[ユーザー]** へ進みます。
- 2. **[ユーザー]** タブで、設定を変更するユーザーを探し、省略記号アイコンをクリックします。
- 3. **[信頼できるブラウザをすべてリセット]** をクリックします。
- 4. 第2要素デバイス上の認証アプリケーション内に生成されたTOTPコードを入力し、その後 **[リセッ ト]** をクリックします。

すべての信頼済みブラウザをリセットされたユーザーは、次のログイン時にTOTPコードを入力する必 要があります。

ユーザーは手動ですべての信頼済みブラウザおよび二要素認証設定をリセットできます。これは、ユー ザーがシステムにログインする際に、それぞれのリンクをクリックし、TOTP コードを入力して操作を 確認することにより実行できます。

### ユーザーの二要素認証を無効にするには

二要素認証を無効にすると、テナントのセキュリティが低下する可能性があるため、お勧めしません。

例外として、あるユーザーの二要素認証を無効にしておいて、テナントに属する他のすべてのユーザー については二要素認証を維持する場合があります。この回避策は、クラウドとの統合が構成されている テナント内で二要素認証が有効になっており、この統合機能により、ユーザーアカウント(ログインパ スワード)を介して、プラットフォームに対する認証が行われる場合に使用されます。統合を継続して 利用する場合の一時的な解決策として、ユーザーを二要素認証が適用されないサービスアカウントに変 更できます。

#### **重要**

二要素認証を無効にする目的で、一般ユーザーをサービスユーザーに切り替えることは、テナントのセ キュリティにリスクをもたらすため、推奨されません。

テナントの二要素認証を無効にすることなく、クラウドとの統合を使用できるようにする安全なソ リューションとしては、APIクライアントを作成した上で、クラウド統合をそれらと連携させる構成が 推奨されます。

- 1. 管理ポータルで **[企業管理]** > **[ユーザー]** へ進みます。
- 2. **[ユーザー]** タブで、設定を変更するユーザーを探し、省略記号アイコンをクリックします。
- 3. **[サービスアカウントとしてマーク]** をクリックします。結果として、ユーザーは**サービスアカウン ト**と呼ばれる特別な二要素認証ステータスを獲得します。
- 4. (少なくともテナント内の1人のユーザーが二要素認証を設定している場合)無効化を確認するた め、自分の第2要素デバイス上の認証アプリケーション内に生成されたTOTPコードを入力します。

### ユーザーの二要素認証を有効にするには

以前に無効化した特定のユーザーの二要素認証を有効にする必要が生じるかもしれません。

- 1. 管理ポータルで **[企業管理]** > **[ユーザー]** へ進みます。
- 2. **[ユーザー]** タブで、設定を変更するユーザーを探し、省略記号アイコンをクリックします。
- <span id="page-30-0"></span>3. **[標準アカウントとしてマーク]** をクリックします。結果として、ユーザーはシステムに入る際に二 要素認証を設定するか、TOTPコードを入力する必要が生じます。

### 第2要素デバイスを紛失した場合の二要素認証のリセット

第2要素デバイスの紛失時にアカウントへのアクセスをリセットするには、推奨アプローチの1つに従っ てください。

- <sup>l</sup> TOTPシークレット(QRコードまたは英数字コード)をバックアップから復元します。 他の第2要素デバイスを使用し、このデバイスにインストールされている認証アプリケーションに保 存されているTOTPシークレットを追加します。
- <span id="page-30-1"></span>● 管理者[に二要素認証設定のリセット](#page-28-1)を依頼します。

### 総当たり攻撃に対する保護

総当たり攻撃とは、侵入者が正しいパスワードを推測しつつ大量のパスワードを送信してシステムへの アクセスを取得しようとする攻撃です。

プラットフォームの総当たり攻撃に対する保護メカニズムは[、デバイス](https://www.owasp.org/index.php/Slow_Down_Online_Guessing_Attacks_with_Device_Cookies) Cookie に基づいています。

プラットフォームで使用される総当たり攻撃に対する保護の設定は、あらかじめ定義されています。

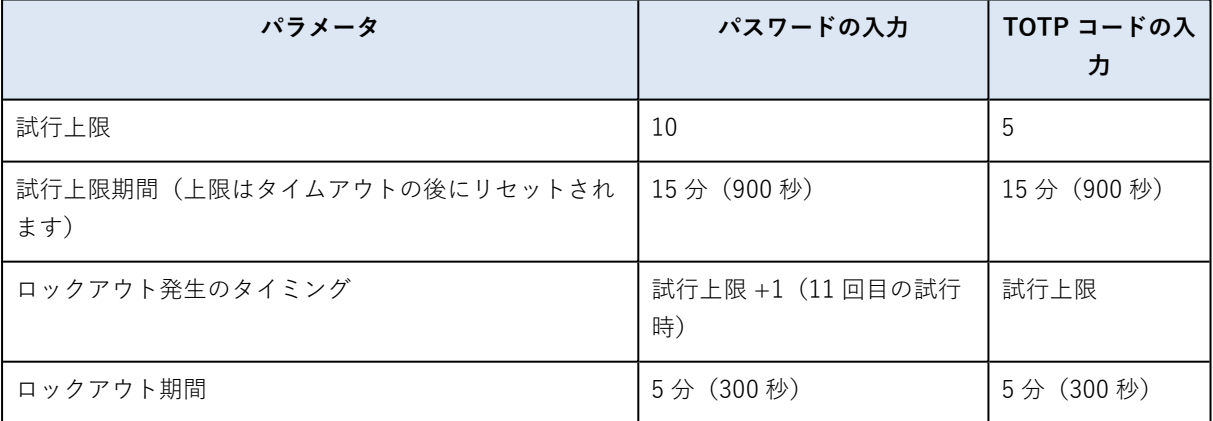

二要素認証が有効化されている場合、両方の要素(パスワードと TOTP コード)を用いた認証が成功し た後に限り、デバイス Cookie がクライアント(ブラウザ)に発行されます。

信頼済みブラウザに対しては、1 つの要素(パスワード)のみを用いた認証が成功した後にデバイス Cookie が発行されます。

TOTP コードの入力の試行は、デバイスごとにではなくユーザーごとに登録されます。それで、ユー ザーが別のデバイスを使用して TOTP コードを入力しようとしても、ブロックされます。

# <span id="page-31-0"></span>エージェントの自動アップデート

**重要**

現在、保護を有効にしている場合のみ、エージェントのアップデート管理機能にアクセスできます。

Cyber Protectには、保護されているマシンにインストール可能な、3種類のエージェントがあります。 つまり、Windowsエージェント、Linuxエージェント、Macエージェントです。

Cyber Files Cloudには、WindowsバージョンとMacOSバージョンのデスクトップFile Sync & Share エージェントがあります。これにより、マシンとユーザーのFile Sync & Shareクラウドストレージの間 でファイルやフォルダの同期を行い、オフラインワークや、WFH(在宅勤務)やBYOD(Bring Your Own Device)のワークスタイルを促進することができます。

複数のワークロードを簡単に管理できるよう、すべてのマシンの全エージェントに対して、自動の無人 アップデートを構成(または無効化)することができます。

#### **注意**

個別マシン上のエージェントを管理し、自動アップデートの設定をカスタマイズする場合、[『Cyber](https://www.acronis.com/support/documentation/CyberProtectionService/) [Protectユーザーガイド』の](https://www.acronis.com/support/documentation/CyberProtectionService/)[「エージェントの更新」セ](https://www.acronis.com/support/documentation/CyberProtectionService/#updating-agents.html)クションを参照してください。

# <span id="page-31-1"></span>エージェントを自動アップデートするには

#### **注意**

プロテクションが有効化されていない場合、File Sync & Shareエージェントの自動アップデートに関す る設定はサービスプロバイダーから継承されます。

#### **管理ポータルのトップページからエージェントの自動アップデートを設定するには**

1. **[設定] > [エージェントのアップデート]** の順に選択します。

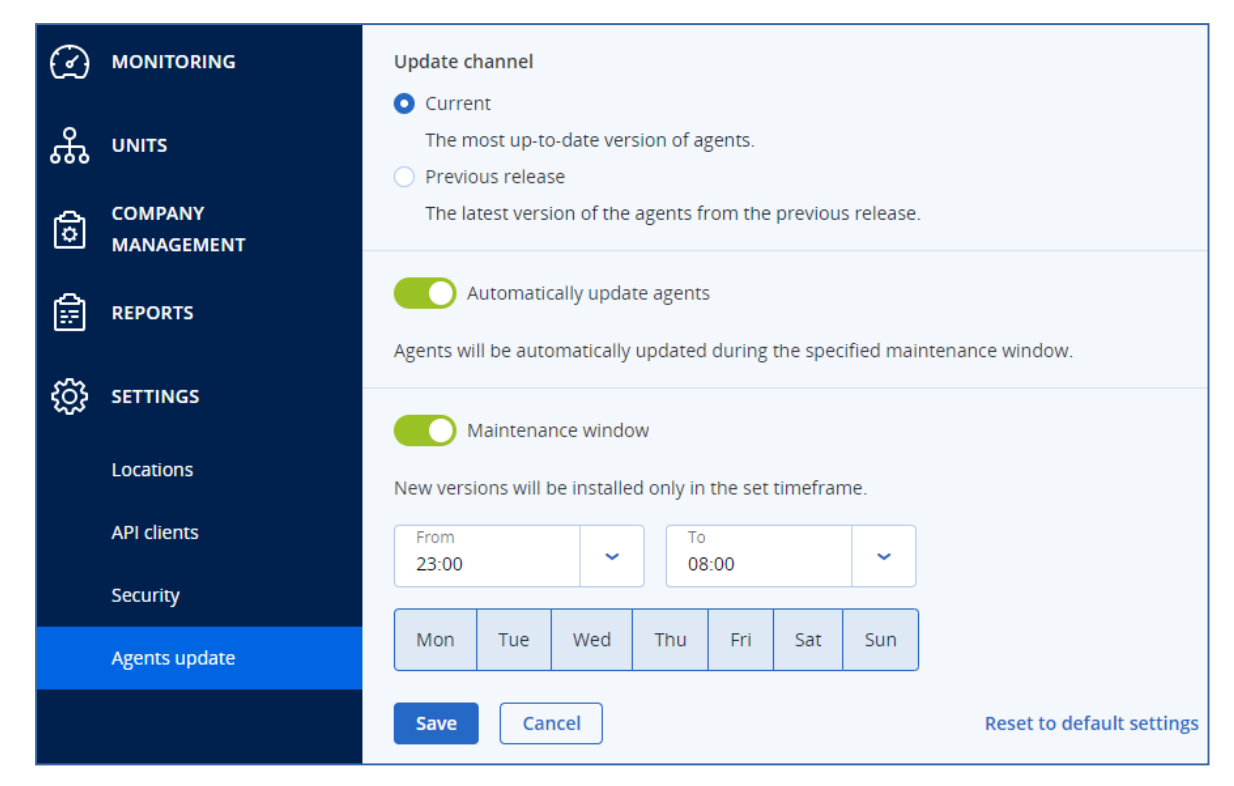

- 2. 自動アップデートで検出するバージョンを**現在**または**以前のリリース**から選択します。 (デフォルトは**現在**です)。
- 3. **[エージェントを自動的にアップデートする]** をオンに切り替えます

(デフォルトは**オン**です)。

4. メンテナンスの時間帯を設定します。 (デフォルトは23:00~08:00です)。

#### **注意**

エージェントのアップデートプロセスは高速かつシームレスに実行されますが、ユーザー側で自動 アップデートを拒否したり延期したりすることはできないため、ユーザーへの影響が最小限に抑え られる時間帯を選択することをお勧めします。

- 5. (オプション) 自動アップデートが実行される日付を指定します。
- 6. **[保存]** を選択します。

#### **注意**

自動アップデートは、以下のバージョンでのみ利用可能です:

- <sup>l</sup> Cyber Protectエージェント、バージョン15.0.26986(2021年5月リリース)以降。
- <sup>l</sup> File Sync & Shareデスクトップエージェント、バージョン15.0.30370以降。

以前のエージェントは、自動アップデートを有効にする前に、まず手動で最新バージョンにアップデー トする必要があります。

### <span id="page-33-0"></span>エージェントのアップデートを監視するには

**重要**

プロテクションモジュールを有効化している場合、エージェントアップデートの監視のみ実行可能で す。

<span id="page-33-1"></span>エージェントのアップデートを監視する場合、『Cyber [Protectユーザーガイド』](https://www.acronis.com/support/documentation/CyberProtectionService/)の「アラート」と「ア クティビティ」のセクションを参照してください。

# 不変ストレージの構成

不変ストレージを使用すると、指定した保持期間中に削除されたバックアップにアクセスできます。こ れらのバックアップからコンテンツをリカバリすることはできますが、それらを変更、移動、または削 除することはできません。保持期間が終了すると、削除済みバックアップは恒久的に削除されます。

不変ストレージには以下のバックアップが含まれています。

- 手動で削除されたバックアップ。
- <sup>l</sup> 保護計画の **[保持する期間]** セクションまたはクリーンアップ計画の **[保持ルール]** セクションの設定 に従って自動的に削除されるバックアップ。

削除されたバックアップは不変ストレージに保存され、ストレージスペースを消費します。また消費量 に応じて課金が発生します。

削除されたテナントは、不変ストレージを含め、ストレージの利用料はかかりません。

カスタマーテナントの場合、不変ストレージは以下のモードで利用できます。

- **ガバナンスモード** 不変ストレージを無効にしたり、再度有効にしたりできます。保持期間の変更や、コンプライアンス モードへの切り替えもできます。
- <sup>l</sup> **コンプライアンスモード**

一度コンプライアンスモードを選択すると、元に戻せなくなります。

不変ストレージを無効にすることはできません。保持期間を変更したり、ガバナンスモードに戻した りすることはできません。

不変ストレージを構成すると、管理者アカウントが属するテナントで二要素認証が必須となります。

**注意**

**警告**

削除されたバックアップへのアクセスを許可するには、受信接続用にバックアップストレージのポート 40440を開く必要があります。

**不変のストレージを有効化するには**

- 1. 管理ポータルに管理者としてログインしてから、**[設定]** > **[セキュリティ]** へ進みます。
- 2. **[不変ストレージ]** スイッチを有効にします。
- 3. 14~3650日の範囲で保持期間を指定します。 デフォルトの保持期間は14日間です。保持期間が長くなると、ストレージの使用量が増える可能性 があります。
- 4. 不変ストレージモードを選択し、プロンプトが表示されたら選択を確定します。
- 5. **[保存]** をクリックします。

#### **警告**

一度**コンプライアンスモード**を選択すると、元に戻せなくなります。このモードを選択した後は、 不変ストレージを無効にしたり、モードや保持期間を変更したりすることはできません。

6. 既存のアーカイブで不変ストレージをサポートするには、該当のアーカイブに新しいバックアップを 作成します。

新しいバックアップを作成するには、手動またはスケジュールで保護計画を実行します。

#### **警告**

アーカイブで不変ストレージがサポートされていない状態でバックアップを削除すると、バック アップは永久に削除されます。

#### **不変ストレージを無効化するには**

- 1. 管理ポータルに管理者としてログインしてから、**[設定]** > **[セキュリティ]** へ進みます。
- 2. **[不変ストレージ]** スイッチを無効にします。

#### **注意**

ガバナンスモードでのみ、不変ストレージを無効にできます。

#### **警告**

不変ストレージを無効にしても、すぐに変更が適用されるわけではありません。14日間の猶予期間 中、不変ストレージは引き続き有効であり、元の保持期間に従って削除済みバックアップにアクセ スできます。猶予期間が終了すると、不変ストレージ内のすべてのバックアップは恒久的に削除さ れます。

<span id="page-34-0"></span>3. **[無効化]** をクリックしてこの選択内容を確認します。

### サポートされるストレージとエージェント

<sup>l</sup> 不変ストレージはクラウドストレージのみでサポートされます。 不変ストレージは、 Cyber Infrastructureバージョン4.7.1以降を利用する、Acronisまたはパート ナーがホストするクラウドストレージストレージで使用できます。 Cyber Infrastructure ストレージ、Amazon S3 および EC2 ストレージ、Microsoft Azure ストレージ など、 Cyber Infrastructure Backup Gatewayで使用できるすべてのストレージがサポートされてい ます。

不変ストレージでは、 Cyber Infrastructure のバックアップゲートウェイサービス用にTCPポート 40440が開放されている必要があります。バージョン4.7.1以降では、TCPポート40440は、**[バック アップ(ABGW)パブリック]** トラフィックタイプで自動的に開放されます。トラフィックタイプの 詳細については、Acronis Cyber [Infrastructureの文書を](https://dl.acronis.com/u/software-defined/html/AcronisCyberInfrastructure_6_0_admins_guide_en-US/#traffic-types.html)参照してください。

- 不変ストレージには、プロテクションエージェントバージョン21.12 (ビルド15.0.28532) 以降が必 要です。
- TIBX (バージョン12) バックアップのみがサポートされています。
**監視**

サービスの使用状況や操作に関する情報にアクセスするには、**[監視]** をクリックします。

## 使用状況

**[使用状況]** タブには、サービスの使用状況(制限値(クォータ)があればそれを含む)の概要が表示さ れ、サービスコンソールにアクセスできます。

タブに表示されている使用状況データをリフレッシュするには、画面の右上にある省略記号をクリック して、**[使用状況をリフレッシュ]** を選択します。

#### **注意**

データの取得には最大で10分かかります。ページをリロードして、アップデートされたデータを表示し ます。

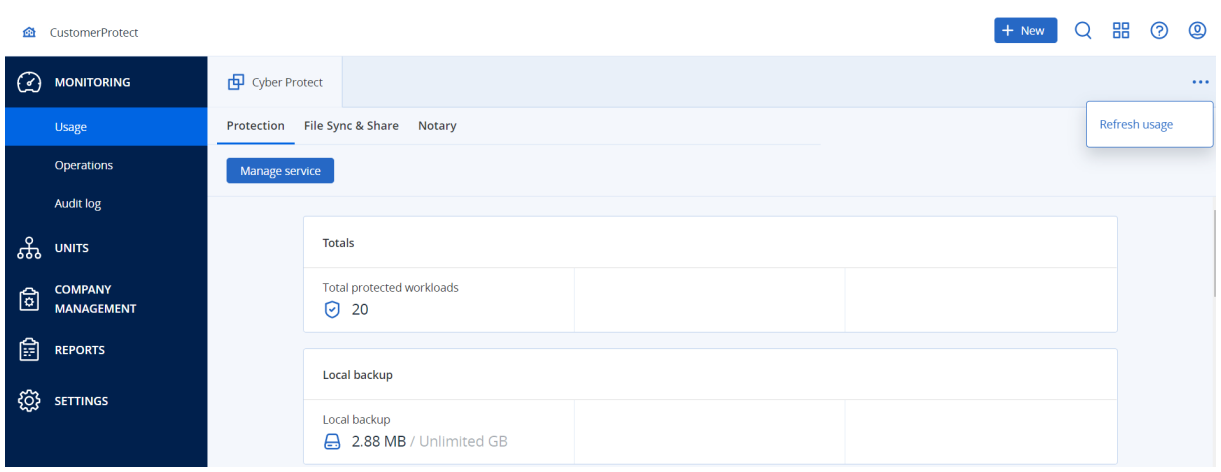

# <span id="page-36-0"></span>操作ダッシュボード

**[操作]** ダッシュボードは、企業レベルでの運用時には企業管理者のみが使用できます。

**[操作]** ダッシュボードには、Cyber Protectionサービスに関連する操作の概要を示すカスタマイズ可能 なウィジェットが多数用意されています。

ウィジェットは、2 分間隔でアップデートされます。ウィジェットには、クリックすることによって、 問題を調査し、トラブルシューティングを実行できる要素が含まれています。ダッシュボードの現在の 状態は、.pdf または/および .xlsx 形式でダウンロードできる他、電子メールで送信するようにも設定で きます。

表、円グラフ、棒グラフ、一覧表、ツリー図として表示されるさまざまなウィジェットから選択できま す。同じ種類の複数のウィジェットを異なるフィルタで追加することができます。

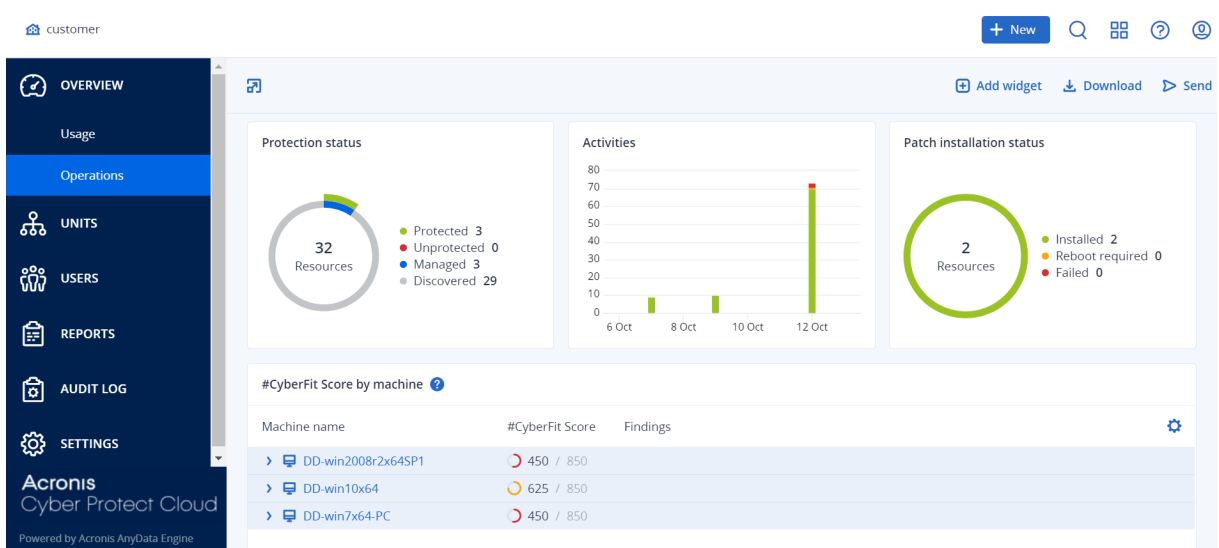

#### **ダッシュボード上のウィジェットを再配置します**

名前をクリックしてウィジェットをドラッグアンドドロップします。

#### **ウィジェットを編集します**

ウィジェット名の横にある鉛筆アイコンをクリックします。ウィジェットを編集すると、名前を変更し たり、時間範囲を変更したり、フィルタを設定したりすることができます。

#### **ウィジェットを追加します**

**[ウィジェットの追加]** をクリックし、次のいずれかの操作を行います。

- <sup>l</sup> 追加するウィジェットをクリックします。ウィジェットはデフォルト設定に追加されます。
- <sup>l</sup> ウィジェットを追加する前に編集するには、ウィジェットが選択されているときに鉛筆アイコンをク リックします。ウィジェットを編集したら、**[完了]** をクリックします。

#### **ウィジェットを削除します**

ウィジェット名の横にある X 記号をクリックします。

## 保護ステータス

#### 保護ステータス

このウィジェットはすべてのマシンについて現在の保護ステータスを表示します。

マシンは次のいずれかのステータスになります。

- <sup>l</sup> **保護対象** 保護計画が適用されているマシン。
- <sup>l</sup> **保護対象外** 保護計画が適用されていないマシン。これらには、保護計画が適用されていない検出済 みマシンと管理対象のマシンの両方が含まれます。
- <sup>l</sup> **管理対象** プロテクションエージェントをインストール済みのマシン。
- <sup>l</sup> **検出済み** プロテクションエージェントを未インストールのマシン。

マシンのステータスをクリックすると、ステータスの詳細情報を含むマシンのリストにリダイレクトさ れます。

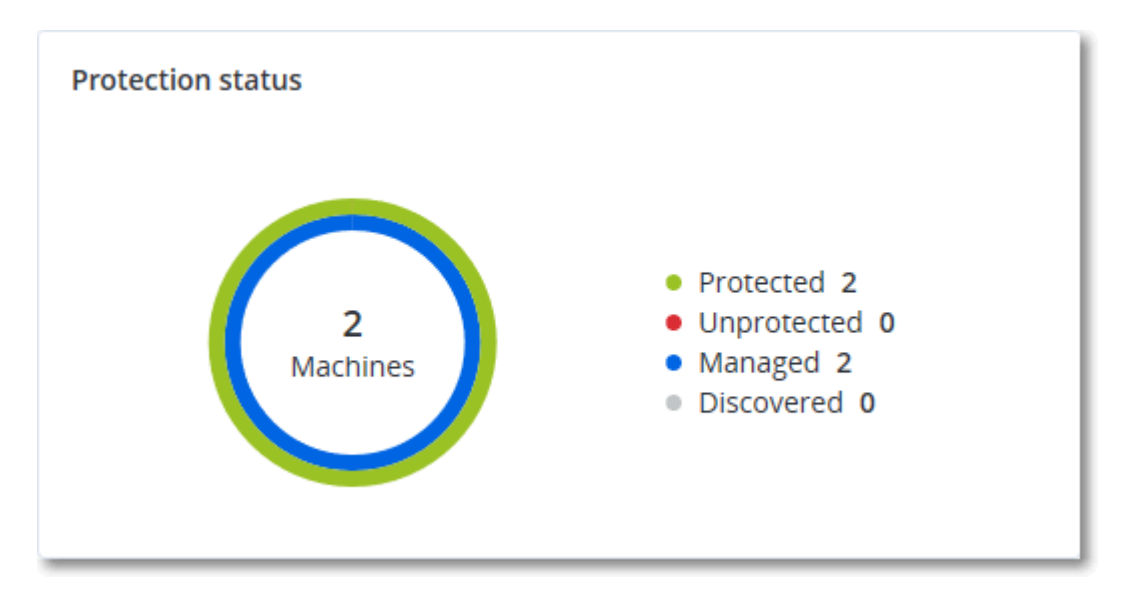

### 検出されたマシン

このウィジェットには指定された時間内に検出されたマシンのリストが表示されます。

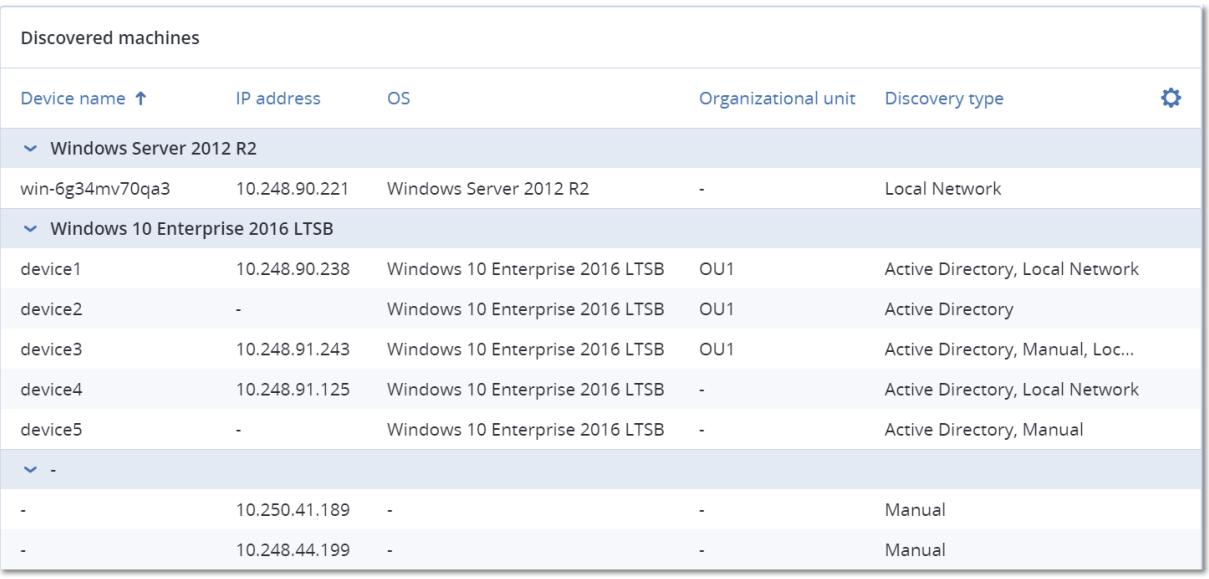

# マシンごとの #CyberFit スコア

このウィジェットは、各マシンの合計#CyberFitスコア、その複合スコア、および次の各メトリクスに関 する評価結果を示します。

- マルウェア対策
- <sup>l</sup> バックアップ
- <sup>l</sup> ファイアウォール
- $\cdot$  VPN
- 暗号化
- NTLMトラフィック

各メトリクスのスコアを改善するには、レポートに記載された推奨事項を確認します。

#CyberFitスコアの詳細については、「[マシンの#CyberFitスコア」](https://dl.managed-protection.com/u/baas/help/24.03/user/en-US/index.html#47837.html)を参照してください。

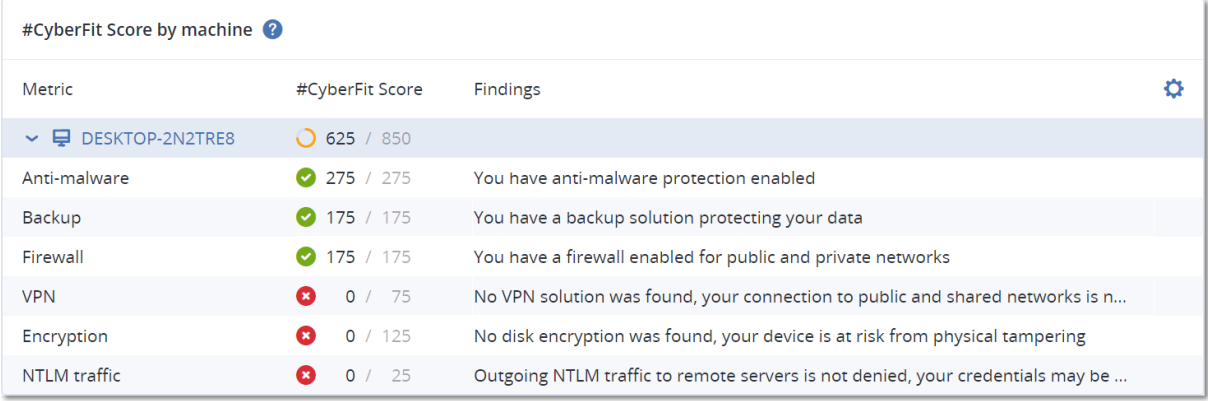

## エンドポイント検知と応答(EDR)ウィジェット

#### **重要**

本書は、EDR文書の早期提供版です。機能や説明の一部が不完全な場合があります。

エンドポイント検知と応答(FDR)には多くのウィジェットが含まれており、これらは**操作**ダッシュ ボードからアクセスできます。

次のウィジェットが利用可能です。

- ワークロードごとの上位インシデントディストリビューション
- <sup>l</sup> インシデントMTTR
- <sup>l</sup> セキュリティインシデントのバーンダウン
- <sup>l</sup> ワークロードのネットワークステータス

### ワークロードごとの上位インシデントディストリビューション

このウィジェットには、インシデントの数が多い、上位5つのワークロードが表示されます(**[すべて表 示]** をクリックすると、ウィジェットの設定に応じてフィルタリングされたインシデントのリストにリ ダイレクトされます)。

ワークロード行にホバーすると、インシデントに関する現在の調査ステータスの内訳が表示されます。 調査ステータスは、**開始前**、**調査中**、**閉鎖済み**、**偽陽性**の順に表示されます。続いて、詳細に分析した いワークロードをクリックし、表示されたポップアップで関連するカスタマーを選択すると、ウィ ジェットの設定に応じてインシデントのリストがリフレッシュされます。

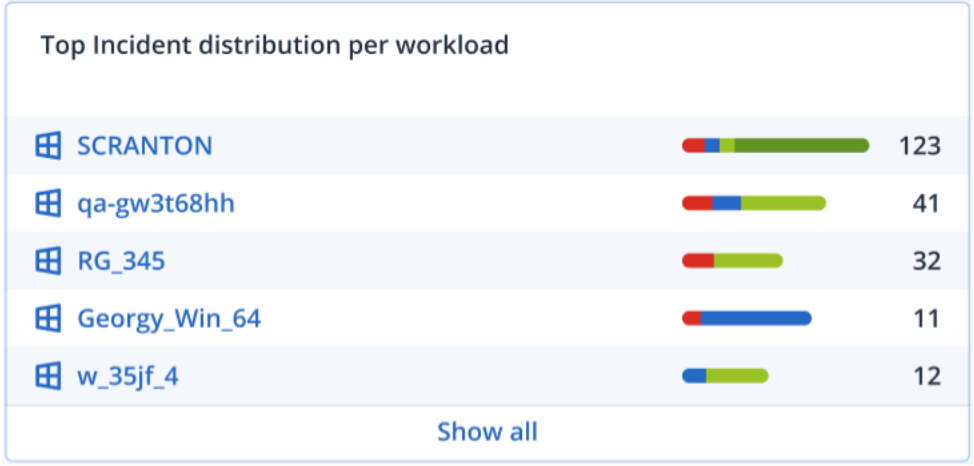

### インシデントMTTR

このウィジェットでは、セキュリティインシデントの平均解決時間を表示します。これは、インシデン トの調査や解決のスピードを示しています。

列をクリックすると、重要度(**重大**、**高**、**中**)別のインシデントの内訳と、重要度レベル別の解決に要 した時間が表示されます。括弧内の%数値により、前期比での増減が表わされます。

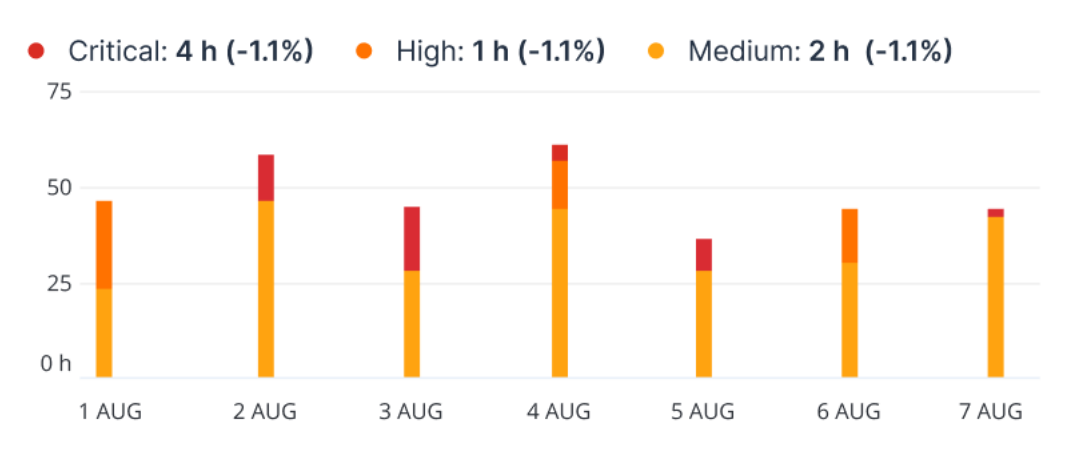

#### **Incident MTTR**

セキュリティインシデントのバーンダウン

このウィジェットでは、インシデントがクローズ状態になるまでの効率性が表示されます。この効率性 は、オープン状態のインシデントの数と、一定期間内にクローズされたインシデントの数の比較により 表わされます。

列をホバーすると、選択した日付におけるクローズ状態およびオープン状態のインシデントの内訳が表 示されます。[オープン] の値をクリックするとポップアップが表示され、関連するテナントを選択でき ます。選択したテナントについて、現在オープンな状態のインシデント(**調査中**または**開始前**のステー タス)を表示するフィルターが適用されたインシデントリストが表示されます。[クローズ] の値をク リックすると選択したテナントについて、現在オープンな状態ではないインシデント(**閉鎖済み**または **偽陽性**のステータス)を表示するフィルターが適用されたインシデントリストが表示されます。

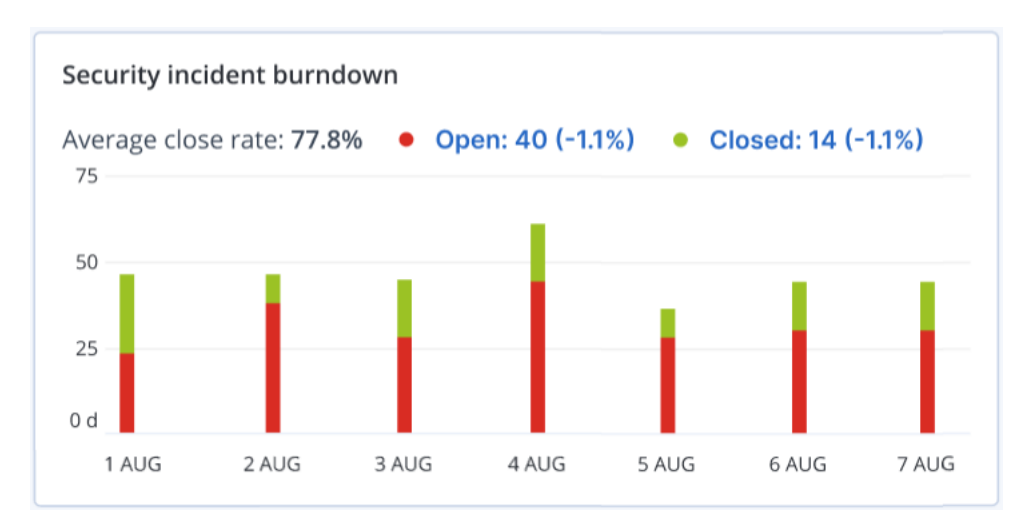

括弧内の%数値により、前期比での増減が表わされます。

### ワークロードのネットワークステータス

このウィジェットでは、ワークロードの現在のネットワーク状態が表示され、分離されているワーク ロードの数と接続済みのワークロードの数が示されます。

[分離] の値をクリックすると、ポップアップが表示されるので、関連するテナントを選択します。表示 されるワークロードビューではフィルターが適用され、分離されたワークロードが表示されます。[接続 済み] の値をクリックすると、接続済みのワークロード(選択したテナントの)を表示するフィルター が適用されたエージェントリストとワークロードが表示されます。

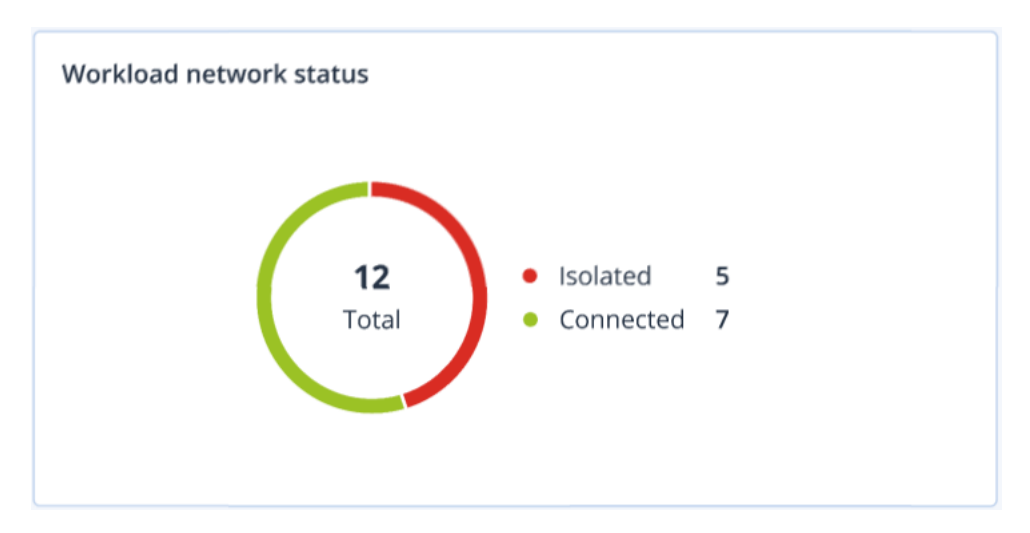

## ディスク状態監視

ディスク状態の監視は、現在のディスク状態のステータスに関する情報と予測情報を提供し、ディスク 障害に関連して発生する可能性のあるデータ損失を防ぐことができます。HDDおよびSSDディスクがサ ポートされています。

#### 制限事項

- <sup>l</sup> ディスク状態の予測はWindowsを実行するマシンのみをサポートします。
- <sup>l</sup> 物理マシンのディスクのみを監視します。仮想マシンのディスクは監視対象ではなく、ディスク状態 ウィジェットに表示されません。
- <sup>l</sup> RAID構成はサポートされていません。ディスク状態ウィジェットには、RAIDが実装されたマシンに 関する情報は含まれていません。
- <sup>l</sup> NVMe SSDはサポートされていません。

ディスク状態は、次のいずれかのステータスで示されます。

- <sup>l</sup> **OK**
	- ディスク状態が70~100%です。
- <sup>l</sup> **警告** ディスク状態が30~70%です。 <sup>l</sup> **重大**

ディスク状態が0~30%です。

<sup>l</sup> **ディスクデータの計算中** 現在のディスク状態と予測を計算中です。

### 仕組み

ディスク状態予測サービスは、AI ベースの予測モデルです。

- 1. プロテクションエージェントがディスクのSMARTパラメータを収集して、このデータをディスク状 態予測サービスに渡します。
	- SMART 5 リアロケートされたセクタの数です。
	- <sup>l</sup> SMART 9 通電時間です。
	- <sup>l</sup> SMART 187 報告された未修正エラーです。
	- <sup>l</sup> SMART 188 コマンドタイムアウトです。
	- <sup>l</sup> SMART 197 現在保留されているセクタの数です。
	- <sup>l</sup> SMART 198 オフラインの未修正セクタの数です。
	- <sup>l</sup> SMART 200 書き込みエラー発生率です。
- 2. ディスク状態予測サービスは、受信したSMARTパラメータを処理して予測を実行し、次のように ディスク状態の特性を提供します:
	- <sup>l</sup> ディスク状態の現在のステータス:OK、警告、重大。
	- ディスク状態の予測: 陰性、安定、陽性。
	- <sup>l</sup> ディスク状態の予測は百分率で示されます。 予測期間は1か月間です。
- 3. 監視サービスはこれらの特性情報を受信し、Cyber Protectコンソールのディスク状態ウィジェット に関連情報を表示します。

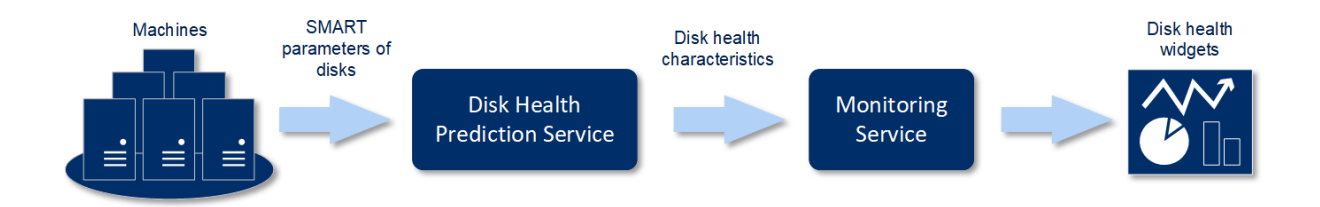

## ディスク状態ウィジェット

ディスク状態の監視結果は、Cyber Protectコンソールで利用できる以下のウィジェットに表示されま す。

- <sup>l</sup> **ディスク状態の概要**は、階層の詳細情報を含むツリー図ウィジェットです。階層は、ツリーをたどる ようにして切り替えることができます。
	- o マシンレベル

選択したカスタマーのマシンに関する、ディスク状態ステータスの要約情報を表示します。最も重 大なディスクステータスのみが表示されます。他のステータスは、該当するブロックにマウスを移 動(ホバー)することでツールの先端に表示されます。マシンのブロックサイズは、該当するマシ ンの全ディスクの合計サイズによって異なります。マシンのブロックの色は、見つかったもっとも 重大なディスクステータスによって異なります。

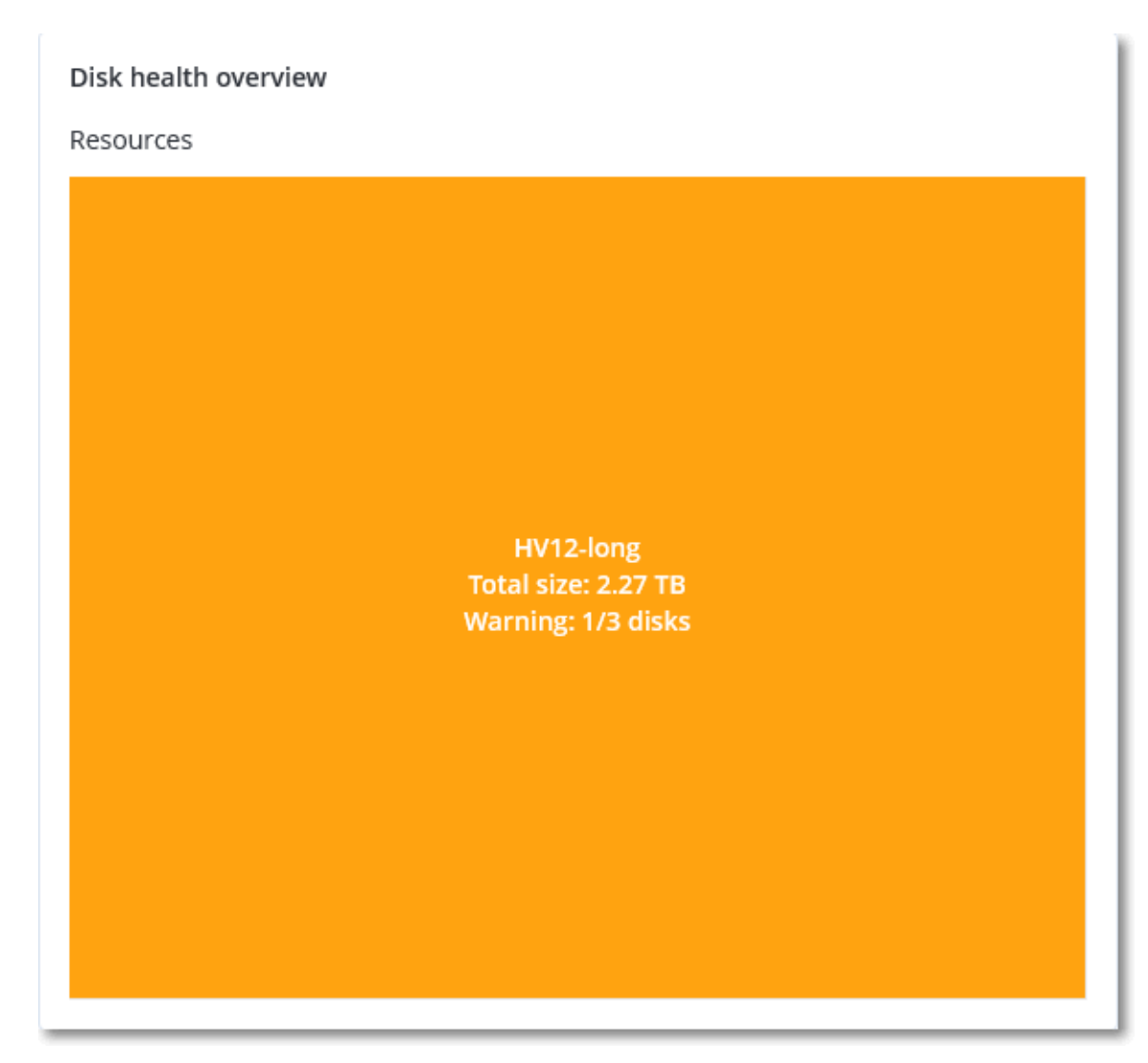

o ディスクレベル

選択済みのマシンに現在搭載されている全ディスクのディスク状態ステータスを表示します。各 ディスクブロックには、以下のいずれかのディスク状態予測とその確率がパーセンテージで表示さ れます。

- 低下傾向
- 安定傾向

■ 改善傾向

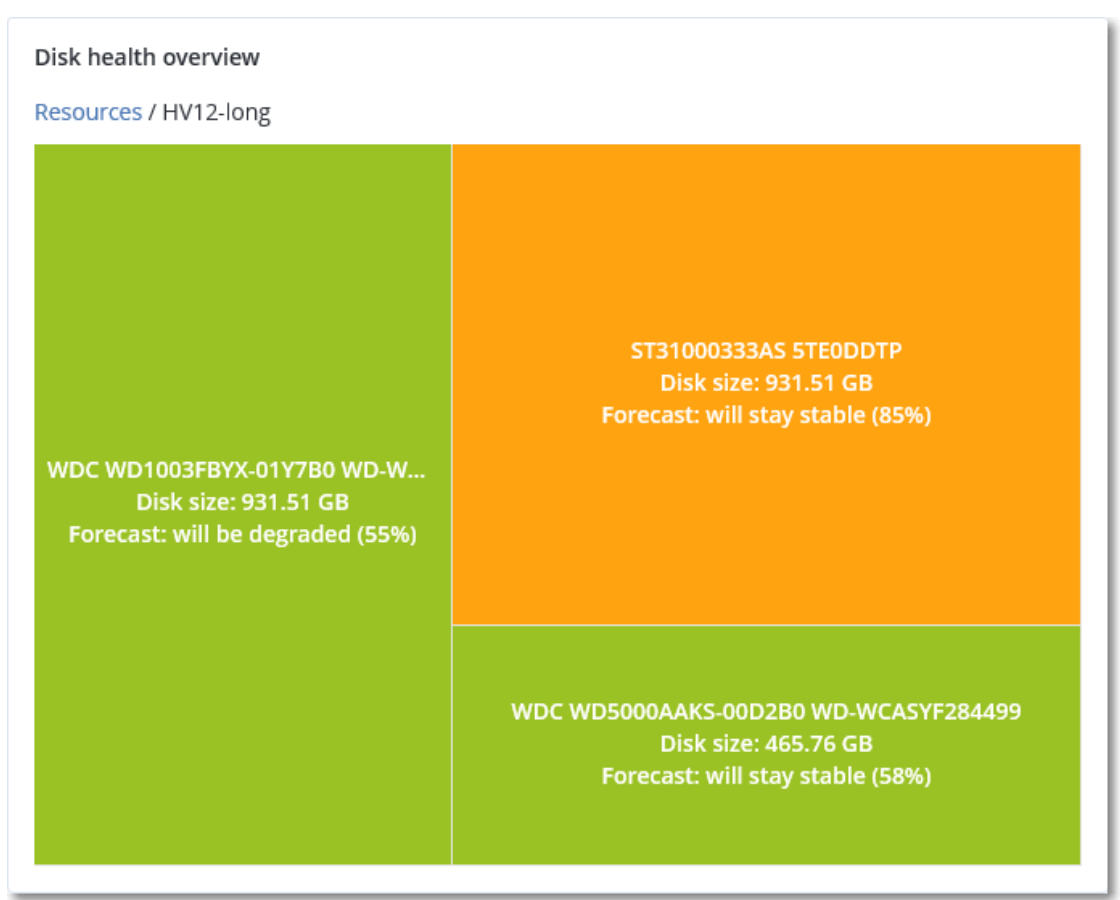

<sup>l</sup> **ディスク状態ステータス**は、円グラフウィジェットで各ステータス別にディスクの数を示します。

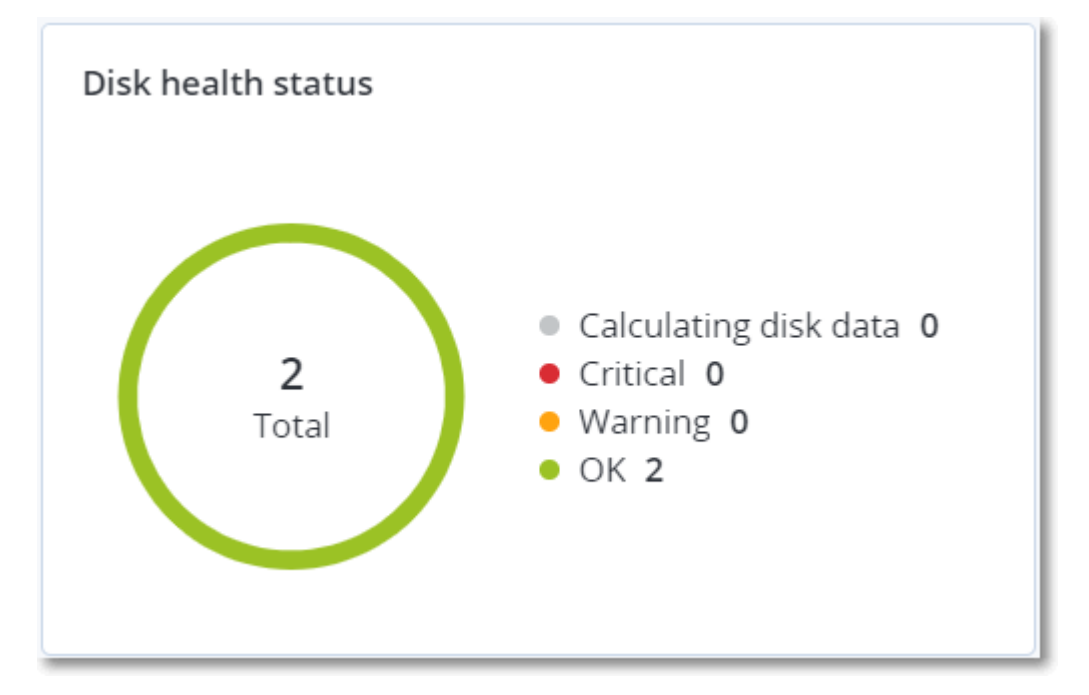

### ディスク状態アラート

30分間隔でディスク状態のチェックが実行されるとともに、対応するアラートが1日に1回生成されま す。ディスク状態が**警告**から**重大**に変化する場合、必ずアラートが生成されます。

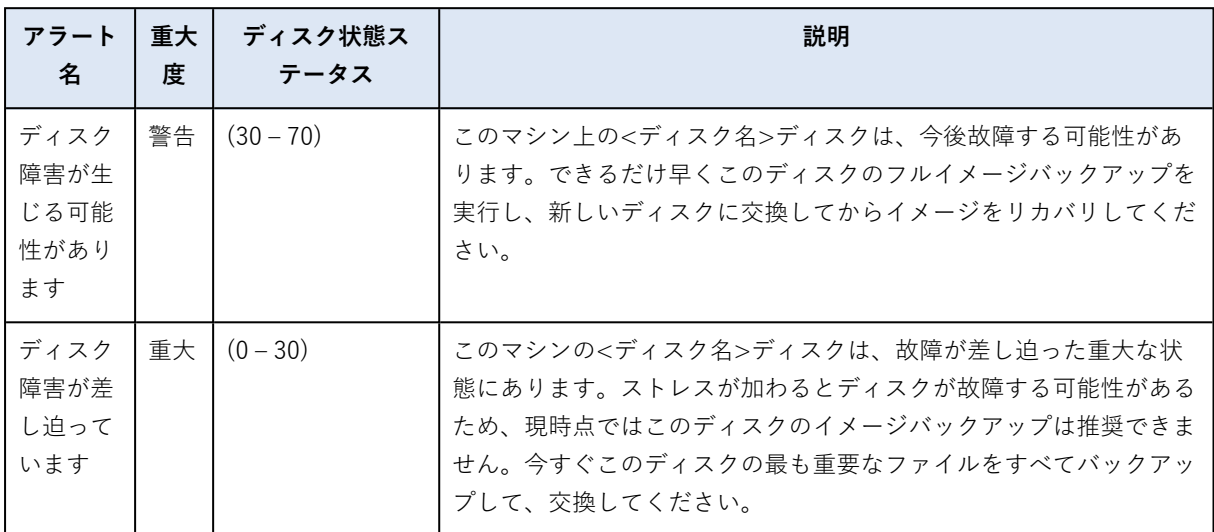

## データ保護マップ

データ保護マップ機能により、重要なすべてのデータを確認できます。また拡大縮小できるツリー形式 のビューで、すべての重要なファイルについて数量、サイズ、ロケーション、保護ステータスの詳細を 確認できます。

各ブロックのサイズは、カスタマー/マシンに属する重要なすべてのファイルの合計数/サイズによって 異なります。

ファイルは次のいずれかの保護ステータスになります。

- <sup>l</sup> **重大** 選択済みのマシン/ロケーションにおける既存のバックアップの設定で、バックアップ対象に 指定されていない拡張子を持つ保護非対象のファイルが、51~100%存在します。
- <sup>l</sup> **低** 選択済みのマシン/ロケーションにおける既存のバックアップの設定で、バックアップ対象に指 定されていない拡張子を持つ保護非対象のファイルが、21~50%存在します。
- <sup>l</sup> **中** 選択済みのマシン/ロケーションにおける既存のバックアップの設定で、バックアップ対象に指 定されていない拡張子を持つ保護非対象のファイルが、1~20%存在します。
- **高** 選択済みのマシン/ロケーションで、すべてのファイルが保護(バックアップ)対象に指定され た拡張子を有しています。

データ保護確認の結果は、データ保護マップウィジェットのダッシュボードで確認できます。ツリー マップウィジェットにはマシンレベルの詳細が表示されます。

<sup>l</sup> マシンレベル - 選択済みのカスタマーのマシンごとに重要なファイルの保護ステータスに関する情報 を表示します。

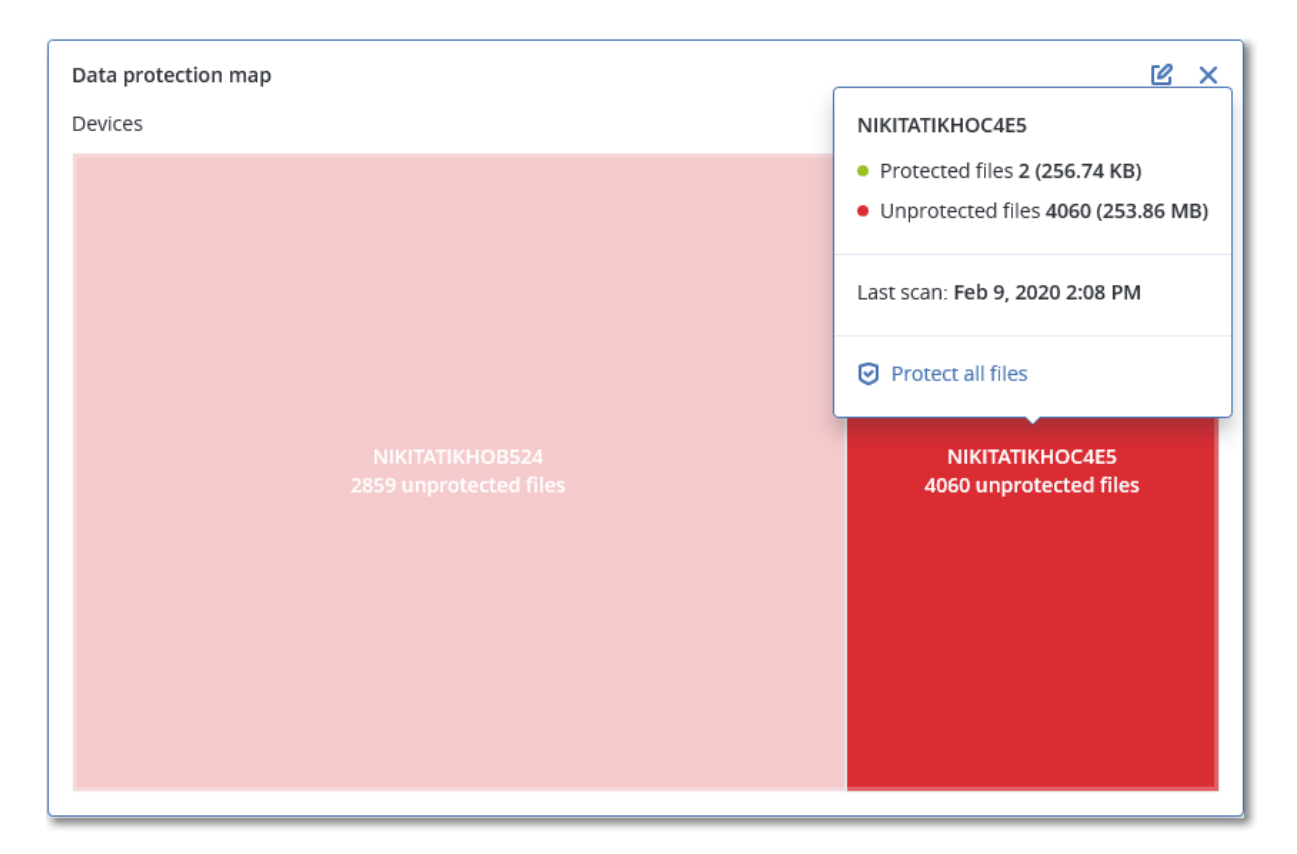

保護されていないファイルを保護するには、ブロックにマウスを移動(ホバー)して、**[すべてのファイ ルを保護]** をクリックします。ダイアログウィンドウで、保護されていないファイルの数とそのロケー ションについての情報を見つけることができます。それらを保護するには、**[すべてのファイルを保護]** をクリックします。

CSV形式で詳細レポートをダウンロードすることもできます。

脆弱性診断ウィジェット

脆弱性のあるマシン

このウィジェットは脆弱性の重大度別に脆弱なマシンを表示します。

見つかった脆弱性は、共通脆弱性評価システム (CVSS) v3.0に従って、次の重大度レベルのいずれかで 示されます。

- セキュア: 脆弱性が見つからない
- 重大:9.0 10.0 CVSS
- **高:7.0 8.9 CVSS**
- $\div$   $\div$  :4.0 6.9 CVSS
- $E: 0.1 3.9$  CVSS
- $\cdot$  なし:0.0 CVSS

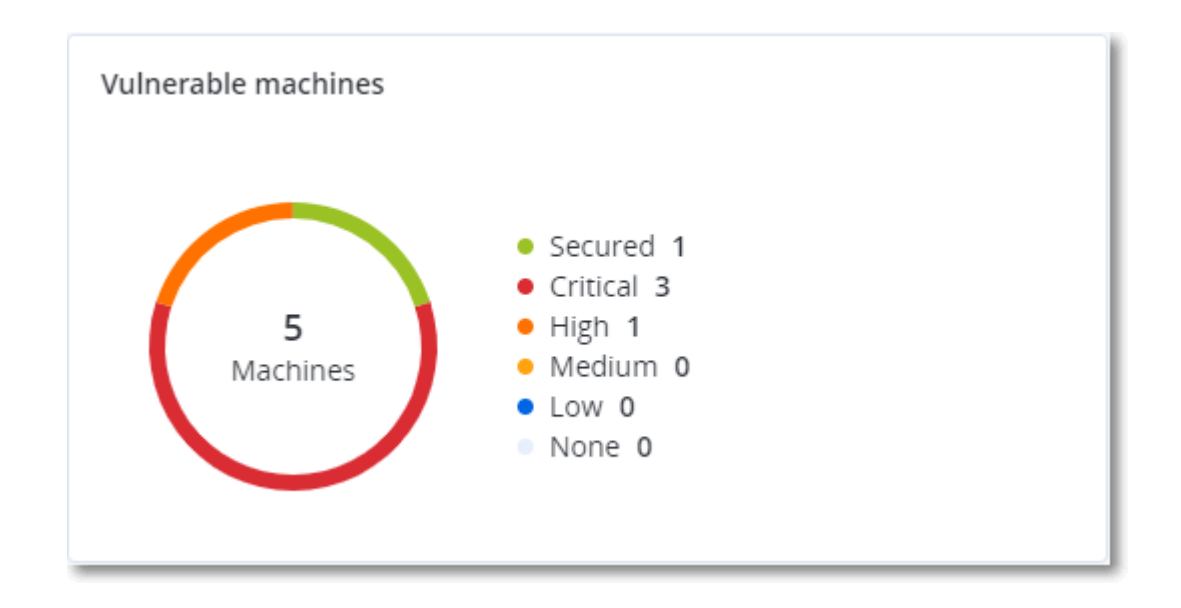

### 既存の脆弱性

このウィジェットは、マシンに現時点で存在する脆弱性を表示します。**[既存の脆弱性]** ウィジェットに は、タイムスタンプが表示される2つの列があります。

- <sup>l</sup> **最初の検出** マシンで最初に脆弱性が検出された日時。
- <sup>l</sup> **最後の検出** マシンで最後に脆弱性が検出された日時。

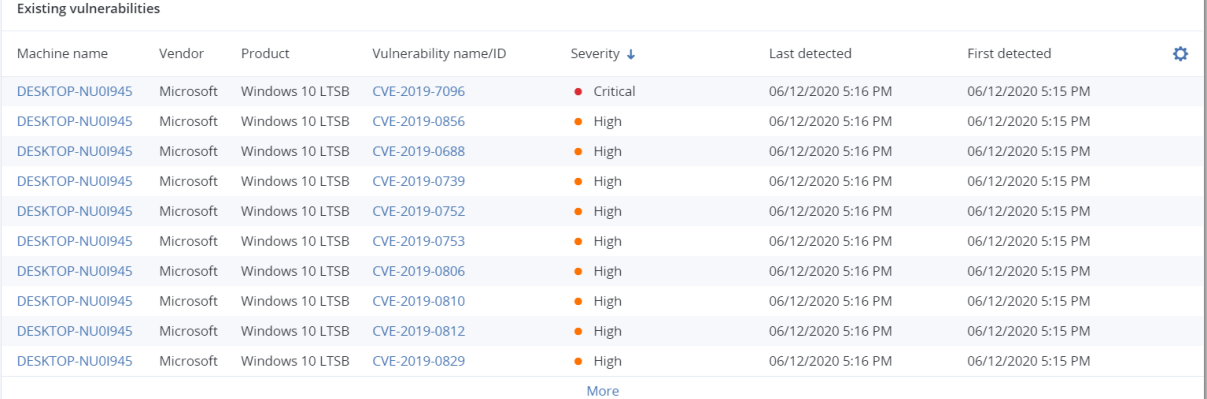

## パッチインストールウィジェット

パッチの管理機能に関連する4種類のウィジェットがあります。

### パッチインストールステータス

このウィジェットは、パッチインストールステータスでグループ化したマシンの数を表示します。

- **インストール済み** 利用可能なすべてのパッチがマシンにインストール済み
- <sup>l</sup> **再起動が必要** パッチのインストール後にマシンの再起動が必要
- <sup>l</sup> **失敗** マシンでパッチインストールが失敗

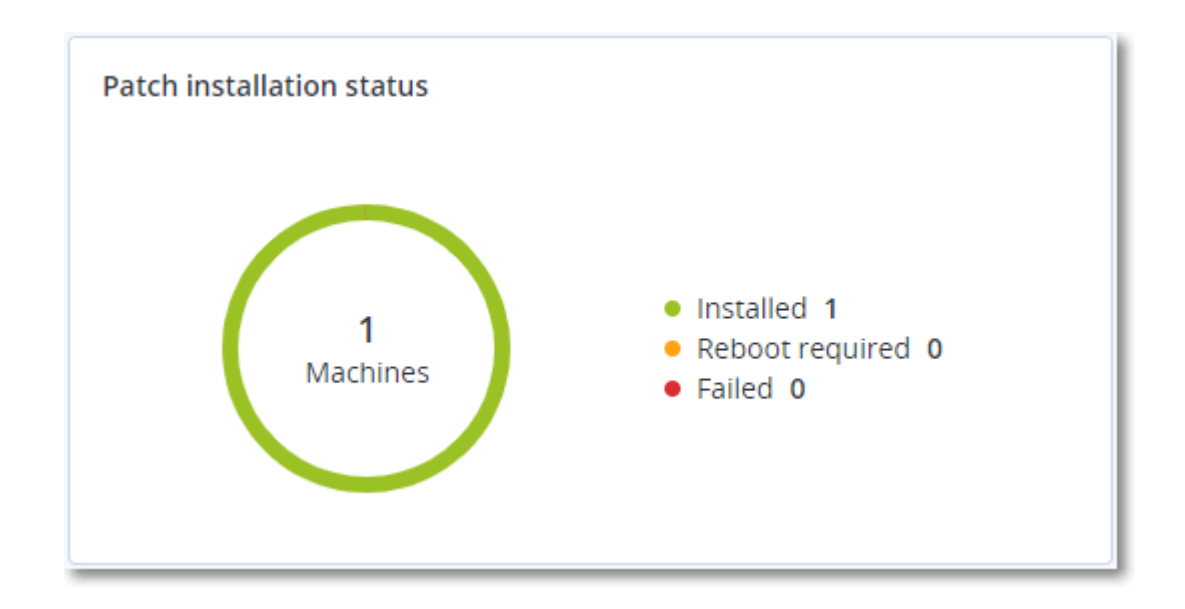

### パッチインストール概要

このウィジェットは、パッチインストールステータスによるマシンのパッチの概要を表示します。

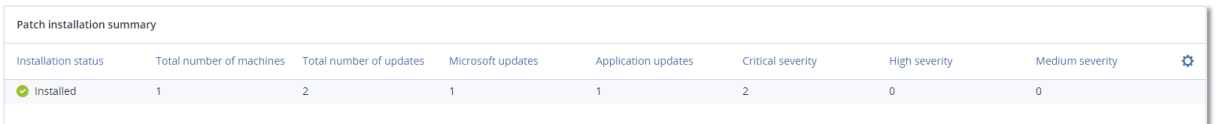

## パッチインストール履歴

このウィジェットは、マシンのパッチに関する詳細を表示します。

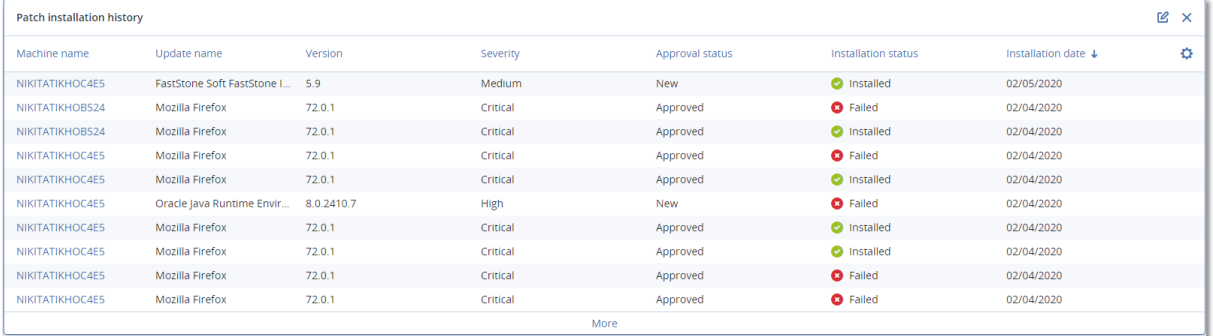

## カテゴリ別の未適用アップデート

このウィジェットは、見つからないアップデートの数をカテゴリ別に表示します。次のカテゴリで表示 されます。

- <sup>l</sup> セキュリティアップデート
- 重要なアップデート
- その他

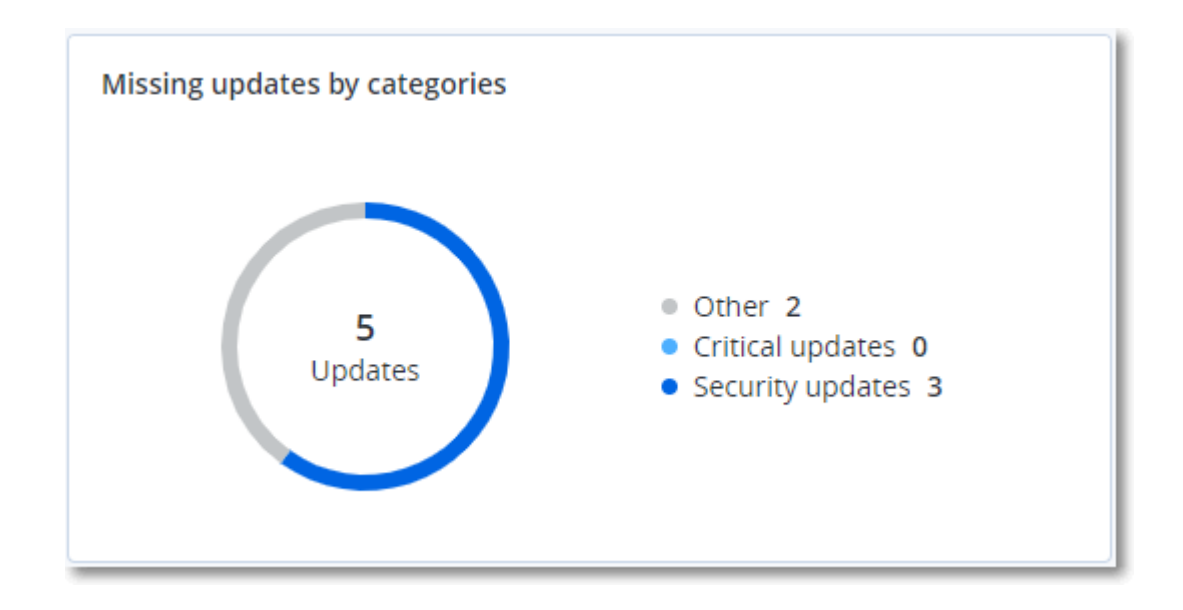

# バックアップスキャンの詳細

このウィジェットは、バックアップで検出された脅威に関する詳細を表示します。

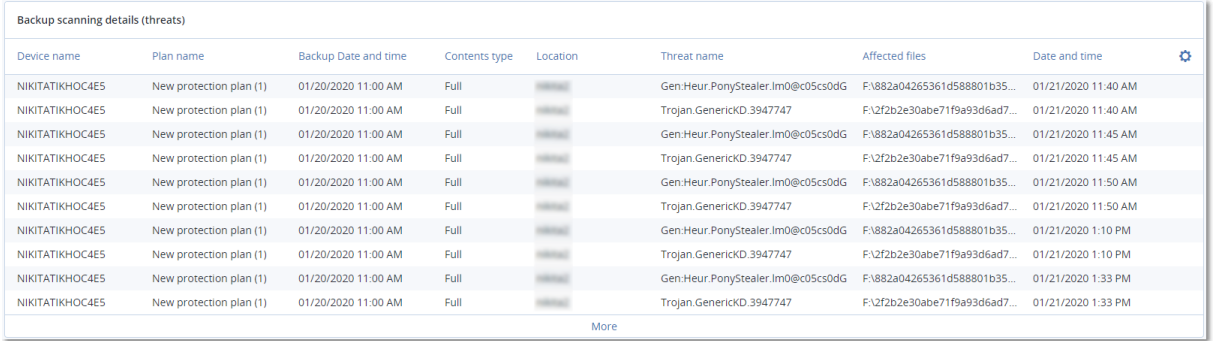

## 最近影響を受けたもの

このウィジェットには、ウイルス、マルウェア、ランサムウェアなどの脅威の影響にさらされている ワークロードの詳細情報が表示されます。検出された脅威の情報、脅威が検出された時間、影響を受け たファイルの数などを確認できます。

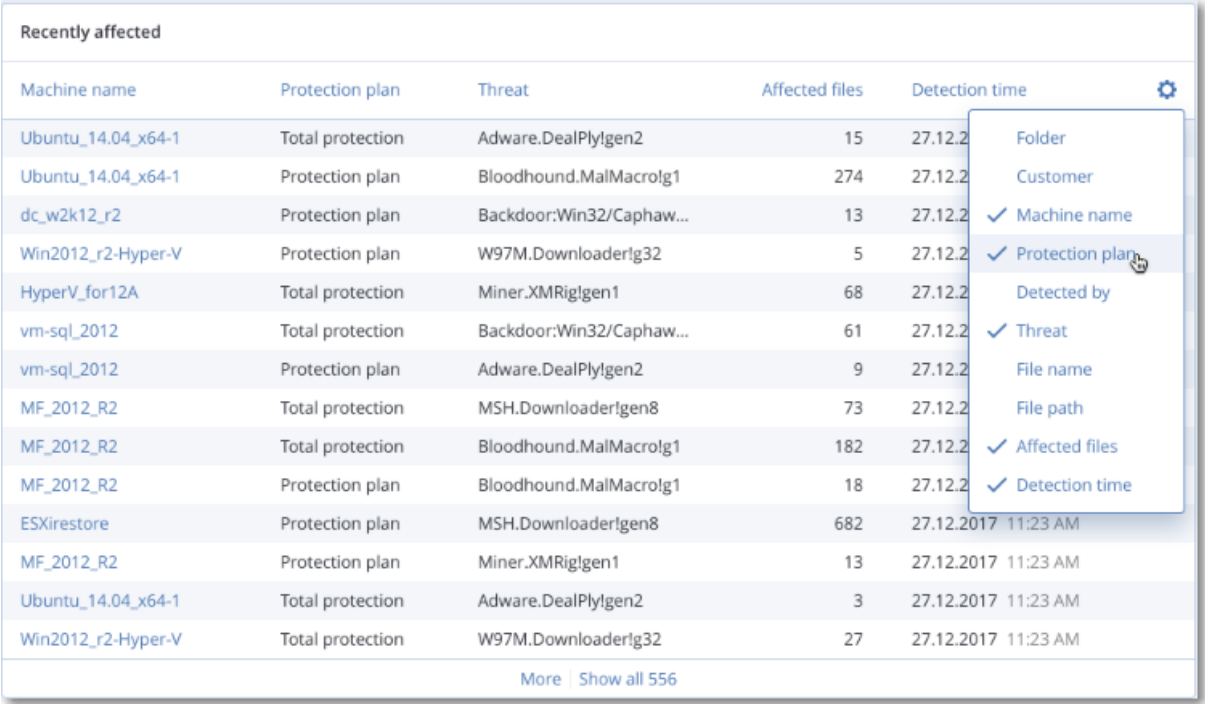

### 最近影響を受けたワークロードのデータをダウンロードする

最近影響を受けたワークロードのデータをダウンロードし、CSVファイルを生成して、指定した受信者 に送信できます。

#### **最近影響を受けたワークロードのデータをダウンロードするには**

- 1. **[最近影響を受けたもの]** ウィジェットで、**[データをダウンロード]** をクリックします。
- 2. **[対象期間]** フィールドに、データをダウンロードする日数を入力します。入力可能な最大日数は200 日です。
- 3. **[受信者]** フィールドに、すべての受信者のEメールアドレスを入力します。Eメールには、CSVファ イルをダウンロードするためのリンクが記載されます。
- 4. **[ダウンロード]** をクリックします。 システムにより、指定した期間に影響を受けたワークロードのデータを含む、CSVファイルの作成が 開始されます。CSVファイルの作成が完了すると、システムにより受信者にEメールが送信されま す。各受信者はその後、CSVファイルをダウンロードできるようになります。

## ブロックされたURL

ウィジェットには、ブロックされたURLの統計がカテゴリごとに表示されます。URLフィルタリングと カテゴリの詳細については、『サイバープロテクション[ユーザーガイド](https://dl.managed-protection.com/u/baas/help/24.03/user/ja-JP/url-filtering.html)』を参照してください。

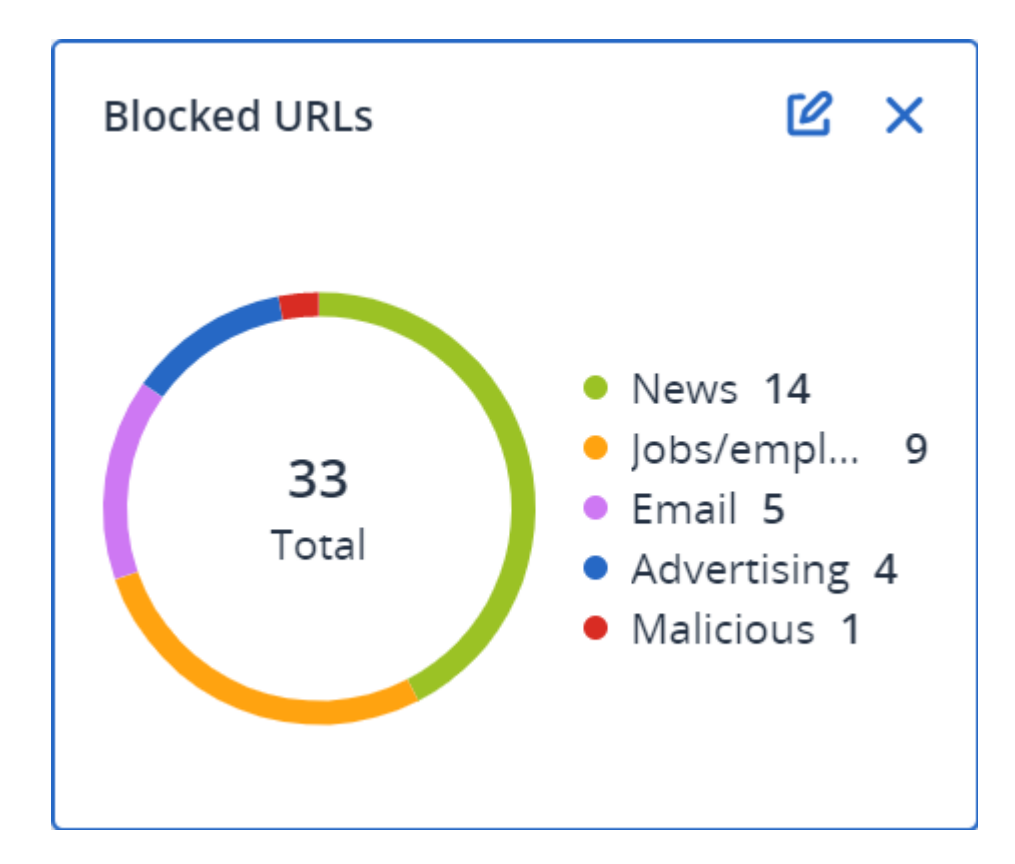

## ソフトウェアインベントリウィジェット

**ソフトウェアインベントリ**テーブルウィジェットには、組織内のWindowsおよびmacOSデバイスにイン ストールされているすべてのソフトウェアに関する詳細情報が表示されます。

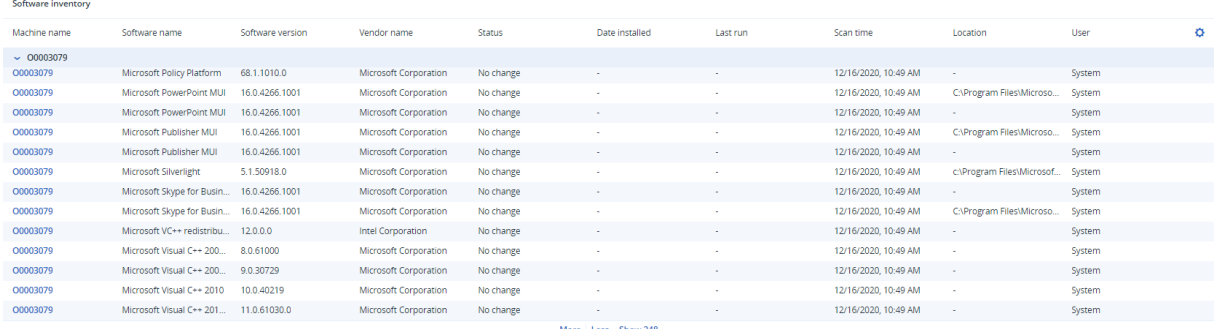

**ソフトウェアの概要**ウィジェットには、指定した期間(7日、30日、または当月)に組織内のWindows およびmacOSデバイスで新規導入、アップデート、および削除されたアプリケーションの数が表示され ます。

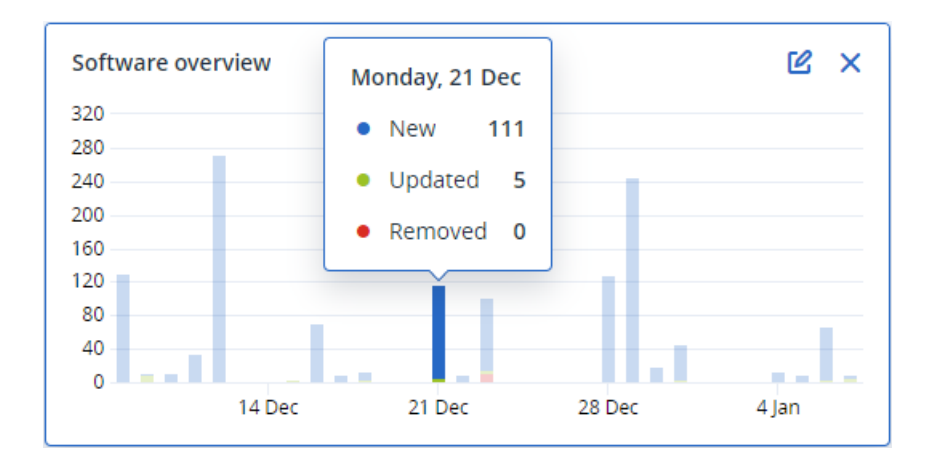

チャートの特定のバーにホバーすると、次の情報を含むツールチップが表示されます。

**新規** - 新しくインストールされたアプリケーションの数です。

**アップデート済み** - アップデートされたアプリケーションの数です。

**削除済み** -削除されたアプリケーションの数です。

特定のステータスを示すバーの一部をクリックすると、**[ソフトウェア管理]** -> **[ソフトウェアインベン トリ]** ページにリダイレクトされます。ページ内の情報は、対応する日付とステータスでフィルタリン グされます。

ハードウェアインベントリウィジェット

**ハードウェアインベントリ**および**ハードウェアの詳細**テーブルウィジェットには、組織内の物理的およ び仮想的なWindows/macOSデバイスにインストールされているすべてのハードウェアに関する情報が 表示されます。

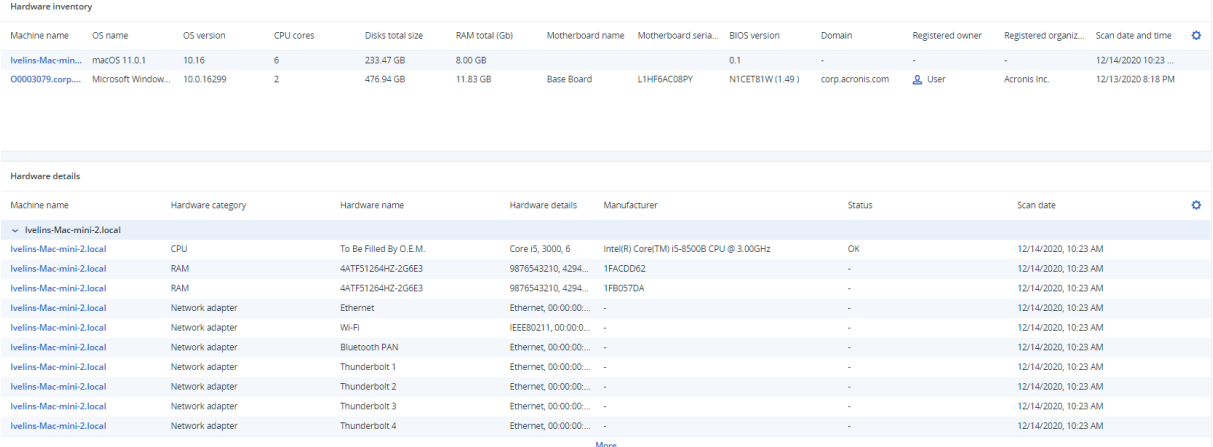

**ハードウェアの変更**テーブルウィジェットには、指定した期間(7日、30日、または当月)に組織内の 物理的および仮想的なWindows/macOSデバイスで追加、削除、および変更されたハードウェアに関す る情報が表示されます。

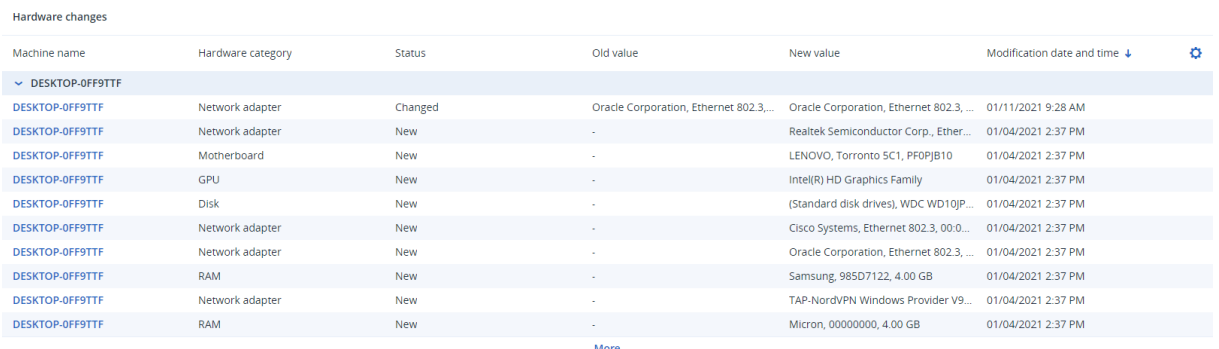

## セッション履歴

このウィジェットでは、指定された期間に組織で実行された、リモートデスクトップとファイル転送 セッションの詳細を表示します。

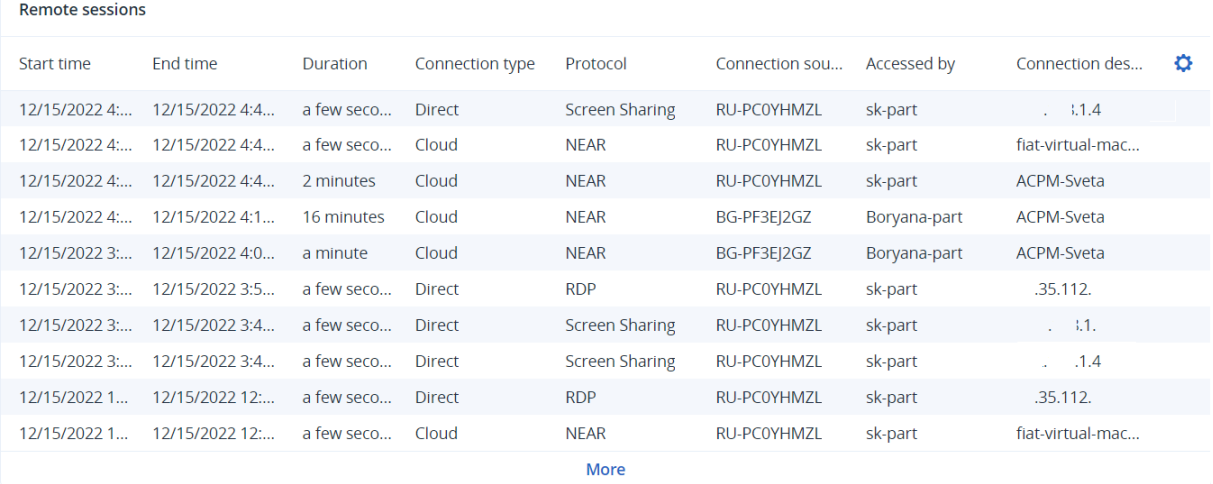

# 監査ログ

監査ログを表示するには、**[監視]** > **[監査ログ]** に移動します。

監査ログには、次のイベントの情報が年代順に表示されます。

- <sup>l</sup> 管理ポータル内でユーザーによって実行される処理
- <sup>l</sup> Cyber Protectコンソールでユーザーが実行する、クラウドツークラウドのリソースを使った処理
- <sup>l</sup> Cyber Protectコンソールで、ユーザーによって実行されるサイバースクリプト処理
- <sup>l</sup> 到達したクォータとその使用状況についてのシステムメッセージ

このログには、現在操作している組織または部署およびその直下の部署のイベントが表示されます。イ ベントをクリックするとその詳細を表示できます。

監査ログはデータセンターに保管されているため、エンドユーザーのマシンで問題が発生しても、その ログの可用性は影響を受けません。

ログは毎日クリーンアップされます。イベントは180日後に削除されます。

### 監査ログのフィールド

イベントごとに、ログには以下の内容が表示されます。

■ イベント

イベントの短い説明です。例えば、**テナントが作成されました**、**テナントが削除されました**、**ユー ザーが作成されました**、**ユーザーが削除されました**、**クォータに達しました**、**バックアップコンテン ツが参照されました**、**スクリプトが変更されました**、などです。

<sup>l</sup> **重大度**

次のいずれかが表示されます。

- o **エラー**
	- エラーを示します。
- o **警告**

悪影響を及ぼす可能性のあるアクションを示します。たとえば、**テナントが削除されました**、**ユー ザーが削除されました**、**クォータに達しました**などです。

o **通知**

注意が必要になる可能性のあるイベントを示します。たとえば、**テナントがアップデートされまし た**、**ユーザーがアップデートされました**などです。

o **情報**

中立的な情報提供の変更または操作を示します。例えば、**テナントが作成されました**、**ユーザーが 作成されました**、**クォータがアップデートされました**、**スクリプト計画が削除されました**、などで す。

#### <sup>l</sup> **日付**

イベントが発生した日付と時刻です。

**• オブジェクト名** 

操作が実行されたオブジェクトです。たとえば、**ユーザーがアップデートされました**イベントのオブ ジェクトは、プロパティが変更されたユーザーです。クォータに関連するイベントの場合、クォータ がオブジェクトです。

<sup>l</sup> **テナント**

オブジェクトが属する部署の名前です。たとえば、**ユーザーがアップデートされました**イベントのテ ナントは、ユーザーが配属されている部署です。**クォータに達しました**イベントのテナントは、 クォータに達したユーザーです。

<sup>l</sup> **イニシエータ**

イベントを開始したユーザーのログインです。システムメッセージおよび上位の管理者によって開始 されたイベントの場合、イニシエータには**システム**と表示されます。

<sup>l</sup> **イニシエータのテナント**

イニシエータが属する部署の名前です。システムメッセージおよび上位の管理者によって開始された イベントの場合、このフィールドは空白です。

<sup>l</sup> **方法**

イベントが、Webインターフェース経由またはAPI経由のどちらで開始されたかを示します。

 $\cdot$  **IP** 

イベントが開始されたマシンのIPアドレスです。

## フィルタ処理と検索

イベントは、タイプ、重要度、または日付でフィルタリングできます。また、名前、オブジェクト、テ ナント、イニシエータ、およびイニシエータのテナントで検索することもできます。

# **レポート**

サービスの使用状況や操作に関するレポートにアクセスするには、**[レポート]** をクリックします。

#### **注意**

この機能は、Cyber ProtectionサービスのStandard Editionでは利用できません。

## 使用状況レポート

使用状況レポートは、サービスの使用に関する履歴データを提供します。使用状況レポートは、CSV形 式とHTML形式の両方で利用できます。

### レポートの種類

次のいずれかのレポートの種類を選択できます:

#### <sup>l</sup> **現在の使用状況**

レポートには、現在のサービス使用状況のメトリクスが含まれます。

**• 期間の概要** 

レポートには、指定期間の終了時のサービス使用状況のメトリクスと、指定期間の開始時と終了時の メトリクスの差が含まれます。

**• 期間の日別** 

レポートには、サービス使用状況のメトリクスと、指定された期間の毎日の変化が含まれます。

### レポート範囲

レポートの対象範囲を次の値から選択できます。

- <sup>l</sup> **直接の顧客およびパートナー** このレポートには、管理している企業または部署の直下の部署のサービス使用状況メトリクスのみが 含まれます。
- <sup>l</sup> **すべての顧客およびパートナー** このレポートには、管理している企業または部署のすべての部署のサービス使用状況メトリクスが含 まれます。
- <sup>l</sup> **すべてのカスタマーおよびパートナー(ユーザーの詳細を含む)**

このレポートには、管理している企業または部署のすべての部署、および部署内のすべてのユーザー のサービス使用状況メトリクスが含まれます。

### 使用量がゼロのメトリクス

使用量がゼロではないメトリクスに関する情報を表示し、使用量がゼロのメトリクス関する情報を非 表示にすることで、レポートの行数を減らすことができます。

### スケジュール済み使用状況レポートの構成

定期レポートには、前月のサービス使用状況メトリクスが含まれます。レポートは月初日の23:59:59 (UTC時間)に生成され、翌日に送信されます。レポートは、ユーザー設定で **[定期使用状況レポート]** チェックボックスをオンにしている、企業または部署のすべての管理者に送信されます。

#### **定期レポートを有効または無効にするには**

- 1. 管理ポータルにログインします。
- 2. 利用可能な企業または最上位の部署で操作していることを確認してください。
- 3. **[レポート]** > **[使用状況]**をクリックします。
- 4. **[定期]** をクリックします。
- 5. **[月次サマリレポートを送信]** チェックボックスをオンまたはオフにします。
- 6. **[詳細レベル]** で、レポートのスコープを選択します。
- 7. (オプション) 使用量がゼロのメトリクスをレポートから除外する場合は、**[使用量がゼロのメトリ クスを非表示]** を選択します。

### カスタム使用状況レポートの構成

カスタムレポートはオンデマンドで生成され、生成するタイミングを指定することはできません。レ ポートは、作成者の電子メールアドレスに送信されます。

#### **カスタムレポートを生成するには**

- 1. 管理ポータルにログインします。
- 2. レポートを作成する[部署にナビゲートします](#page-16-0)。
- 3. **[レポート]** > **[使用状況]**をクリックします。
- 4. **[カスタム]** をクリックします。
- 5. **[種類]** で、レポートの種類を選択します。
- 6. [**現在の使用状況**レポートの種類では使用できません] **[期間]** でレポート期間を選択します:
	- <sup>l</sup> **今月**
	- <sup>l</sup> **前月**
	- **カスタム**
- 7. [**現在の使用状況**レポートの種類では使用できません] カスタムレポート期間を指定する場合は、開始 日と終了日を選択します。それ以外の場合は、この手順をスキップします。
- 8. **[詳細レベル]** で、レポートのスコープを選択します。
- 9. (オプション) 使用量がゼロのメトリクスをレポートから除外する場合は、**[使用量がゼロのメトリ クスを非表示]** を選択します。
- 10. レポートを生成するには、**[生成して送信]** をクリックします。

## 使用状況レポートのデータ

Cyber Protectionサービスの使用に関するレポートには、企業または部署に関する以下のデータも含ま れます。

- <sup>l</sup> 部署、ユーザー、デバイスの種類ごとのバックアップのサイズ。
- <sup>l</sup> 部署、ユーザー、デバイスの種類ごとの保護されたデバイスの数。
- <sup>l</sup> 部署、ユーザー、デバイスの種類ごとの価格。
- バックアップの合計サイズ
- 保護されたデバイスの合計数。
- <sup>l</sup> 合計価格

#### **注意**

Cyber Protectionサービスによりデバイスの種類が検出できない場合、該当のデバイスはレポートで**未 分類**として表示されます。

# 操作レポート

**[操作]** レポートは、企業レベルでの運用時には企業管理者のみが利用できます。

操作に関するレポートには、**[操作]** [ダッシュボードウィジェットの](#page-36-0)任意のセットを含めることができま す。すべてのウィジェットには企業全体のサマリ情報が表示されます。

ウィジェットのタイプに応じ、レポートには時間範囲のデータ、または参照時やレポート生成時のデー タが含まれます[。"ウィジェットの種類に応じたレポートのデータ"\(75ページ\)を](#page-74-0)ご覧ください。

すべての履歴ウィジェットで、同じ時間範囲のデータが表示されます。この範囲はレポート設定で変更 できます。

デフォルトのレポートを使用したり、カスタムレポートを作成したりできます。

レポートをダウンロードできます。またXLSX(Excel)またはPDF形式によりEメールで送信すること もできます。

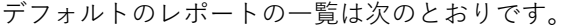

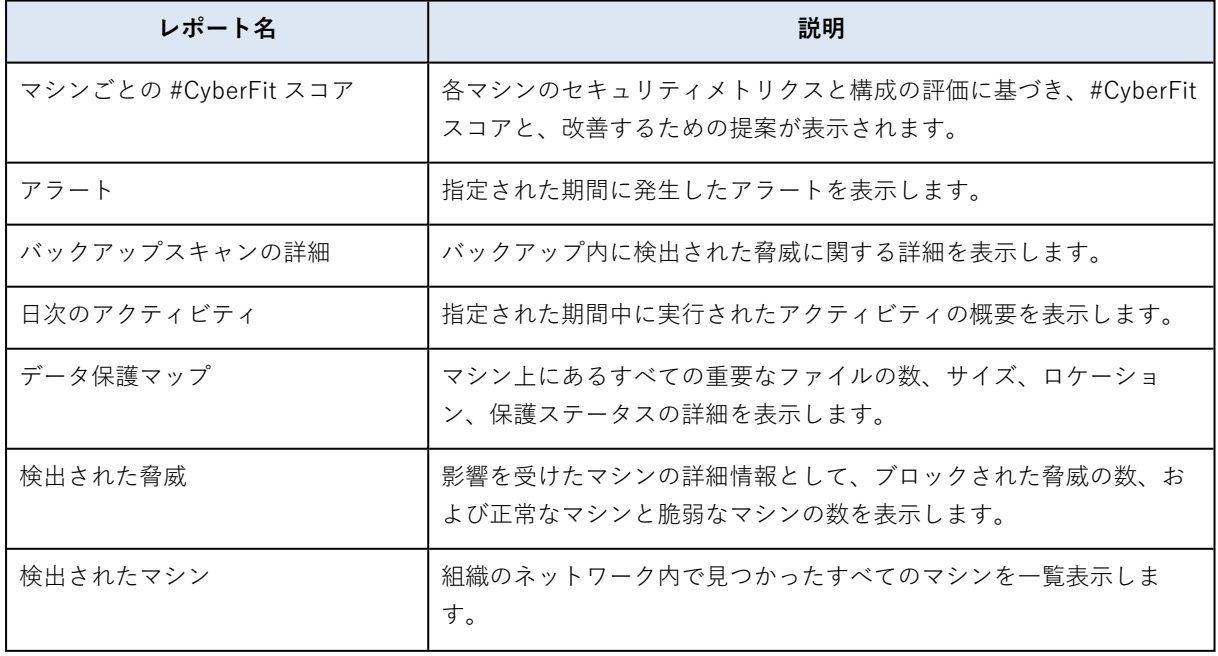

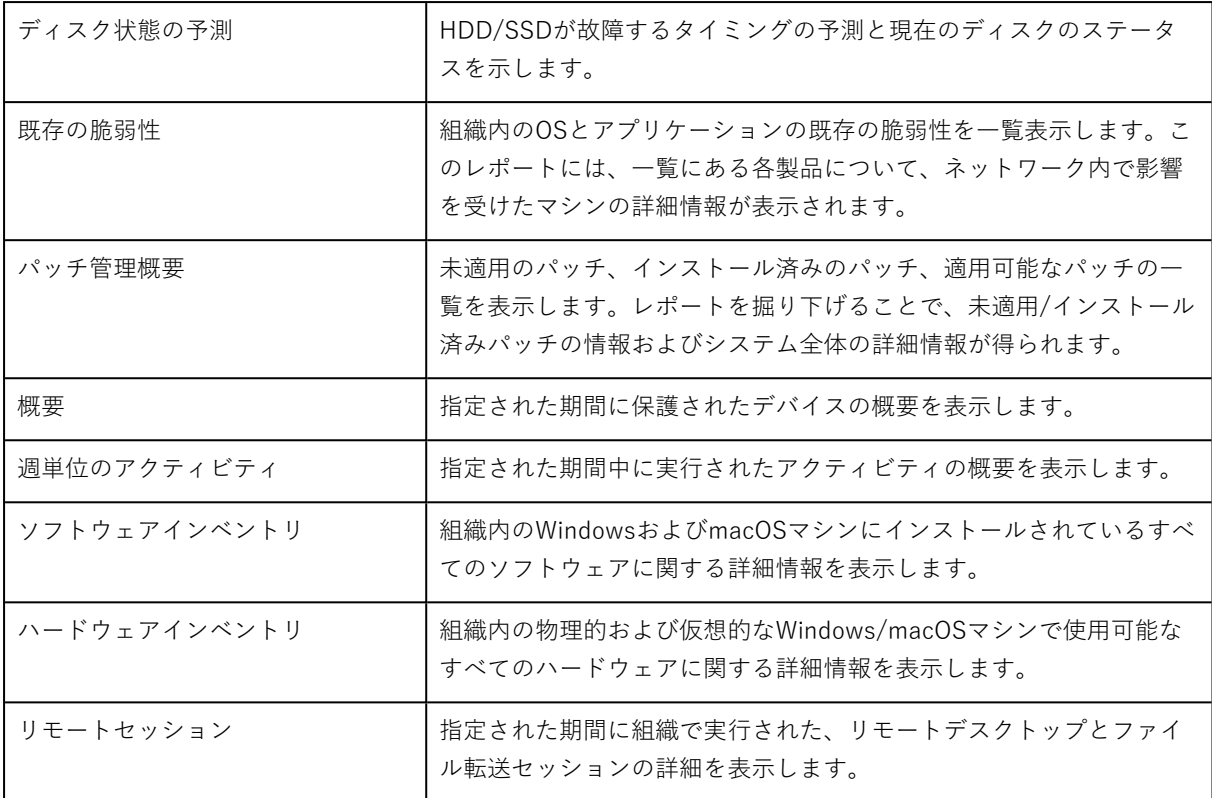

### レポートの操作

レポートを表示するには、その名前をクリックします。

#### **新しいレポートを追加するには**

- 1. Cyber Protectコンソールで **[レポート]** に進みます。
- 2. 使用可能なレポートのリスト以下で、**[レポートを追加]** をクリックします。
- 3. (定義済みレポートを追加するには)定義済みレポートの名前をクリックします。
- 4. (カスタムレポートを追加するには)**[カスタム]** をクリックしてから、レポートにウィジェットを 追加します。
- 5. (オプション) ウィジェットをドラッグアンドドロップして並べ替えます。

#### **レポートを編集するには**

- 1. Cyber Protectコンソールで **[レポート]** に進みます。
- 2. レポートのリストで、編集するレポートを選択します。

以下の方法があります。

- <sup>l</sup> レポート名を変更します。
- <sup>l</sup> レポートですべてのウィジェットの時間範囲を変更します。
- <sup>l</sup> レポートの受信者と、レポートを送信するタイミングを指定します。使用可能な形式は、PDFと XLSXです。

#### **レポートを削除するには**

- 1. Cyber Protectコンソールで **[レポート]** に進みます。
- 2. レポートのリストで、削除するレポートを選択します。
- 3. 省略記号アイコン(...)をクリックして、**[削除]** をクリックします。
- 4. **[削除]** をクリックしてこの選択内容を確認します。

#### **レポートのスケジュールを設定するには**

- 1. Cyber Protectコンソールで **[レポート]** に進みます。
- 2. レポートのリストで、スケジュールを設定するレポートを選択してから、**[設定]** をクリックしま す。
- 3. **[スケジュール済み]** スイッチを有効にします。
	- <sup>l</sup> 受信者のEメールアドレスを指定します。
	- <sup>l</sup> レポートの形式を選択します。

#### **注意**

PDFファイルでは最大1,000件、XLSXファイルでは最大10,000件までエクスポートできます。 PDFファイル、XLSXファイルのタイムスタンプには、ご利用のマシンのローカル時間が使用され ます。

- <sup>l</sup> レポートの言語を選択します。
- スケジュールを構成します。
- 4. **[保存]** をクリックします。

#### **レポートをダウンロードするには**

- 1. Cyber Protectコンソールで **[レポート]** に進みます。
- 2. レポートのリストでレポートを選択してから、**[ダウンロード]** をクリックします。
- 3. レポートの形式を選択します。

#### **レポートを送信するには**

- 1. Cyber Protectコンソールで **[レポート]** に進みます。
- 2. レポートのリストでレポートを選択してから、**[送信する]** をクリックします。
- 3. 受信者のEメールアドレスを指定します。
- 4. レポートの形式を選択します。
- 5. **[送信する]** をクリックします。

#### **レポート構造をエクスポートするには**

- 1. Cyber Protectコンソールで **[レポート]** に進みます。
- 2. レポートのリストでレポートを選択します。
- 3. 省略記号アイコン(...)をクリックして、**[エクスポート]** をクリックします。

これにより、レポート構造はJSONファイルとしてマシンに保存されます。

#### **レポートデータをダンプするには**

このオプションを使用すると、カスタムされた期間のすべてのデータをフィルタリングせずにCSVファ イルにエクスポートし、そのCSVファイルをEメール受信者に送信できます。

#### **注意**

CSVファイルで最大150,000項目をエクスポートできます。CSVファイルのタイムスタンプには、協定 世界時(UTC)が使用されます。

- 1. Cyber Protectコンソールで **[レポート]** に進みます。
- 2. レポートのリストで、データをダンプするレポートを選択します。
- 3. 省略記号アイコン(...)をクリックして、**[データをダンプ]** をクリックします。
- 4. 受信者のEメールアドレスを指定します。
- 5. **[時間範囲]** で、データをダンプするカスタムの期間を指定します。

#### **注意**

長期間を対象とするCSVファイルの準備には、時間を要する場合があります。

6. **[送信する]** をクリックします。

# エクゼクティブサマリ

エグゼクティブサマリレポートでは、指定した期間における組織の環境と保護されたデバイスに関する 保護ステータスの概要が提供されます。

エグゼクティブサマリレポートには、次に示すクラウドサービスの利用状況に関連する主要なパフォー マンスメトリクスを示す、動的ウィジェットのカスタマイズ可能なセクションが含まれています。バッ クアップ、マルウェア対策保護、脆弱性診断、パッチマネジメント、ノータリー、ディザスタリカバ リ、File Sync & Share。

レポートはいくつかの方法でカスタマイズできます。

- <sup>l</sup> セクションを追加または削除します。
- セクションの順序を変更します。
- <sup>l</sup> セクション名を変更します。
- <sup>l</sup> セクション間でウィジェットを移動します。
- <sup>l</sup> 各セクションのウィジェットの順序を変更します。
- <sup>l</sup> ウィジェットを追加または削除します。
- <sup>l</sup> ウィジェットをカスタマイズします。

PDFやExcel形式のエグゼクティブサマリレポートを作成し、組織の利害関係者や所有者に送付すること で、提供されたサービスの技術的/ビジネス的価値を容易に確認することができます。

### エクゼクティブサマリウィジェット

エグゼクティブサマリレポートにセクションやウィジェットを追加また削除することができます。これ により、どのような情報を含めるかを制御できます。

## ワークロードの概要ウィジェット

次の表に、**ワークロードの概要**セクションのウィジェットについての詳細を示します。

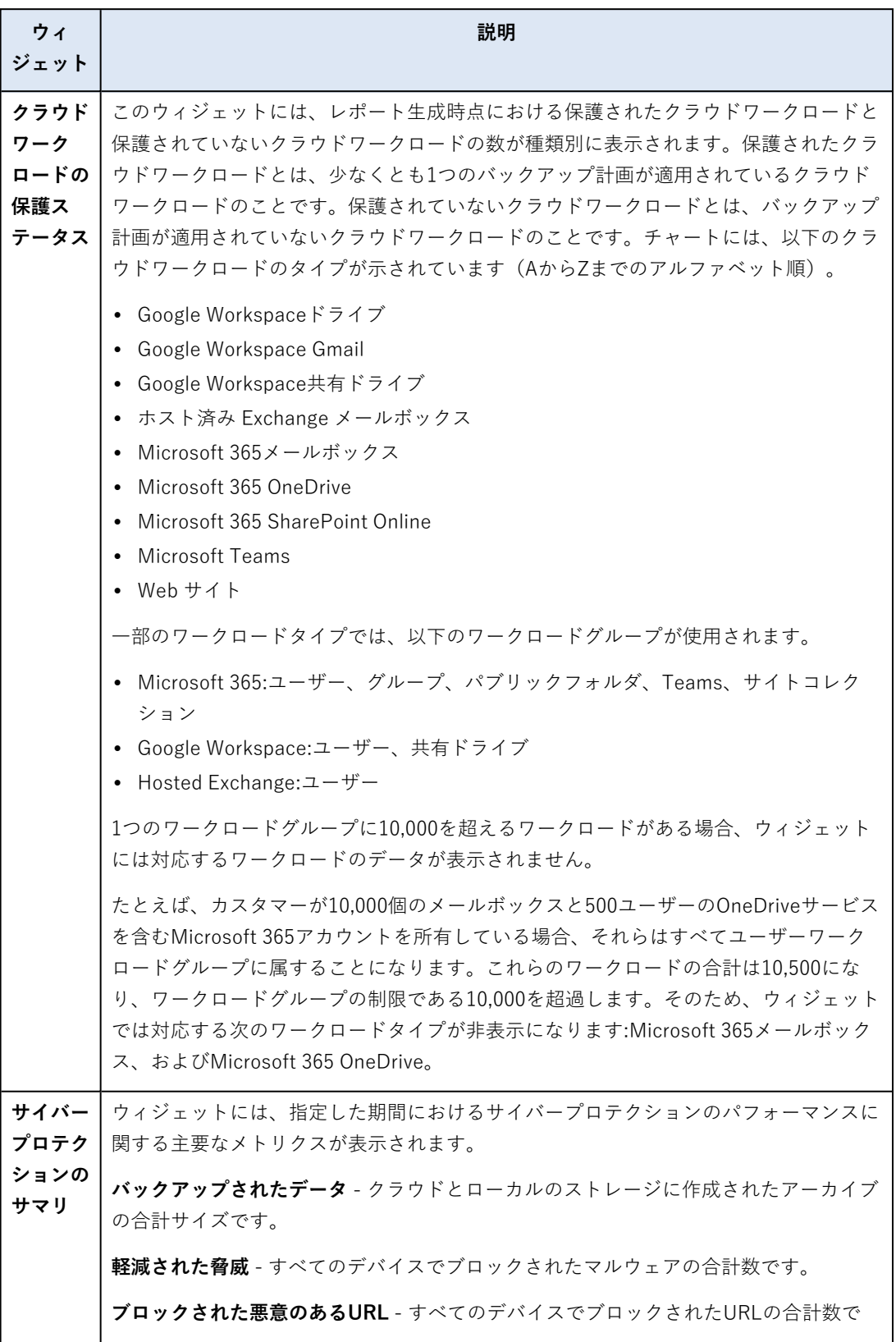

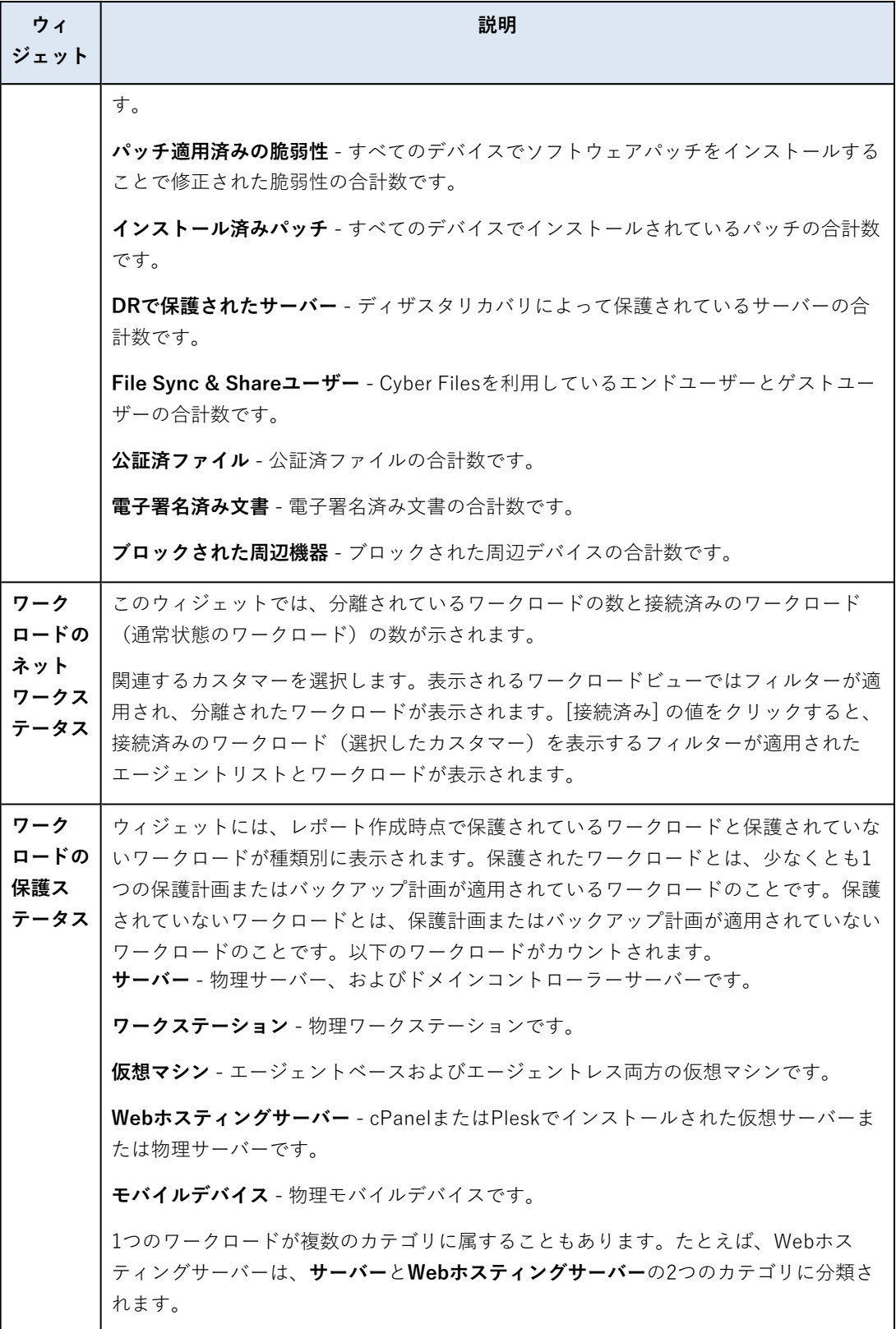

マルウェア対策保護ウィジェット

次の表に、**脅威の防御**セクションのウィジェットについての詳細を示します。

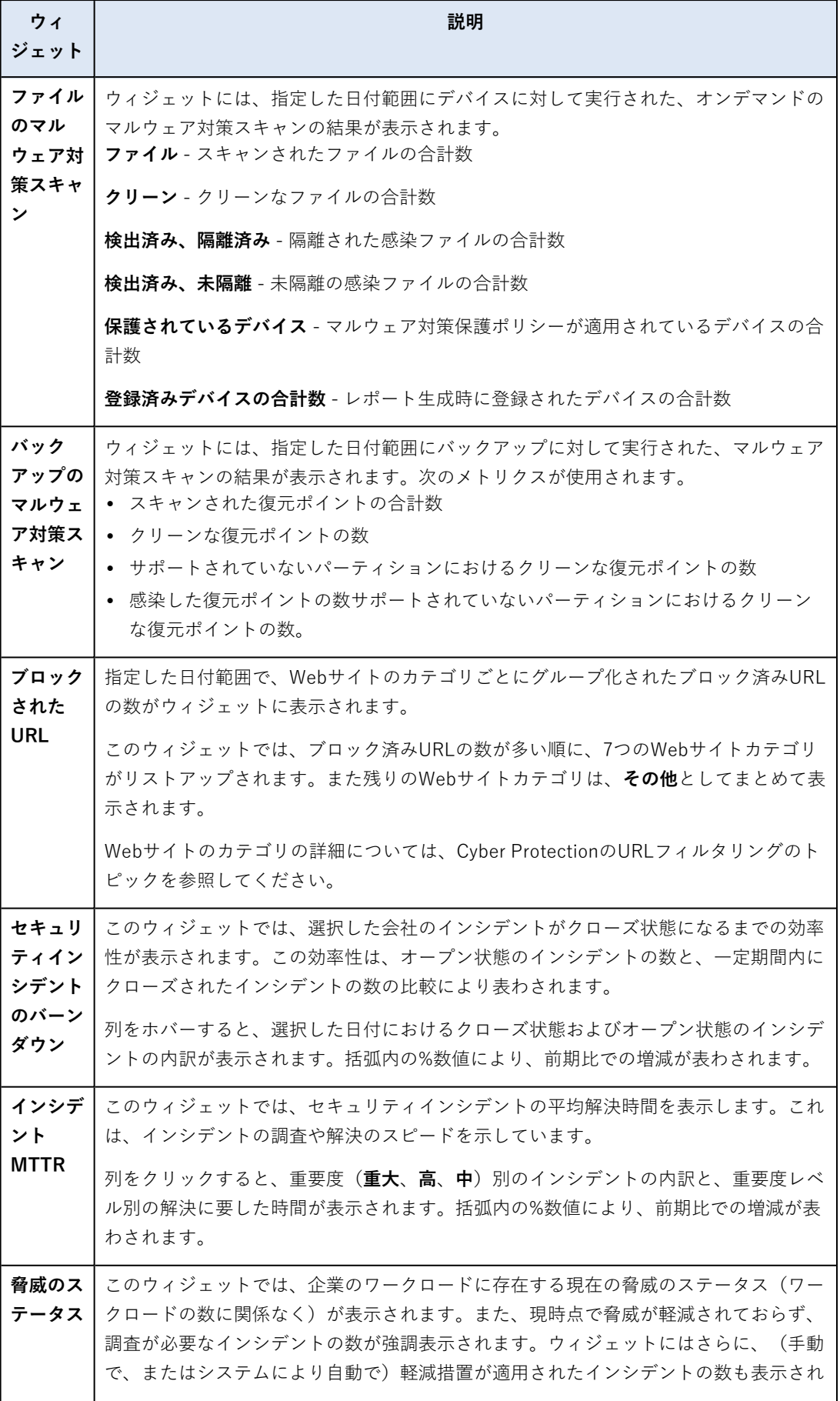

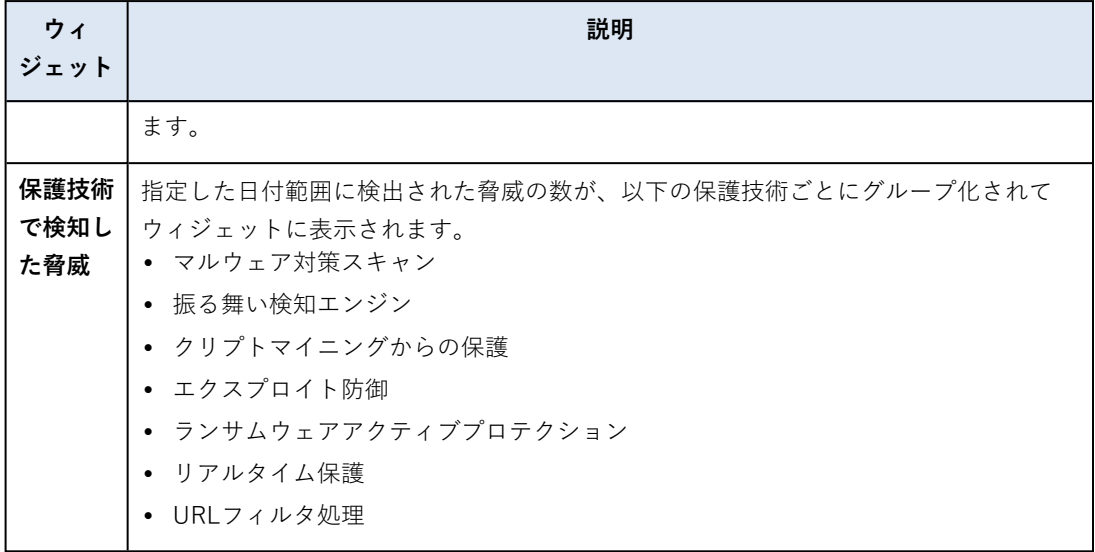

## バックアップウィジェット

次の表に、**バックアップ**セクションのウィジェットについての詳細を示します。

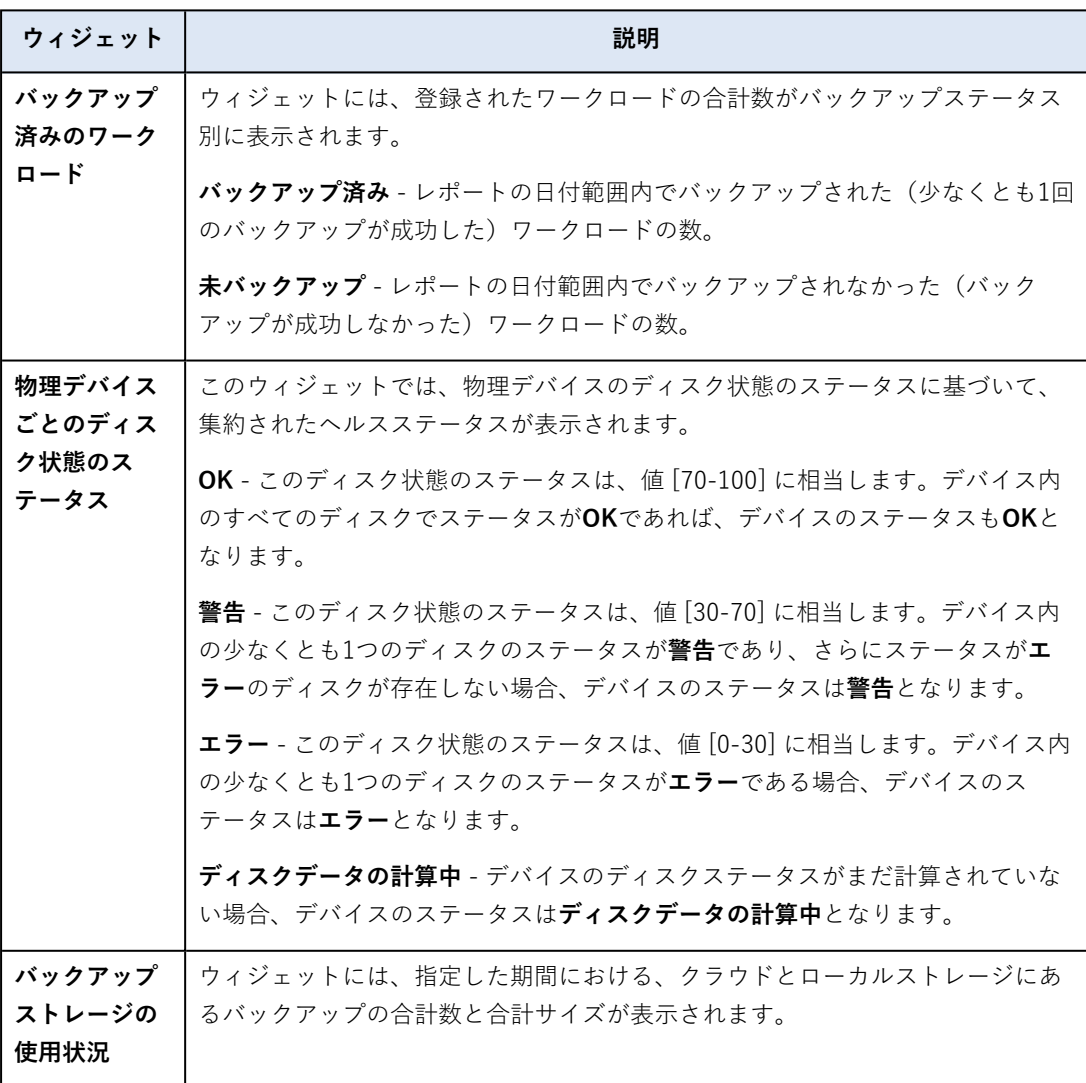

### 脆弱性診断とパッチ管理ウィジェット

次の表に、**脆弱性診断とパッチ管理**セクションのウィジェットについての詳細を示します。

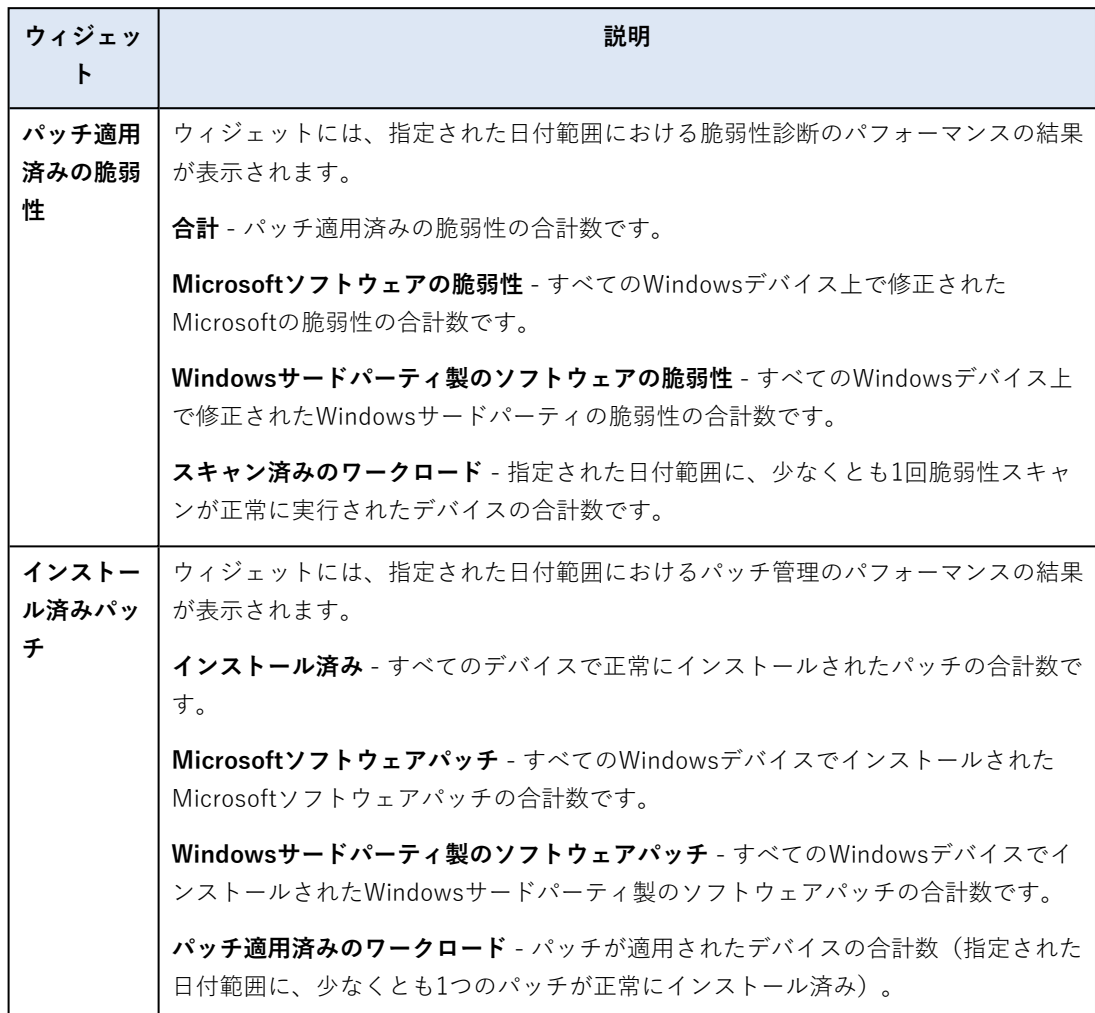

## ディザスタリカバリウィジェット

次の表に、**ディザスタリカバリ**セクションのウィジェットについての詳細を示します。

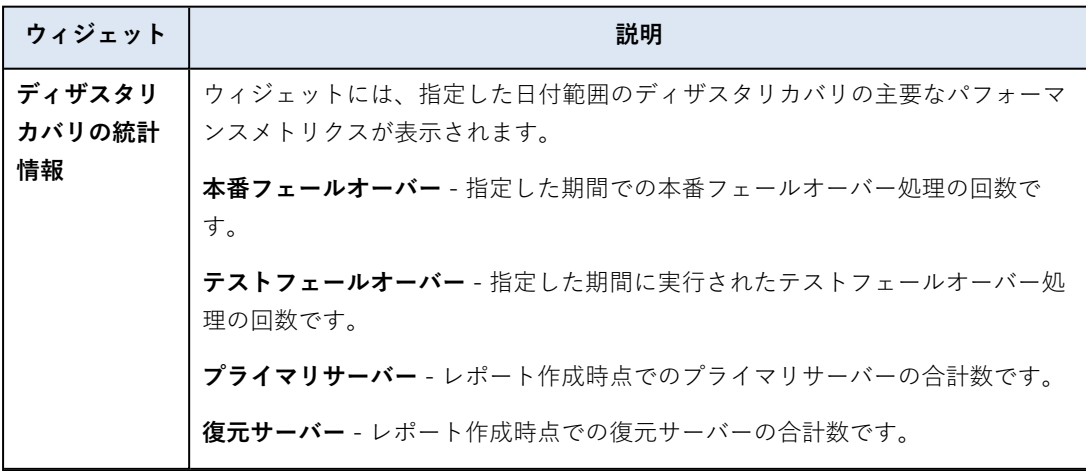

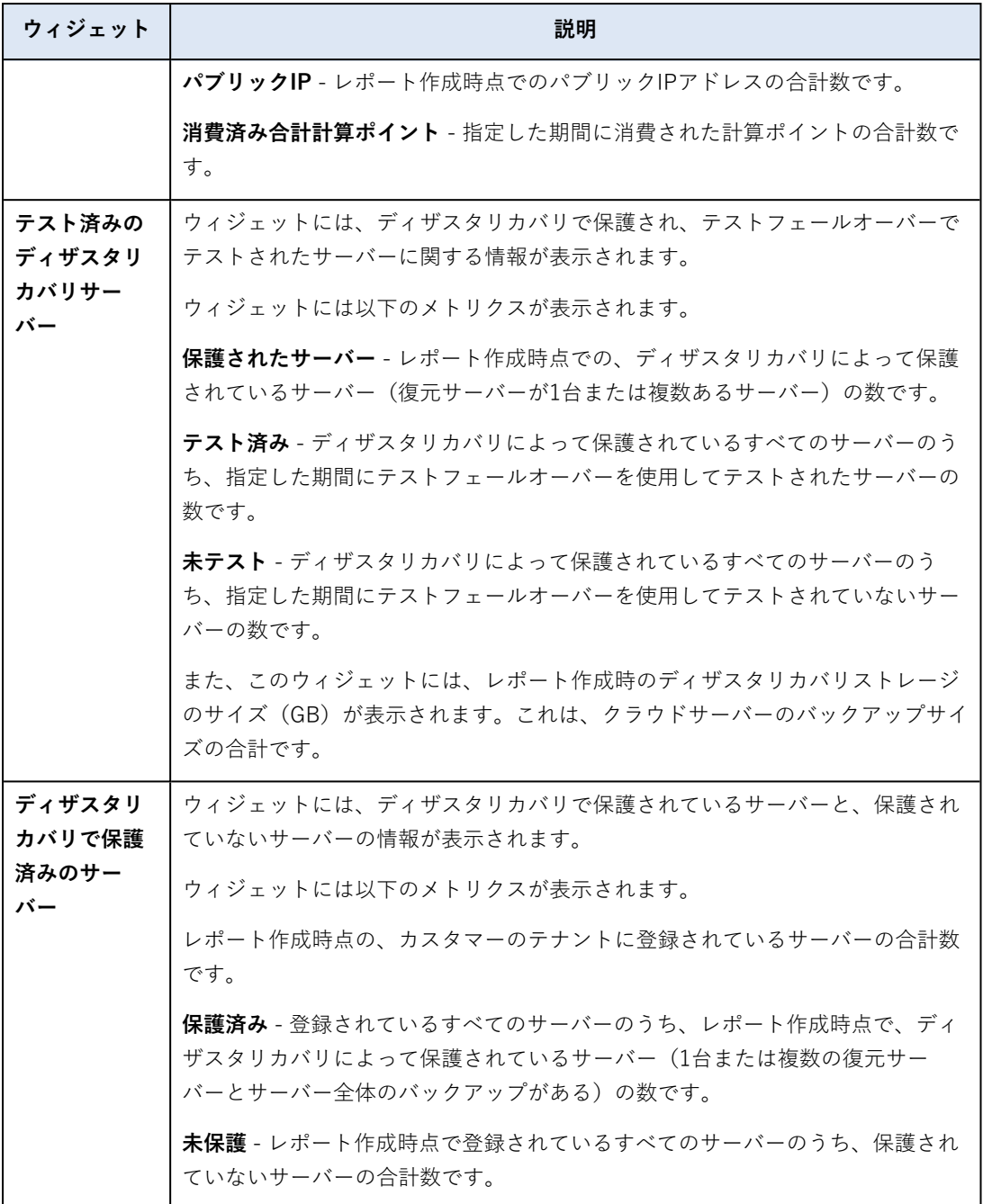

### データ漏洩防止ウィジェット

次のトピックでは、**データ漏洩防止**セクションのブロック済み周辺デバイスに関する詳細な情報を示し ます。

ウィジェットでは、指定した日付範囲のブロック済みデバイスの合計数(デバイスタイプ別の合計数も 付記)が表示されます。

- <sup>l</sup> リムーバブルストレージ
- 暗号化リムーバブル
- <sup>l</sup> プリンター
- クリップボード クリップボードとスクリーンショットキャプチャーのデバイスタイプを含みます。
- <sup>l</sup> モバイル デバイス
- Bluetooth
- <sup>l</sup> 光学ドライブ
- <sup>l</sup> フロッピードライブ
- USB USBポートとリダイレクトされたUSBポートのデバイスタイプを含みます。
- FireWire
- <sup>l</sup> マッピングされたドライブ
- リダイレクトされたクリップボード- リダイレクトされたクリップボード受信とリダイレクトされた クリップボード送信のデバイスタイプを含みます。

このウィジェットでは、ブロック済みデバイスの数が多い順に7つのデバイスタイプが表示されます。ま た残りのデバイスタイプは**その他**デバイスタイプとしてまとめて表示されます。

File Sync & Shareウィジェット

次の表に、**File Sync & Share**セクションのウィジェットについての詳細を示します。

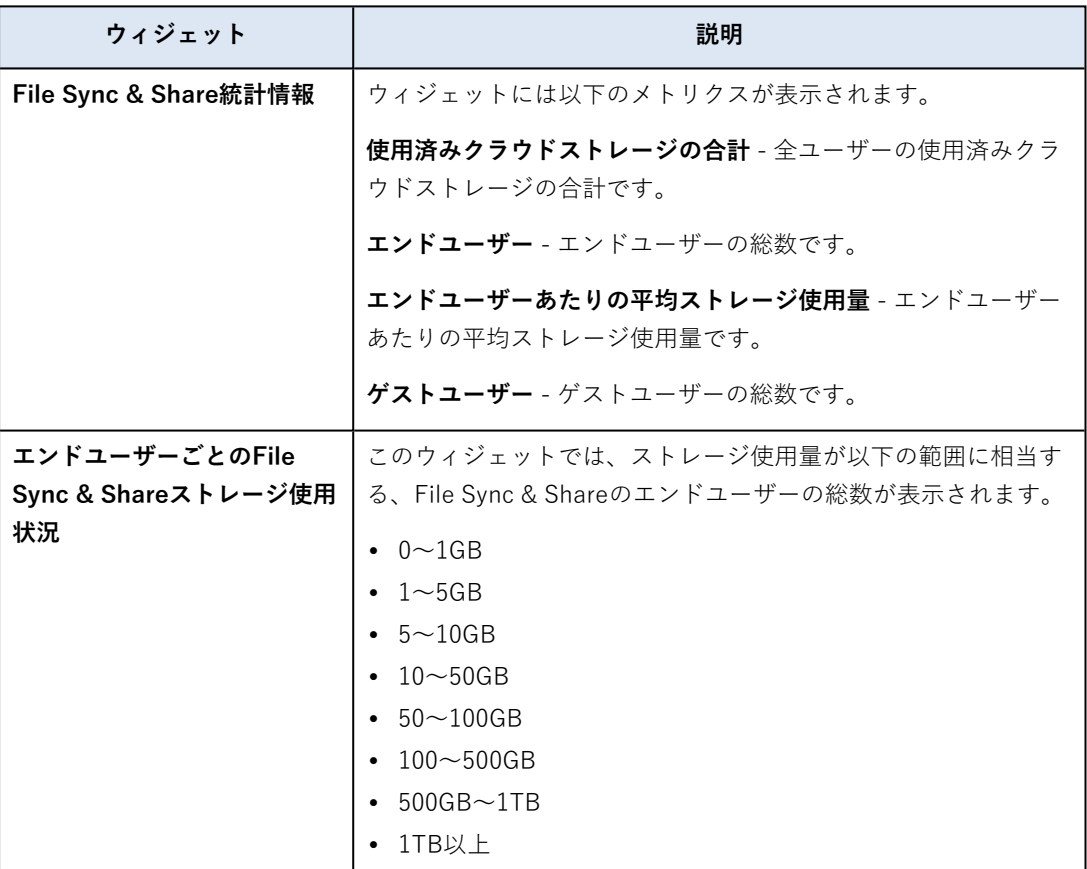

### Notaryウィジェット

次の表に、**Notary**セクションのウィジェットについての詳細を示します。

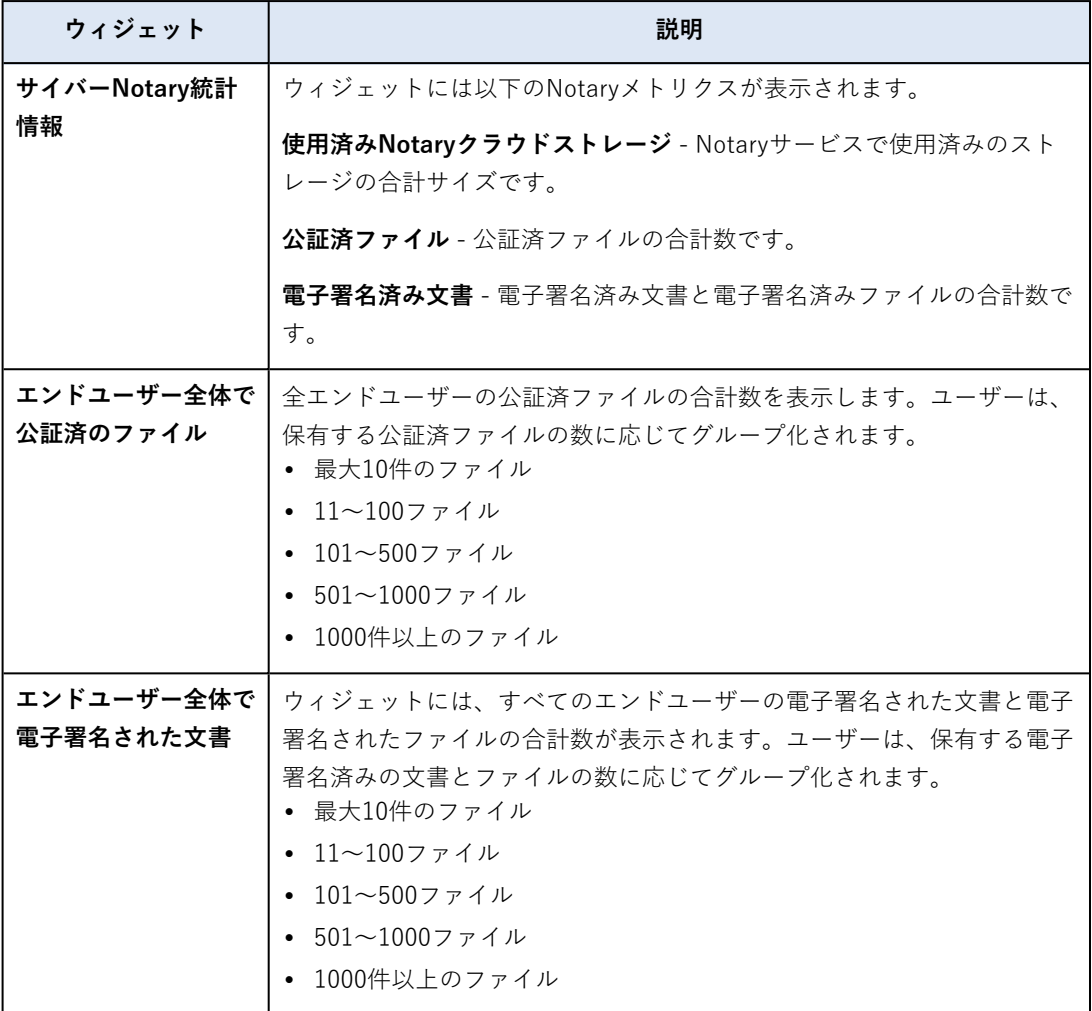

## エグゼクティブサマリレポートを構成する

エグゼクティブサマリレポートの作成時に構成されたレポートの設定をアップデートすることができま す。

#### **エグゼクティブサマリレポートの設定をアップデートするには**

- 1. 管理コンソールで **[レポート]** > **[エグゼクティブサマリ]** へ進みます。
- 2. アップデートしたいエグゼクティブサマリレポートの名前をクリックします。
- 3. **[設定]** をクリックします。
- 4. 必要に応じてフィールドの値を変更します。
- 5. **[保存]** をクリックします。

## エグゼクティブサマリレポートを作成する

エグゼクティブサマリレポートを作成し、その内容をプレビューして、レポートの受信者を設定できま す。さらに自動的に送信するタイミングをスケジュールすることができます。

#### **エグゼクティブサマリレポートを作成するには**

- 1. 管理コンソールで **[レポート]** > **[エグゼクティブサマリ]** へ進みます。
- 2. **[エグゼクティブサマリレポートを作成]** をクリックします。
- 3. **[レポート名]** に、レポートの名前を入力します。
- 4. レポートの受信者を選択します。
	- <sup>l</sup> すべての連絡先やユーザーにレポートを送信したい場合は、**[すべての連絡先とユーザーに送信]** を選択します。
	- 特定の連絡先とユーザーにレポートを送信したい場合
		- a. **[すべての連絡先とユーザーに送信]** をクリアします。
		- b. **[連絡先の選択]** をクリックします。
		- c. 特定の連絡先やユーザーを選択します。検索を使用して、特定の連絡先を簡単に見つけること ができます。
		- d. **[選択]** をクリックします。
- 5. 範囲を選択:**[30日]** または **[今月]**
- 6. ファイル形式を選択:**[PDF]**、**[Excel]**、または **[ExcelおよびPDF]**。
- 7. スケジューリングの設定を構成します。
	- 受信者に対して特定の日時にレポートを送信したい場合:
		- a. **[スケジュール済み]** オプションを有効にします。
		- b. **[日付(今月)]** フィールドをクリックし、[最終日] フィールドをクリアして、設定したい日付 をクリックします。
		- c. **[時間]** フィールドに、設定したい時間を入力します。
		- d. **[適用]** をクリックします。
	- <sup>l</sup> 受信者に送信せずにレポートを作成したい場合は、**[スケジュール]** オプションを無効にしてく ださい。
- 8. **[保存]** をクリックします。

### エグゼクティブサマリレポートのカスタマイズ

エグゼクティブサマリレポートに含める情報を決定できます。セクションの追加と削除、ウィジェット の追加と削除、セクション名の変更、ウィジェットのカスタマイズができます。また、ウィジェットや セクションをドラッグアンドドロップすることで、レポートに表示される情報の順番を変更できます。

#### **セクションを追加するには**

- 1. **[項目の追加]** > **[セクションの追加]** をクリックします。
- 2. **[セクションの追加]** ウィンドウで、セクション名を入力するか、デフォルトのセクション名を使用 します。
- 3. **[レポートに追加]** をクリックします。

#### **セクションの名前を変更するには**
- 1. 名前を変更したいセクションで、**[編集]** をクリックします。
- 2. **[セクションの編集]** ウィンドウで、新しい名前を入力します。
- 3. **[保存]** をクリックします。

#### **セクションを削除するには**

- 1. 削除したいセクションで、**[セクションの削除]** をクリックします。
- 2. **[セクションを削除]** 確認ウィンドウで **[削除]** をクリックします。

#### **デフォルト設定のウィジェットをセクションに追加するには**

- 1. ウィジェットを追加したいセクションで、**[ウィジェットの追加]** をクリックします。
- 2. **[ウィジェットの追加]** ウィンドウで、追加したいウィジェットをクリックします。

#### **カスタマイズされたウィジェットをセクションに追加するには**

- 1. ウィジェットを追加したいセクションで、**[ウィジェットの追加]** をクリックします。
- 2. **[ウィジェットの追加]** ウィンドウで、追加したいウィジェットを探してから、**[カスタマイズ]** をク リックします。
- 3. 必要に応じてフィールドを設定してください。
- 4. **[ウィジェットの追加]** をクリックします。

#### **デフォルト設定のウィジェットをレポートに追加するには**

- 1. **[項目の追加]** > **[ウィジェットの追加]** をクリックします。
- 2. **[ウィジェットの追加]** ウィンドウで、追加したいウィジェットをクリックします。

#### **カスタマイズしたウィジェットをレポートに追加するには**

- 1. **[ウィジェットの追加]** をクリックします。
- 2. **[ウィジェットの追加]** ウィンドウで、追加したいウィジェットを探してから、**[カスタマイズ]** をク リックします。
- 3. 必要に応じてフィールドを設定してください。
- 4. **[ウィジェットの追加]** をクリックします。

#### **ウィジェットのデフォルト設定をリセットするには**

- 1. カスタマイズしたいウィジェットで、**[編集]** をクリックします。
- 2. **[デフォルトにリセット]** をクリックします。
- 3. **[完了]** をクリックします。

#### **ウィジェットをカスタマイズするには**

- 1. カスタマイズしたいウィジェットで、**[編集]** をクリックします。
- 2. 必要に応じてフィールドを編集します。
- 3. **[完了]** をクリックします。

# <span id="page-73-0"></span>エグゼクティブサマリレポートを送信する

オンデマンドで、エグゼクティブサマリレポートを送信できます。この場合、**[スケジュール済み]** の設 定は無視され、レポートは直ちに送信されます。レポートの送信時には、**[設定]** で構成した受信者、範 囲、ファイル形式の値が使用されます。これらの設定は、レポートを送信する前に手動で変更すること ができます。詳細については、["エグゼクティブサマリレポートを構成する"\(71ページ\)を](#page-70-0)参照してく ださい。

#### **エグゼクティブサマリレポートを送信するには**

- 1. 管理ポータルで **[レポート]** > **[エグゼクティブサマリ]** へ進みます。
- 2. 送信したいエグゼクティブサマリレポートの名前をクリックします。
- 3. **[今すぐ送信]** をクリックします。

<span id="page-73-1"></span>システムにより、選択された受信者にエグゼクティブサマリレポートが送信されます。

# レポートのタイムゾーン

レポートで使用されるタイムゾーンは、レポートのタイプによって異なります。参照用の情報を以下の 表にまとめます。

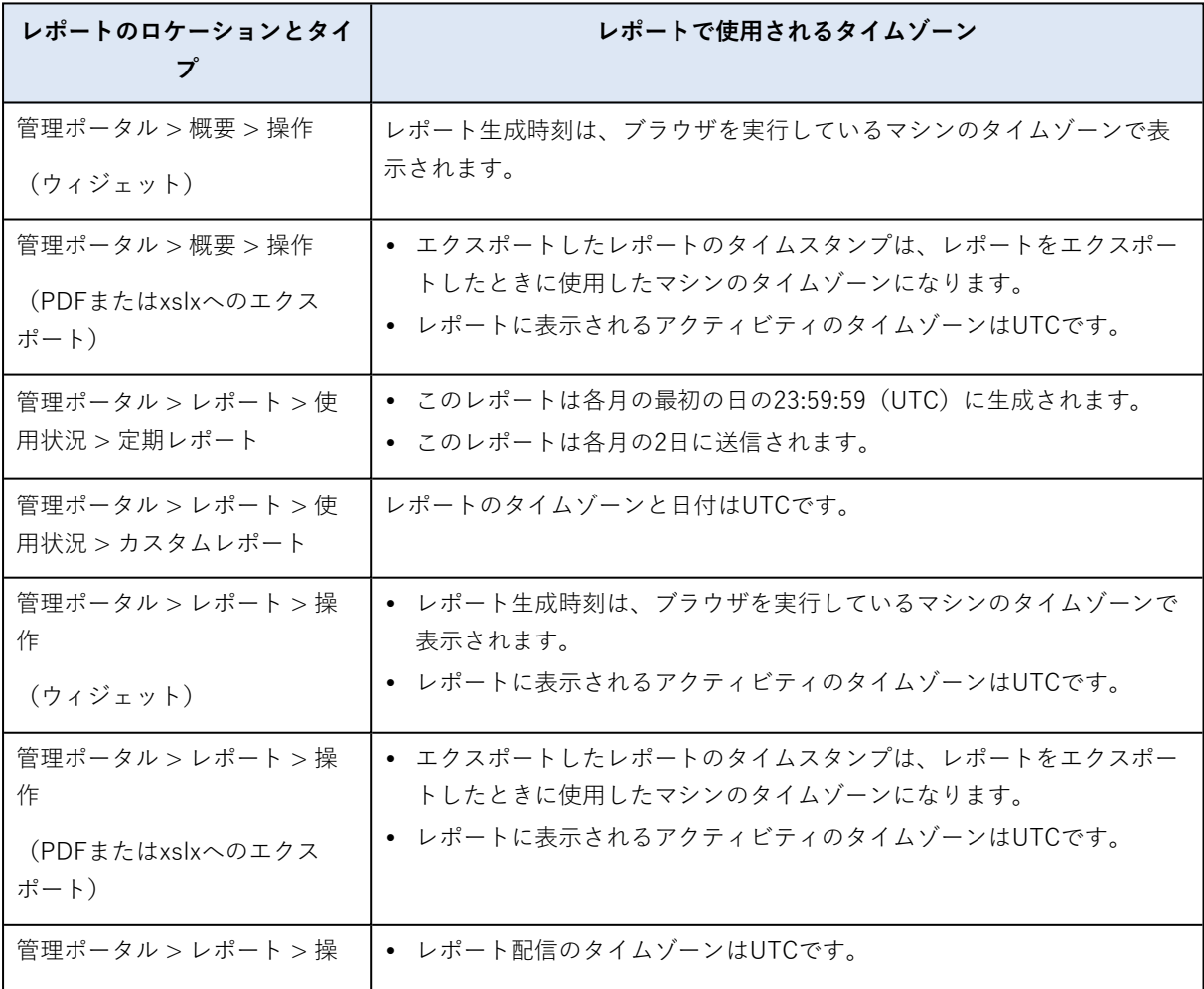

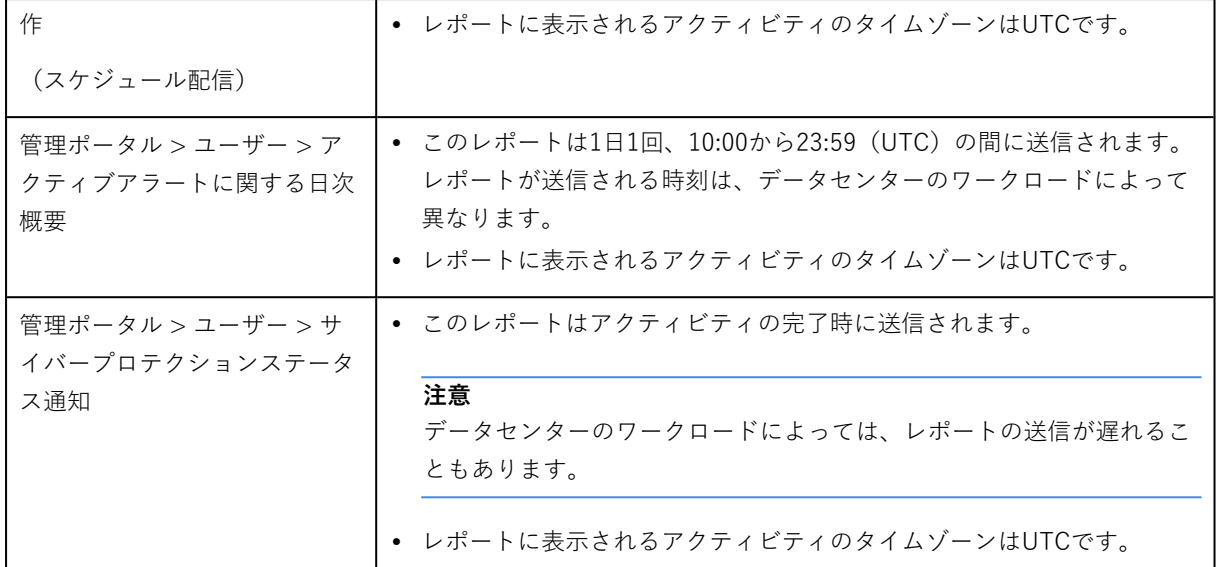

# <span id="page-74-0"></span>ウィジェットの種類に応じたレポートのデータ

ダッシュボードのウィジェットは、表示するデータの範囲に応じて2つの種類があります。

- <sup>l</sup> 参照時やレポート作成時に、実際のデータを表示するウィジェット。
- <sup>l</sup> 履歴データを表示するウィジェット。

レポートの設定で特定の期間のデータをダンプするように日付範囲を構成した場合、選択された時間範 囲は、履歴データを表示するウィジェットにのみ適用されます。参照した時点の実際のデータを表示す るウィジェットの場合、時間範囲のパラメータは適用されません。

次の表は、使用可能なウィジェットとそのデータ範囲の一覧です。

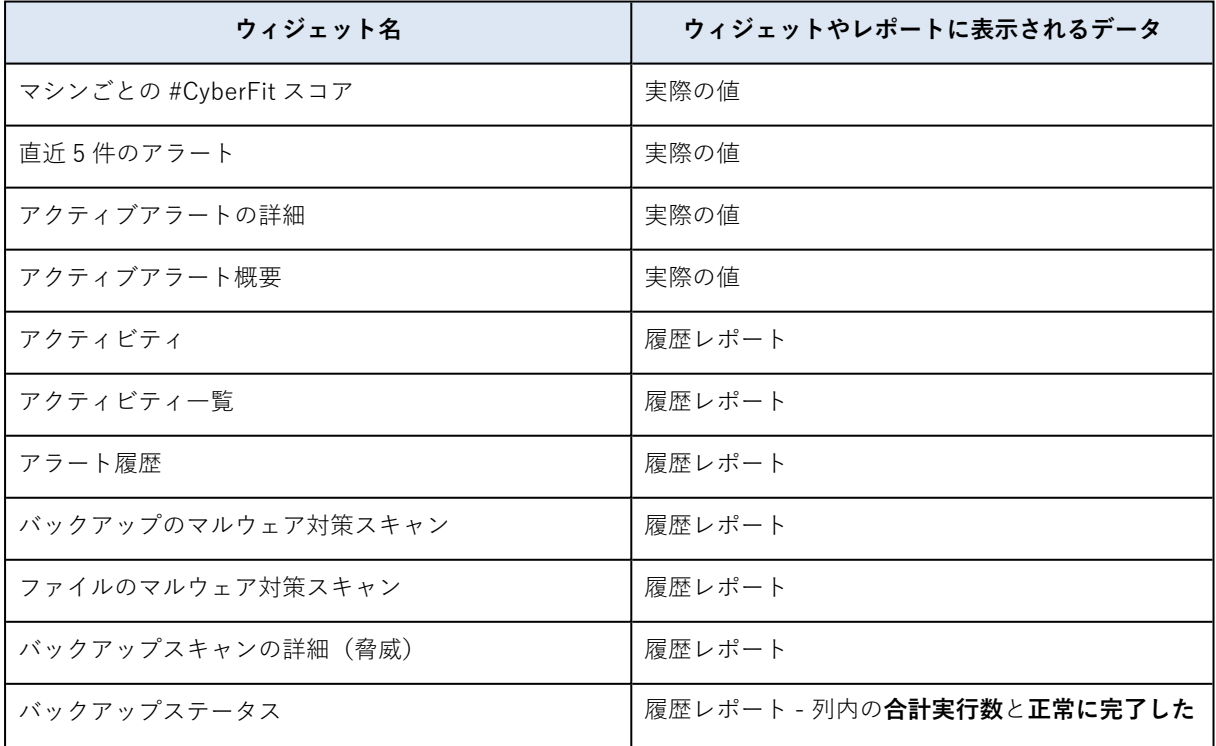

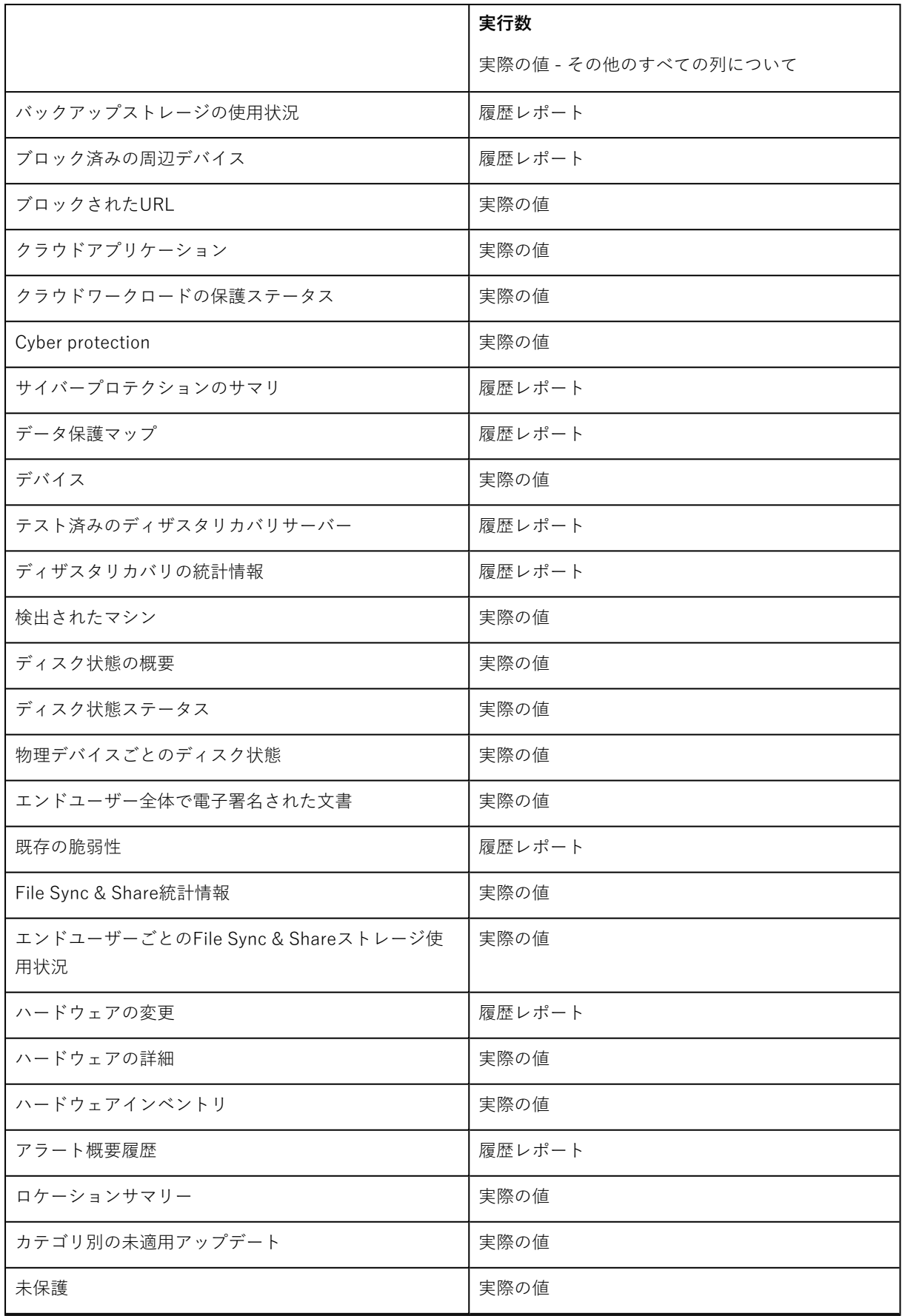

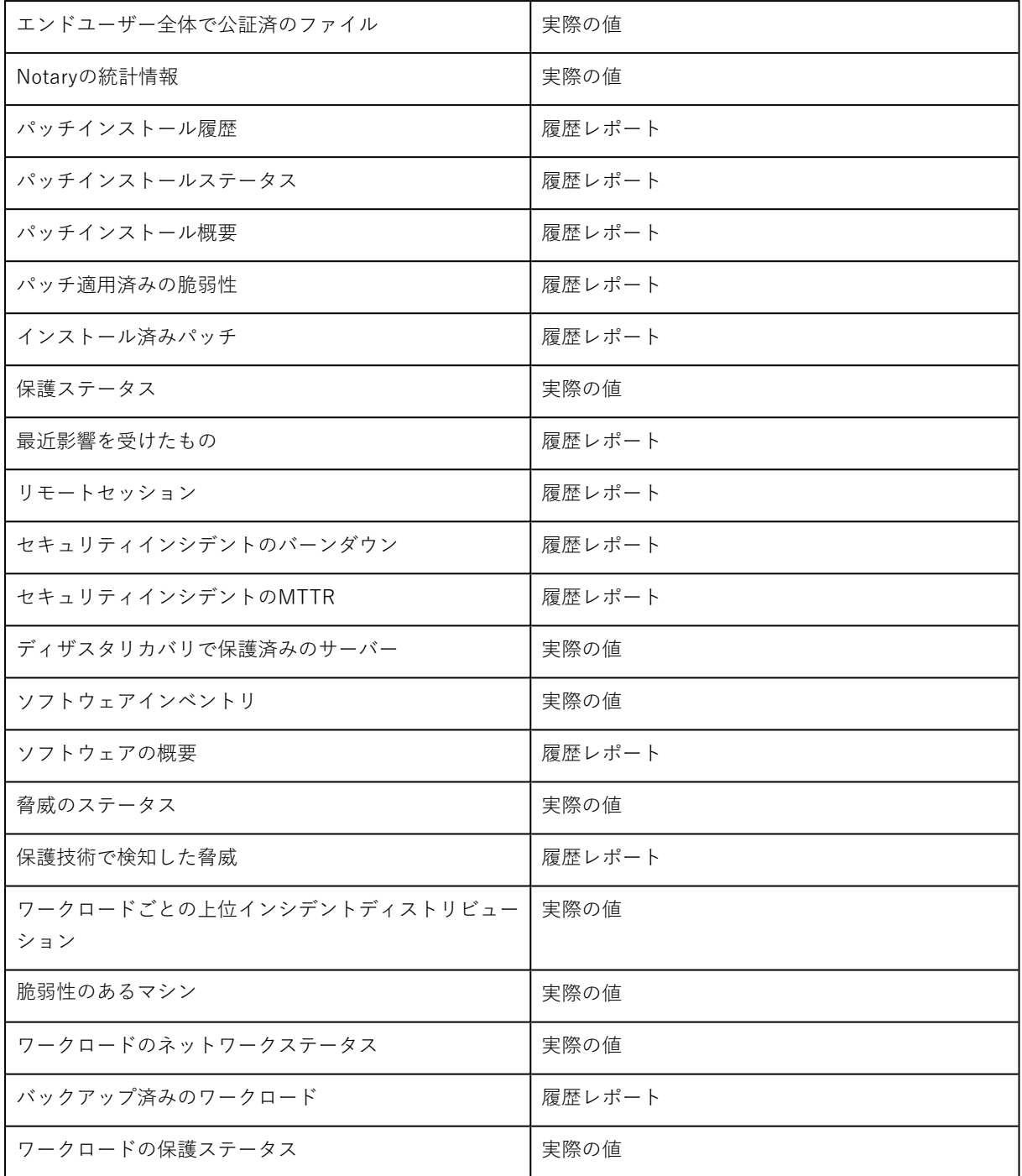

<span id="page-77-3"></span><span id="page-77-1"></span>**機能統合**

# 統合カタログ

このページは、すべての統合アプリケーションを登録およびアップデートするためのグローバルな機能 を提供します。

ここから新しい機能統合を追加したり、既存の機能統合を変更したりできます。

```
注意
```
<span id="page-77-0"></span>**会社の管理者**ロールを付与されたユーザーのみが統合の設定を変更できます。

## すべての統合

**[すべての統合]** タブには、現在利用可能なすべての機能統合のリストが、タイル配列の形式で表示され ます。

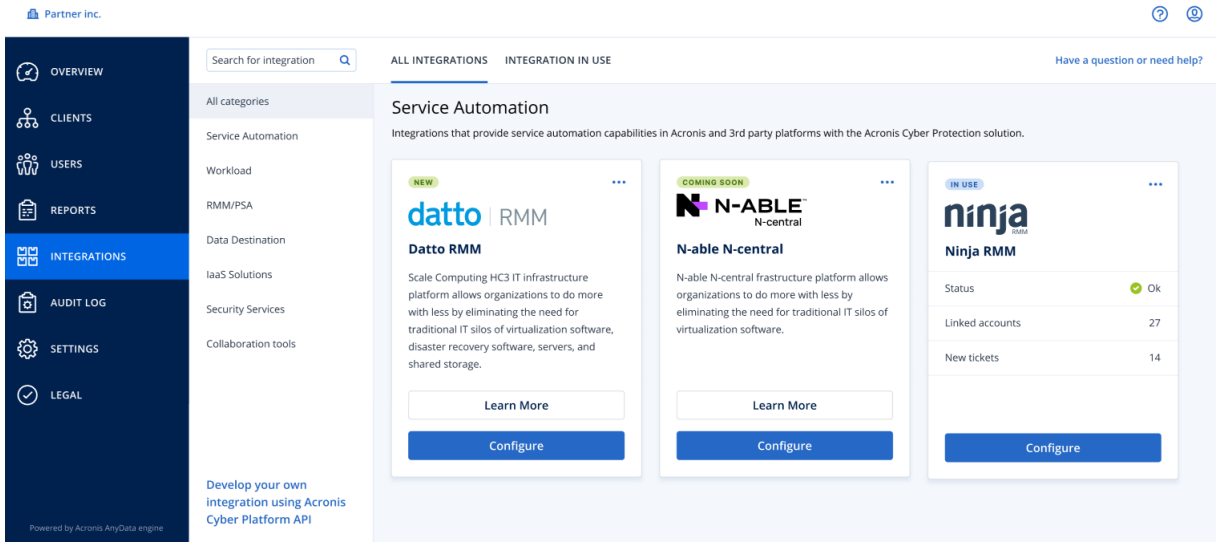

各タイルには、製品に関する短い説明と2つの追加オプションが表示されます。

<sup>l</sup> **[詳細]** - このボタンをクリックすると、特定の機能統合に関する詳細が表示されます。

- o **統合機能**
- o **文書リンク**
- o **サポート連絡先**
- <sup>l</sup> **[構成]** このオプションを使用して統合設定の一部を編集します。

<span id="page-77-2"></span>非アクティブな機能統合を表すタイルはグレーアウト表示(無効)になり、**「近日リリース」**のラベル が付されることもあります。

# 使用中の統合

**[使用中の統合]** タブには、現在アクティブに使用されているすべての機能統合のリストが表示されま す。また各機能統合に関する一般的な情報も示されます。

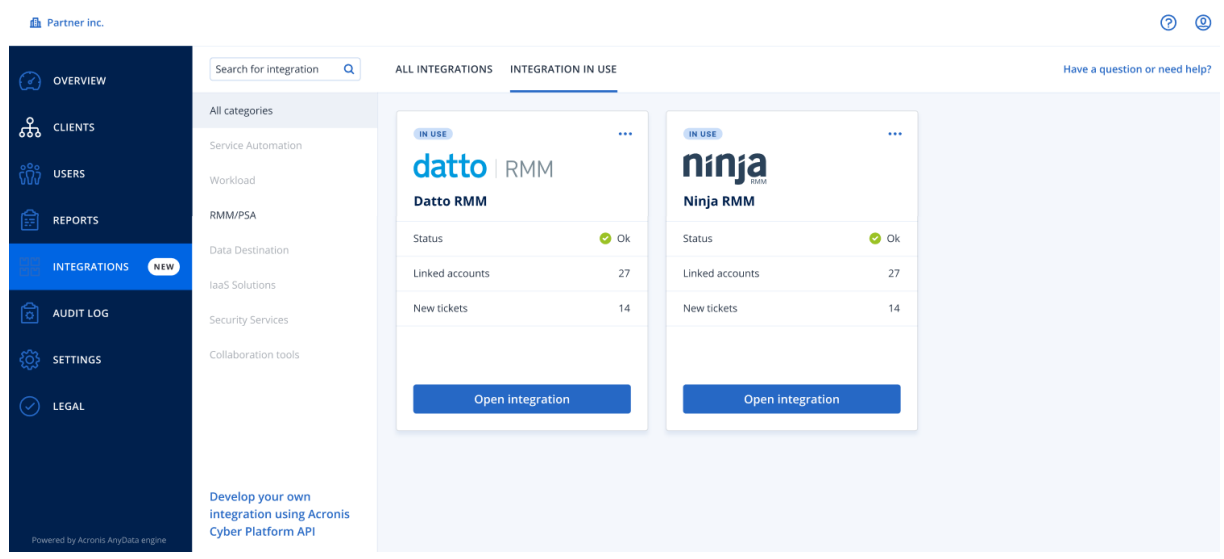

**[統合を開く]** をクリックすると、対応するアプリケーションに直接アクセスできます。

左側には統合カテゴリのリストがあり、すべての既存アプリケーションがサービスの自動化、ワーク ロード、RMM/PSAなどの特定のグループに分類されています。個別のカテゴリをクリックすると、該 当のグループに属する機能統合が表示されます。現在表示しているカテゴリがハイライト表示されま す。

**[検索]** オプションを使用してクエリーを作成し、任意の機能統合を検索します。

統合のリストは、カテゴリとラベルでフィルタリングできます。ラベルはアルファベット順に並べられ ます。検索結果が表示されない場合は、検索対象のカテゴリを拡大することができます。

アプリケーションを無効にするには、タイル右上の省略記号(...)アイコンをクリックし、**[非アクティ ブ化]** を選択します。

<span id="page-78-0"></span>独自の機能統合を作成したい場合、Acronis [API文書](https://developer.acronis.com/doc/)へのリンクも利用できます。

# Webインターフェイスへのアクセス制限

ユーザーがログインできるIPアドレスのリストを指定することによって、Webインターフェースへのア クセスを制限できます。

この制限事項は、API経由での管理ポータルへのアクセスにも適用されます。

この制限は設定されているレベルでのみ適用されます。部署のメンバーには適用されません。

#### **Webインターフェイスへのアクセスを制限する手順**

- 1. 管理ポータルにログインします。
- 2. アクセスを制限する[部署を指定します](#page-16-0)。
- 3. **[設定]** > **[セキュリティ]** の順にクリックします。
- 4. **[ログオンコントロールを有効にする]**チェック ボックスを選択します。
- 5. **[許可されたIPアドレス]** で、許可されたIPアドレスを指定します。 次のいずれかのパラメータを、セミコロンで区切って入力できます。
- IPアドレスの例:192.0.2.0
- IPアドレス範囲の例:192.0.2.0-192.0.2.255
- サブネットの例:192.0.2.0/24
- <span id="page-79-2"></span>6. **[保存]** をクリックします。

# 企業へのアクセスを制限

企業管理者は、上位層の管理者からのアクセスを制限できます。

アクセスが制限されている場合、上位層の管理者は企業のプロパティのみを変更できます。ユーザーア カウントと部署はまったく表示されません。

#### **企業へのアクセスを制限するには**

- 1. 管理ポータルにログインします。
- 2. **[設定]** > **[セキュリティ]** の順にクリックします。
- 3. **[サポートアクセス]** オプションを無効にします。
- <span id="page-79-1"></span>4. **[保存]** をクリックします。

# APIクライアントの管理

アプリケーションプログラミングインターフェース(API)を使用すれば、サードパーティシステムを Cyber Protect Cloudに統合できます。このAPIにアクセスするために、APIクライアントを使用します。 APIクライアントは、プラットフォームのOAuth [2.0認証フレームワーク](https://tools.ietf.org/html/rfc6749)の一部になっています。

## <span id="page-79-0"></span>APIクライアントとは何か

APIクライアントは、プラットフォームのAPIやサービスのデータにアクセスするために認証が必要な サードパーティシステムの代わりに使用する特殊なプラットフォームアカウントです。

このクライアントのアクセスは1つのテナントに限られていて、そのテナントで管理者がクライアントや サブテナントを作成します。

クライアントの作成時に、クライアントは管理者アカウントのサービスロールを継承します。そのロー ルを後から変更することはできません。管理者アカウントのロールを変更したり、管理者アカウントを 無効にしたりしても、クライアントには影響しません。

クライアントの資格情報は固有の識別子(ID)とシークレット値です。この資格情報には期限がありま せんが、この資格情報を使用して管理ポータルやサービスコンソールにログインすることはできませ ん。シークレット値はリセットが可能です。

<span id="page-79-3"></span>このクライアントで二要素認証を有効にすることはできません。

## 標準的な統合手順

1. サードパーティシステムが管理するテナントで管理者がAPIクライアントを作成します。

2. サードパーティシステムで管理者がOAuth [2.0クライアント資格情報フロー](https://tools.ietf.org/html/rfc6749#section-4.4)を有効にします。

APIでテナントやサービスにアクセスできるようになる前に、システムがこのフローに沿って、まず 認証APIを使用して作成されたクライアントの資格情報をプラットフォームに送信します。プラット フォームがセキュリティトークン(そのクライアントに割り当てる固有の暗号文字列)を生成して送 り返します。その後システムは、そのトークンをすべてのAPI要求に追加しなければならなくなりま す。

セキュリティトークンがあれば、API要求でクライアントの資格情報を渡す必要はありません。セ キュリティ強化のために、そのトークンは2時間で有効期限が切れます。トークンの有効期限が切れ ると、そのトークンが追加されているAPI要求はすべて失敗し、システムがプラットフォームに新し いトークンを要求する必要が生じます。

認証APIとプラットフォームAPIを使用するための詳しい情報については、 <https://developer.acronis.com/doc/account-management/v2/guide/index>にある開発者ガイドを参照 してください。

# <span id="page-80-1"></span>APIクライアントの作成

- 1. 管理ポータルにログインします。
- 2. **[設定]** > **[APIクライアント]** > **[APIクライアントの作成]** をクリックします。
- 3. APIクライアントの名前を入力します。
- 4. **[次へ]** をクリックします。 APIクライアントが作成され、デフォルトで **[アクティブ]** ステータスになります。
- 5. クライアントのIDとシークレット値とデータセンターのURLをコピーして保存します。サードパー ティシステムでOAuth [2.0クライアント資格情報フロー](https://tools.ietf.org/html/rfc6749#section-4.4)を有効にするときに、その情報が必要になり ます。

#### **重要**

セキュリティ上の理由で、シークレット値は1回しか表示されません。その値が分からなくなった ら、確認する方法がないので、リセットするしかありません。

<span id="page-80-0"></span>6. **[完了]** をクリックします。

APIクライアントのシークレット値のリセット

- 1. 管理ポータルにログインします。
- 2. **[設定]** > **[APIクライアント]** をクリックします。
- 3. リストで対象のクライアントを見つけます。
- 4. をクリックして、**[シークレットをリセット]** をクリックします。

5. **[次へ]** をクリックしてその操作を確定させます。 新しいシークレット値が生成されます。クライアントのIDとデータセンターのURLは変わりませ ん。

そのクライアントに割り当てられていたすべてのセキュリティトークンがすぐに期限切れになり、そ のトークンが追加されていたAPI要求はすべて失敗します。

6. クライアントの新しいシークレット値をコピーして保存します。

#### **重要**

セキュリティ上の理由で、シークレット値は1回しか表示されません。その値が分からなくなった ら、確認する方法がないので、リセットするしかありません。

<span id="page-81-1"></span>7. **[完了]** をクリックします。

# APIクライアントの無効化

- 1. 管理ポータルにログインします。
- 2. **[設定]** > **[APIクライアント]** をクリックします。
- 3. リストで対象のクライアントを見つけます。
- q. <u>| … |</u><br>
をクリックして、[無効化] をクリックします。
- 5. 操作を確定します。 クライアントのステータスが **[無効]** に変わります。 そのクライアントに割り当てられていたセキュリティトークンが含まれているAPI要求は失敗します が、トークン自体がすぐに期限切れになることはありません。クライアントを無効にしても、トーク ンの有効期限に影響はありません。 クライアントを再び有効にする操作はいつでも可能です。

<span id="page-81-2"></span>

## 無効にしたAPIクライアントの有効化

- 1. 管理ポータルにログインします。
- 2. **[設定]** > **[APIクライアント]** をクリックします。
- 3. リストで対象のクライアントを見つけます。
- q.  $\begin{array}{|c|c|c|}\n\hline\n\text{...} & \text{...} \\
\hline\n\text{...} & \text{...} \\
\hline\n\text{...} & \text{...} \\
\hline\n\text{...} & \text{...} \\
\hline\n\text{...} & \text{...} \\
\hline\n\text{...} & \text{...} \\
\hline\n\text{...} & \text{...} \\
\hline\n\text{...} & \text{...} \\
\hline\n\text{...} & \text{...} \\
\hline\n\text{...} & \text{...} \\
\hline\n\text{...} & \text{...} \\
\hline\n\text{...} & \text{...} \\
\hline\n\text{...} &$ クライアントのステータスが **[アクティブ]** に変わります。 そのクライアントに割り当てられていたセキュリティトークンの有効期限が切れていない限り、その トークンが含まれているAPI要求は正常に実行されます。

## <span id="page-81-0"></span>APIクライアントの削除

- 1. 管理ポータルにログインします。
- 2. **[設定]** > **[APIクライアント]** をクリックします。
- 3. リストで対象のクライアントを見つけます。
- 4.  $\begin{array}{|c|c|c|}\n\hline\n\text{...} & \text{...} \\
\hline\n\text{...} & \text{...} \\
\hline\n\text{...} & \text{...} \\
\text{...} & \text{...} \\
\hline\n\text{...} & \text{...} \\
\hline\n\text{...} & \text{...} \\
\hline\n\text{...} & \text{...} \\
\hline\n\text{...} & \text{...} \\
\hline\n\text{...} & \text{...} \\
\hline\n\text{...} & \text{...} \\
\hline\n\text{...} & \text{...} \\
\hline\n\text{...$
- 5. 操作を確定します。

そのクライアントに割り当てられていたすべてのセキュリティトークンがすぐに期限切れになり、そ のトークンが追加されていたAPI要求はすべて失敗します。

## **重要**

削除したクライアントを復元する方法はありません。

# **索引**

APIクライアントとは何か [80](#page-79-0) APIクライアントのシークレット値のリセット [81](#page-80-0) APIクライアントの管理 [80](#page-79-1) APIクライアントの作成 [81](#page-80-1) APIクライアントの削除 [82](#page-81-0) APIクライアントの無効化 [82](#page-81-1)

**A**

#### **B**

Backup制限値(クォータ) [8](#page-7-0), [14](#page-13-0)

**D** Disaster Recovery制限値(クォータ) [11](#page-10-0)

#### **F**

File Sync & Shareウィジェット [70](#page-69-0) File Sync & Share制限値(クォータ) [12,](#page-11-0) [14](#page-13-1)

#### **N**

Notaryウィジェット [70](#page-69-1) Notary制限値(クォータ) [13,](#page-12-0) [15](#page-14-0)

#### **P**

Physical Data Shipping制限値(クォータ) [12](#page-11-1)

## **W**

Webインターフェイスへのアクセス制限 [79](#page-78-0)

#### **あ**

アカウントと部署 [6](#page-5-0)

インシデントMTTR [41](#page-40-0)

#### **う**

**い**

ウィジェットの種類に応じたレポートのデータ [75](#page-74-0)

### **え**

エージェントのアップデートを監視するには [34](#page-33-0) エージェントの自動アップデート [32](#page-31-0) エージェントを自動アップデートするには [32](#page-31-1) エクゼクティブサマリ [63](#page-62-0) エクゼクティブサマリウィジェット [63](#page-62-1) エグゼクティブサマリレポートのカスタマイズ [72](#page-71-0) エグゼクティブサマリレポートを構成する [71](#page-70-0) エグゼクティブサマリレポートを作成する [71](#page-70-1) エグゼクティブサマリレポートを送信する [74](#page-73-0) エンドポイント検知と応答(EDR)ウィジェット [40](#page-39-0)

### **か**

カスタム使用状況レポートの構成 [59](#page-58-0) カテゴリ別の未適用アップデート [50](#page-49-0)

## **く**

クラウドデータソースの制限値(クォータ) [8](#page-7-1)

#### **こ**

このドキュメントについて [5](#page-4-0)

#### 84

#### **す**

スケジュール済み使用状況レポートの構成 [59](#page-58-1) ストレージの制限値(クォータ) [10](#page-9-0), [14](#page-13-2) すべての統合 [78](#page-77-0)

#### **せ**

セキュリティインシデントのバーンダウン [41](#page-40-1) セッション履歴 [55](#page-54-0)

### **そ**

ソフトウェアインベントリウィジェット [53](#page-52-0)

#### **て**

ディザスタリカバリウィジェット [68](#page-67-0) ディスク状態アラート [47](#page-46-0) ディスク状態ウィジェット [44](#page-43-0) ディスク状態監視 [42](#page-41-0) データ保護マップ [47](#page-46-1) データ漏洩防止ウィジェット [69](#page-68-0) テナントの二要素認証を設定 [29](#page-28-0) テナントの二要素認証を無効にするには [29](#page-28-1) テナントの二要素認証を有効にするには [29](#page-28-2)

### **は**

ハードウェアインベントリウィジェット [54](#page-53-0) パスワード要件 [16](#page-15-0) バックアップウィジェット [67](#page-66-0) バックアップスキャンの詳細 [51](#page-50-0) パッチインストールウィジェット [49](#page-48-0) パッチインストールステータス [49](#page-48-1) パッチインストール概要 [50](#page-49-1)

パッチインストール履歴 [50](#page-49-2)

#### **ふ**

フィルタ処理と検索 [57](#page-56-0) ブロックされたURL [52](#page-51-0)

#### **ま**

マシンごとの #CyberFit スコア [39](#page-38-0) マルウェア対策保護ウィジェット [65](#page-64-0)

#### **ゆ**

ユーザーアカウントの作成 [18](#page-17-0) ユーザーアカウントの削除 [25](#page-24-0) ユーザーアカウントの所有権の移転 [25](#page-24-1) ユーザーアカウントの無効化と有効化 [24](#page-23-0) ユーザーのための制限値 (クォータ) 定義 [13](#page-12-1) ユーザーの信頼済みブラウザをリセットするには [30](#page-29-0) ユーザーの二要素認証をリセットするには [29](#page-28-3) ユーザーの二要素認証を管理する [29](#page-28-4) ユーザーの二要素認証を無効にするには [30](#page-29-1) ユーザーの二要素認証を有効にするには [31](#page-30-0) ユーザーロールごとの受信通知 [24](#page-23-1) ユーザー向け通知設定の変更 [23](#page-22-0)

### **ら**

ライセンス対象外のMicrosoft 365ユーザーのサ インインを防止する [10](#page-9-1)

#### **れ**

レポート [58](#page-57-0) レポートのタイムゾーン [74](#page-73-1) レポートの種類 [58](#page-57-1)

レポート範囲 [58](#page-57-2)

#### **わ**

ワークロードごとの上位インシデントディストリ ビューション [40](#page-39-1) ワークロードのネットワークステータス [42](#page-41-1) ワークロードの概要ウィジェット [64](#page-63-0)

#### **漢字**

各サービスで利用可能なユーザーのロール [19](#page-18-0) 監査ログ [55](#page-54-1) 監査ログのフィールド [56](#page-55-0) 監視 [29,](#page-28-5) [37](#page-36-0) 管理ポータルとサービスコンソールを切り替える [17](#page-16-1) 管理ポータルとサービスへのアクセス [16](#page-15-1)

管理ポータルにおけるテナントの指定 [17](#page-16-0)

管理ポータルについて [6](#page-5-1)

管理者アカウントの承認 [16](#page-15-2)

企業へのアクセスを制限 [80](#page-79-2)

既存の脆弱性 [49](#page-48-2)

機能統合 [78](#page-77-1)

検出されたマシン [39](#page-38-1)

最近影響を受けたもの [51](#page-50-1)

最近影響を受けたワークロードのデータをダウン ロードする [52](#page-51-1)

仕組み [26](#page-25-0), [43](#page-42-0)

使用状況 [37](#page-36-1)

使用状況レポート [58](#page-57-3)

使用状況レポートのデータ [59](#page-58-2)

使用中の統合 [78](#page-77-2)

使用量がゼロのメトリクス [58](#page-57-4)

詳細手順 [16](#page-15-3) 推奨 Web ブラウザ [15](#page-14-1) 制限事項 [43](#page-42-1) 制限値(クォータ)管理 [7](#page-6-0) 脆弱性のあるマシン [48](#page-47-0) 脆弱性診断ウィジェット [48](#page-47-1) 脆弱性診断とパッチ管理ウィジェット [68](#page-67-1) 組織の制限値(クォータ)を表示 [8](#page-7-2) 操作ダッシュボード [37](#page-36-2) 操作レポート [60](#page-59-0) 総当たり攻撃に対する保護 [31](#page-30-1) 第2要素デバイスを紛失した場合の二要素認証の リセット [31](#page-30-2) 統合カタログ [78](#page-77-3) 二要素設定のテナントレベル内での伝達 [28](#page-27-0) 二要素認証を設定 [26](#page-25-1) 標準的な統合手順 [80](#page-79-3) 不変ストレージの構成 [34](#page-33-1) 部署の作成 [17](#page-16-2) 保護ステータス [38](#page-37-0) 無効にしたAPIクライアントの有効化 [82](#page-81-2)